## OXYGEN PRO25 OXYGEN PRO 49 OXYGEN PRO61

User Guide English ( 2 – 102 )

## Appendix

English ( 103 – 109 )

## **Table of Contents**

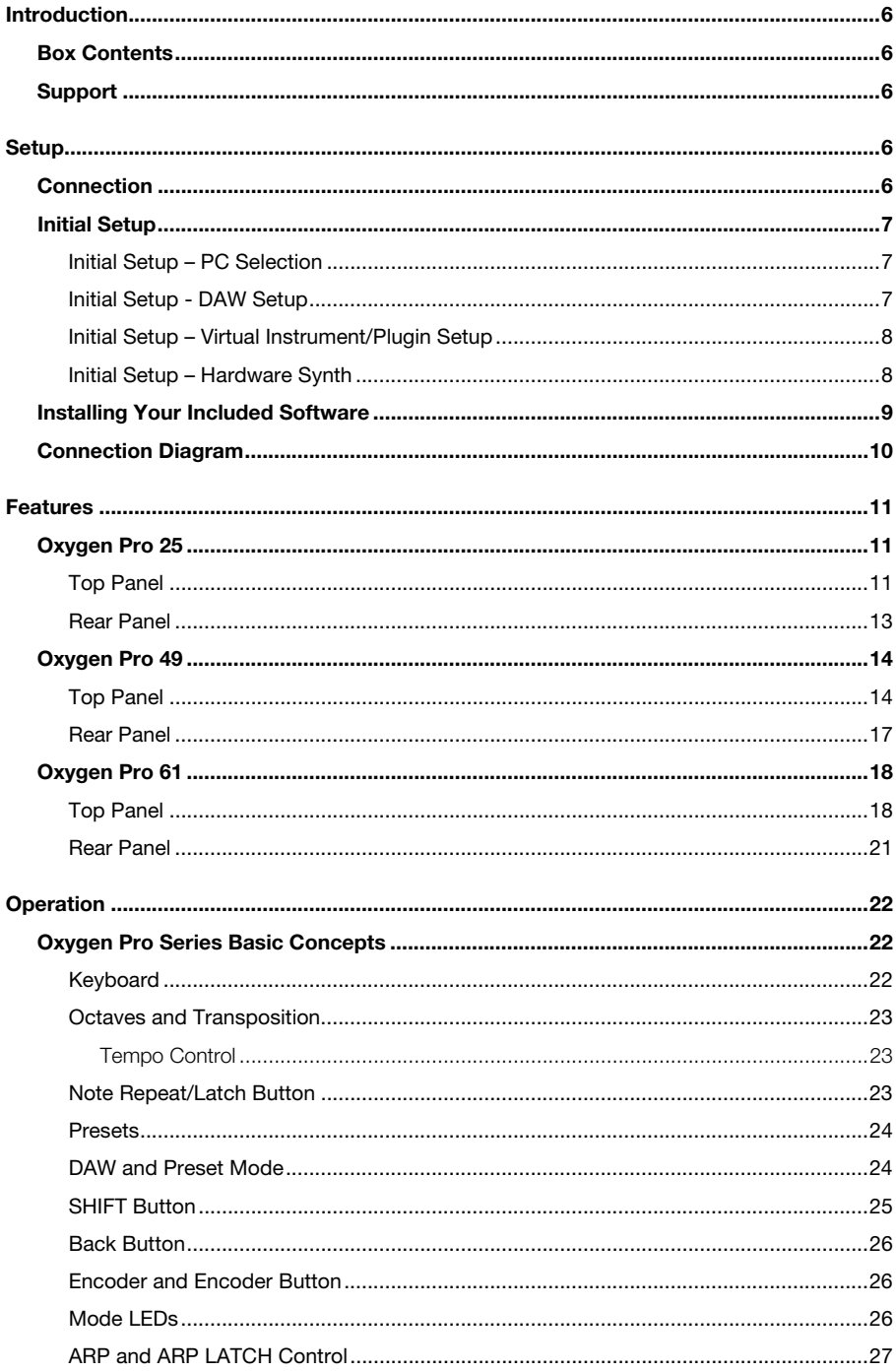

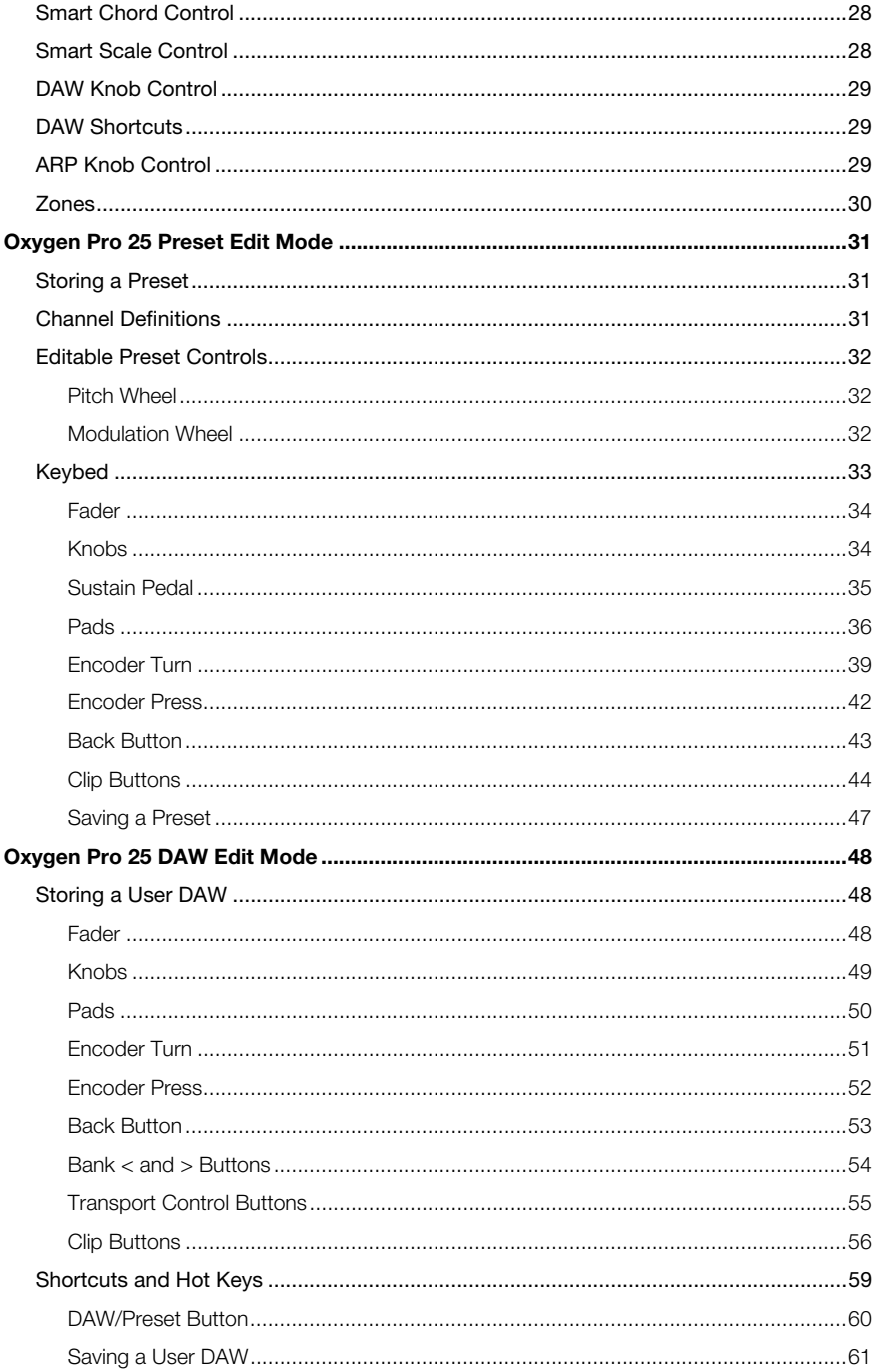

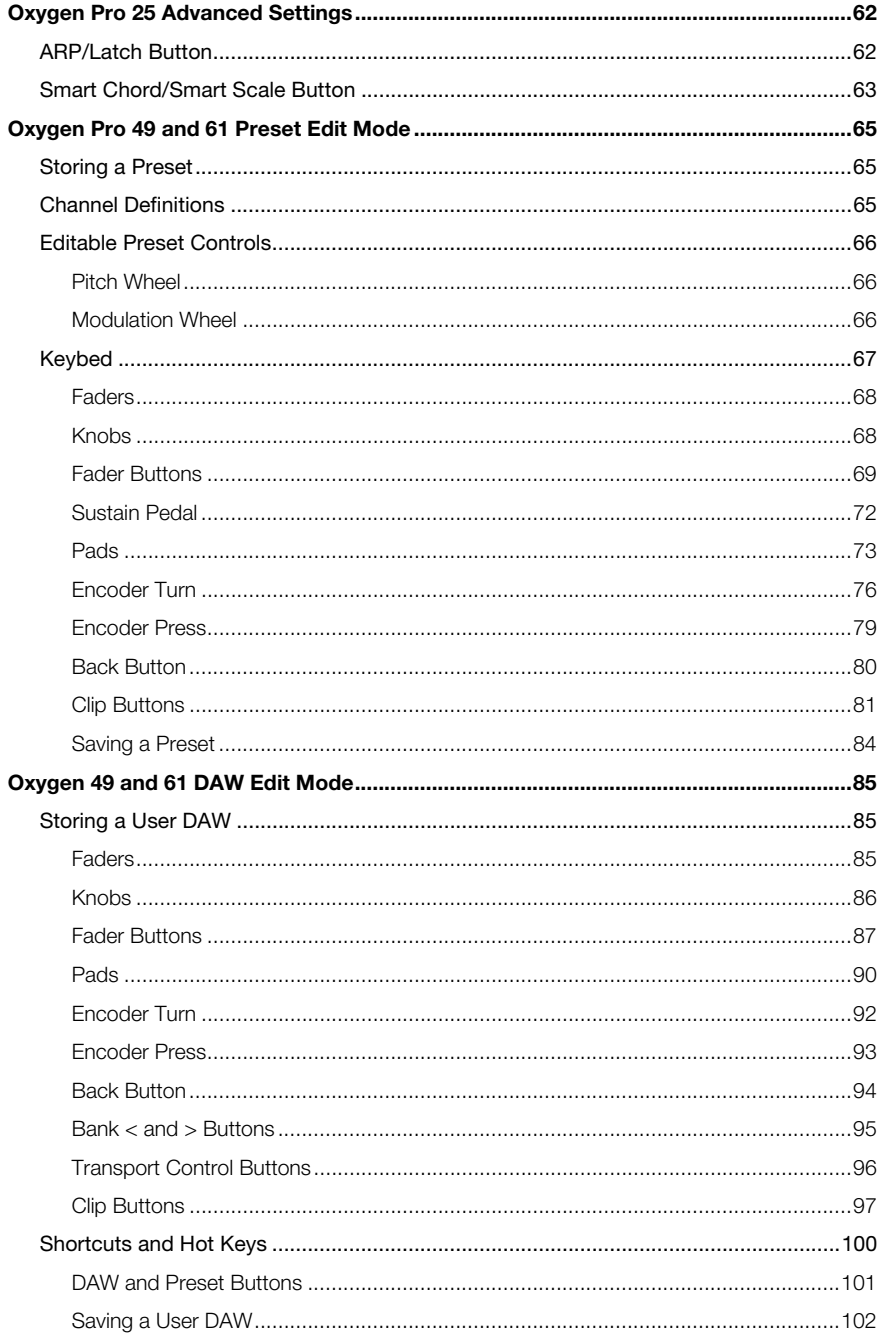

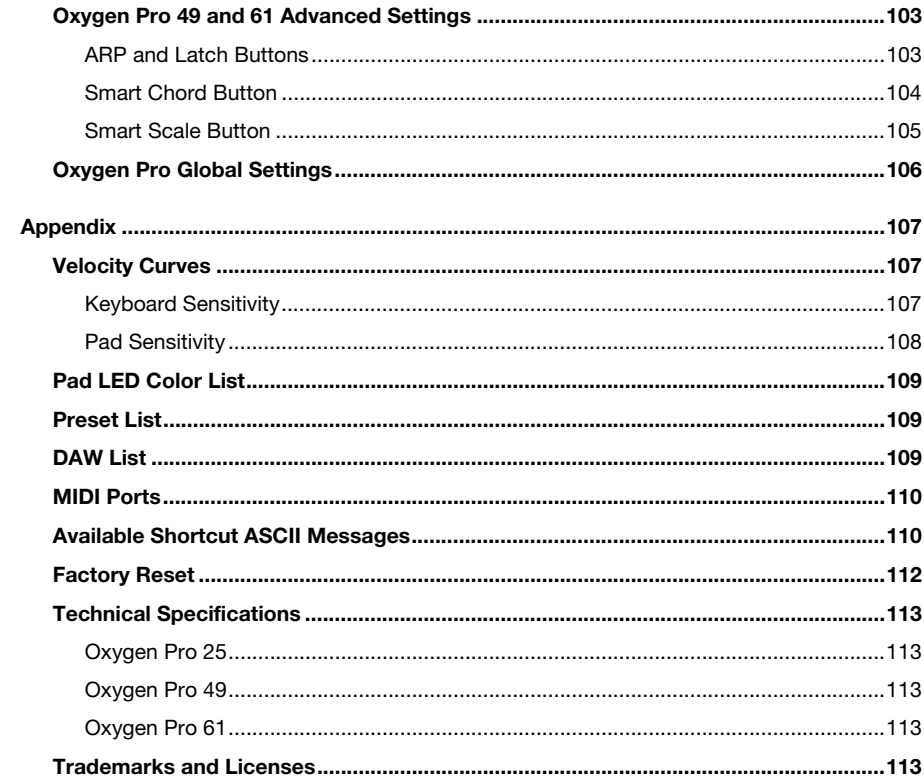

## **Introduction**

## **Box Contents**

Oxygen Pro Series Keyboard Quickstart Guide USB Cable User Guide (download) Software Download Card Safety & Warranty Manual

**Important:** Visit **[m-audio.com](http://www.m-audio.com)** to download the Oxygen Pro Preset Editor. The Preset Editor gives you a visual and intuitive way to edit the various messages that Oxygen Pro's controls send to your computer without having to use the hardware interface.

## **Support**

For the latest information about this product (system requirements, compatibility information, etc.) and product registration, visit **[m-audio.com](http://www.m-audio.com)**.

For additional product support, visit **[m-audio.com](http://www.m-audio.com/support)**/**support**.

## **Setup**

## **Connection**

To start using your Oxygen Pro series keyboard, you need to connect your equipment, get your software properly configured, and then set the keyboard's operation Mode.

**To connect your Oxygen Pro series keyboard to your computer**, use the included USB cable. Plug the USB-B end of the cable into the keyboard and the USB-A end of the cable into your computer (or into a USB hub connected to your computer).

**Note:** In addition to sending data, the USB cable powers the keyboard. If you will be connecting your Oxygen Pro series keyboard to a USB hub that has other devices connected to it, then we recommend using a powered USB hub.

## **Initial Setup**

#### **Initial Setup – PC Selection**

Your Oxygen Pro has the ability to control all of your DAW's faders, buttons, knobs, pads, and favorite DAW shortcuts, as well as all of your virtual instrument controls. In order to have these controls set properly, we'll first need to get your Oxygen Pro to set to the correct PC Operating System.

- 1. Ensure your Oxygen Pro is set to the correct PC Operating System by doing the following. This will ensure all of the DAW Shortcuts work correctly.
- 2. Press and hold the **SHIFT** button and press the **BACK/GLOBAL** button (Oxygen Pro 25) or the **SHIFT** button and press the **MODE/GLOBAL** button (Oxygen Pro 49 and 61) entering into the **GLOBAL EDIT** mode.
- 3. In the **GLOBAL EDIT** menu use the **ENCODER** to scroll to **PC**. Once you have **PC**  highlighted, press the **ENCODER** to enter into **PC** selection. Then use the **ENCODER** to select your PC's Operating System **Windows "WIN"** or **macOS "MAC"**.
- 4. Once you have selected your **PC** setting, press the **BACK** button to exit out of the **GLOBAL EDIT** menu.

## **Initial Setup - DAW Setup**

Now that you've selected the correct Operating System. we'll set your Oxygen Pro to work with your DAW.

- 1. Press and hold the **DAW Button** to open the DAW Select menu on the **Display**.
- 2. Turn the **Select/Scroll Encoder** to cycle through the available DAWs on the **Display**. As you turn the Encoder, the currently selected DAW will update on the **Display**. The **User**  option enables you to map custom DAW controls to the keyboard, as described in the *[Operation](#page-21-0)* section.
- 3. When the DAW you want is shown on the Display, press the **Select/Scroll Encoder** to confirm your selection.

**Note:** To exit out of DAW Selection Mode without changing the currently selected DAW, press the **Back Button**.

Most DAWs will automatically recognize the Oxygen Pro series keyboard, and automatically configure your Oxygen Pro's controls as a control surface in DAW mode, and virtual instrument controller in Preset mode.

If your DAW does not automatically configure your Oxygen Pro series keyboard, please follow the setup steps listed in the **[Oxygen Pro DAW Setup Guides](https://inmusicbrands.force.com/maudio/s/topic/0TO4P000000KmBFWA0/pro-series-tutorials)**.

## **Initial Setup – Virtual Instrument/Plugin Setup**

Now that you've selected the correct Operating System and DAW. we'll set your Oxygen Pro to work with all of the Virtual Instrument plugins included with your Oxygen Pro, and any other Virtual Instrument plugins you may have.

- 1. Press and hold the **PRESET Button** to open the PRESET Select menu on the **Display**.
- 2. Turn the **Select/Scroll Encoder** to cycle through the available Presets on the **Display**. As you turn the Encoder, the currently selected Preset will appear on the **Display**. You can create your own custom virtual instrument presets, as described in the *[Operation](#page-21-0)* section.
- 3. When the Preset you want is shown on the Display, press the **Select/Scroll Encoder** to confirm your selection.

**Note:** To exit out of Preset Selection Mode without changing the currently selected Preset, press the **Back Button**.

There are Presets for all of the Virtual Instruments included with your Oxygen Pro. For Virtual Instruments that aren't included with your Oxygen Pro, we suggest using MPC Beats as a plugin wrapper in your favorite DAW, and the Oxygen Pro's **MPC PI** preset. MPC Beats opens as a plugin in all mainstream DAWs to merge the best of all DAW worlds. This gives you the freedom to use MPC Beats as a soft synth/Virtual Instrument plugin wrapper, enabling you to have all of your Oxygen Pro controls auto-mapped to your favorite soft synth/Virtual Instrument plugin.

To download the included MPC Beats software, follow the instructions on the included software download card.

#### **Initial Setup – Hardware Synth**

If you will be using your Oxygen Pro series keyboard with a hardware synth rather than your computer, connect the keyboard's **MIDI Out** port to a synth with a standard 5-pin MIDI cable. Then make sure that your keyboard is set to operate with one of its custom presets selected (as instructed in the *[Operation](#page-21-0)* section) and that the keyboard is set to send MIDI data from the 5-pin MIDI out port in the Global Settings. In order to use an external hardware synth, you will need to connect the keyboard to a computer, laptop, or to a powered USB hub.

Your Oxygen Pro gives you the option select what messages will be sent from its 5-pin MIDI output. You can choose **USB** to send only messages from your connected PC to an external hardware synth, **KEYS** to send only messages from your Oxygen Pro to an external hardware synth, or **KEYS/USB** to send messages from your connected PC and the keyboard to an external hardware synth. In order to have these controls set properly please use the following steps:

- 1. Press and hold the **SHIFT** button and press the **BACK/GLOBAL** button (Oxygen Pro 25) or the **SHIFT** button and press the **MODE/GLOBAL** button (Oxygen Pro Mini, 49 and 61) entering into the **GLOBAL EDIT** mode
- 2. In the **GLOBAL EDIT** menu use the **ENCODER** to scroll to **MIDI OUT**. Once you have **MIDI OUT**  highlighted, press the **ENCODER** to enter into **MIDI OUT** selection. Then use the **ENCODER** to select what messages you want sent from your Oxygen Pro's 5-pin MIDI Out.
	- a. **OFF:** No messages sent from the 5-pin output.
	- b. **KEYS:** All controls, keys, and pad messages from the Oxygen Pro will be sent from the 5-pin output.
	- c. **USB:** Only messages received on the Oxygen Pro's MIDI Port 2 from a connected PC will be sent from the 5-pin MIDI out.
	- d. **KEYS/USB:** Messages from the Oxygen Pro and the Oxygen Pro's MIDI Port 2 from a connected PC will be sent from the 5-pin output.
- 3. Once you have selected your **MIDI OUT** setting, press the **BACK** button to exit out of the **GLOBAL EDIT** menu.

## **Installing Your Included Software**

We recommend registering your Oxygen Pro on **[m-audio.com](http://www.m-audio.com)** and downloading the **Oxygen Pro Series Software Manager.** Follow the instructions on your included Software Download Card to access the **Oxygen Pro Series Software Manager** 

## **DAWs and Virtual Instruments**

In the **Software Manager** you'll have access to all of your included software.

We've included 3 DAWs, **MPC Beats**, **Pro Tools | First M-Audio Edition**, and **Ableton Live Lite** with your Oxygen Pro series keyboard so you can get started making music with professional software right out of the box. Additionally, we've included a set of **MPC Beats** Expansion Packs and **AIR** virtual instrument plugins for you to use with your DAW.

**To download the included MPC Beats**, **Pro Tools | First M-Audio Edition**, **or Ableton Live Lite DAW software, AIR** virtual instrument plugins**,** and **MPC Beats** Expansion Packs**,** register your Oxygen Pro on **[m-audio.com](http://www.m-audio.com)** and download the **Oxygen Pro Series Software Manager**. The **Oxygen Pro Series Software Manager** will gude you step-by-step on downloading and installing all of your included software.

## **Preset Editor**

**To download the included Preset Editor software,** follow the instructions in the **Oxygen Pro Series Software Manager**. The **Preset Editor** software can be used to create custom DAW and Preset mappings for you to load onto your Oxygen Pro series keyboard. For more information on operating the keyboard with one of the custom DAW or Presets, see the following section and the *[Operation](#page-21-0)* section. The Preset Editor also comes with its own *Editor User Guide.*

#### **MPC Beats**

**To download the included MPC Beats software,** follow the instructions in the **Oxygen Pro Series Software Manager**. MPC Beats is an intuitive to use DAW and soft synth/Virtual Instrument plugin wrapper built on the legacy of the legendary AKAI Pro MPC hardware and innovative MPC2 desktop software, MPC Beats empowers new beat makers with all the tools to create excellent sounding beats and more.

For complete integration with existing DAWs, MPC Beats opens as a plugin in all mainstream DAWs to merge the best of all DAW worlds. This gives you the freedom to use MPC Beats as a soft synth/Virtual Instrument plugin wrapper, enabling you to have all of your Oxygen Pro controls automapped to your favorite soft synth/Virtual Instrument plugin.

## **Connection Diagram**

Remember to select your Oxygen Pro series keyboard as the controller in the **Setup**, **Preferences**, or **Options** of your digital audio workstation (DAW).

Items not listed in *Introduction > Box Contents* are sold separately.

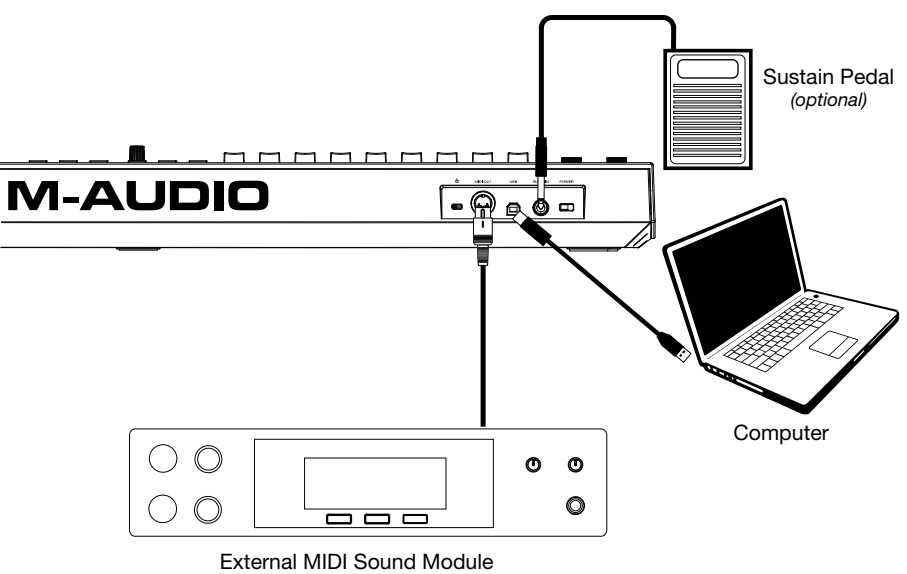

*(optional)* 

## **Features**

**Oxygen Pro 25** 

**Top Panel** 

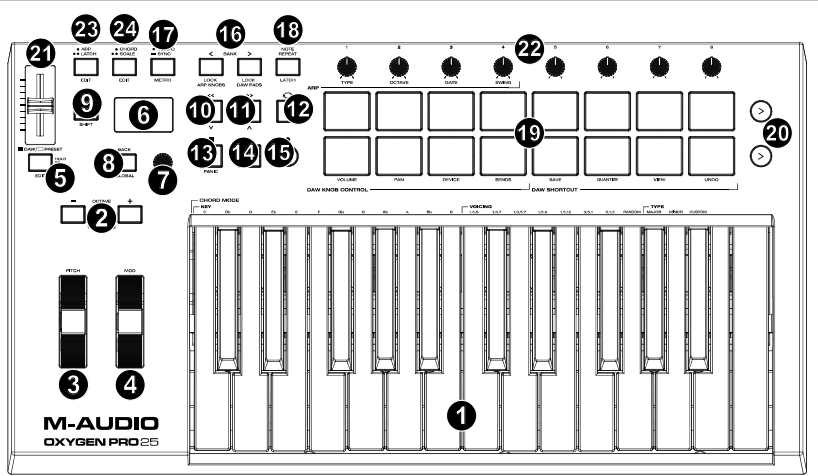

**Note:** Text below accompanying keyboard controls indicates secondary functions that can be accessed by pressing **SHIFT** while using the control.

1. **Keybed:** This velocity-sensitive keybed is the primary method of sending Note On/Off MIDI data. In addition to being velocity sensitive, the keybed also includes channel aftertouch, which means you can affect the sound a virtual instrument plugin makes by varying how much pressure you apply on the key after initially pressing the key.

Hold **SHIFT** and press keys **C2**–**Bb3** to edit Chord Mode settings.

2. **Octave Buttons:** Press these buttons to adjust the pitch range of the keys up or down one octave. Hold **SHIFT** and press these buttons to adjust the pitch range of the keys up or down one semitone. The keyboard can be raised up to five octaves or lowered down to four octaves from its default octave range and a total of twelve semitones from its default transposition.

To reset Oxygen Pro 25 to its default octave range and transposition (**C2**–**C4** on the keybed), press the **Octave -** and **Octave + Buttons** simultaneously.

- 3. **Pitch Bend Wheel:** Roll this wheel up and down from the center position to bend the pitch of the keyboard while playing. The default range of the pitch-bend will vary between software synths. The wheel is spring mounted and will return to the center position when released.
- 4. **Modulation Wheel:** Move this wheel to send continuous controller data—MIDI CC #01 (modulation), by default.
- 5. **DAW/Preset Button:** Press this button to set Oxygen Pro 25 to operate in DAW Mode or Preset Mode. When in DAW Mode, this button's LED will be lit. When in Preset Mode, this button's LED will will be off. Hold **SHIFT** and press this button to edit a Preset or User DAW. After editing the Preset or User DAW, press this button again to save your changes to the User DAW or Preset. Press and hold the button to open the DAW/Preset Select menu on the **Display**.
- 6. **Display:** The main **Display** screen shows the status of the last used control. Use this screen to monitor parameter levels as you adjust controls on the keyboard. Also, use the **Display** along with the **Select/Scroll Encoder** to view and edit keyboard settings.

7. **Select/Scroll Encoder:** If you are entered into one of the **Display's** Edit menus, turn this knob to change settings/parameters and press the knob to confirm a selection.

If you are not viewing any of the edit menus, turning the Encoder and pressing the Encoder will each function as separate MIDI controls. When operating with a DAW, the assigned controls will be predetermined. When operating with a preset or the **User** DAW selected, the controls can be edited.

When **NOTE REPEAT** is active, the Encoder is used for selecting the **NOTE REPEAT** and **ARP** time division settings.

8. **Back Button:** If entered into one of the **Display's** Edit menus, press this button to go back to the main **Display** screen.

If you are not viewing one of the Edit menus, this button will be assigned to a control. When operating with a DAW, the assigned control will be predetermined. When operating with a preset or the **User**  DAW selected, the control can be edited. When editing a Preset or DAW name press the **SHIFT** button and the **Back** button to delete a letter.

- 9. **SHIFT Button:** Hold the **SHIFT Button** while moving or pressing controls or buttons on the keyboard to access their secondary functions. This button can also access secondary functions in DAWs
- 10. **<< Button:** Depending on what screen is selected in your DAW, this button will either rewind the open song or move down in the active window. Some DAWs may require pressing the **SHIFT button** and **<< Button** to move down in the active window.
- 11. **>> Button:** Depending on what screen is selected in your DAW, this button will either fast forward the open song or move up in the active window. Some DAWs may require pressing the **SHIFT button** and **>> Button** to move up in the active window.
- 12. **Loop Button:** Press this button to activate/deactivate the loop function in your DAW.
- 13. **Stop Button:** Press this button to stop the open song in your DAW. Double-press this button to stop the open song and return the playhead to the beginning of the song. Press **SHIFT** and this button to send a MIDI panic message to turn off all Note messages and return all controls to zero.
- 14. **Play Button:** Press this button to play the song in your DAW.
- 15. **Record Button:** Press this button to activate recording in your DAW.
- 16. **Bank Buttons:** If operating in DAW Mode or one of the custom presets, use these buttons to switch the currently selected bank for the **Fader**, **Knobs**, **Pads**, and **Function Buttons**. There are four banks for these controls, giving you the equivalent of 4 Faders, 32 knobs, and 64 pads. Pressing **SHIFT** and the **Bank <** button lock on the **SHIFT** modifier **ARP Knob** controls. This is useful for changing ARP parameters during a live performance. Pressing **SHIFT** and the **Bank >** button lock the **SHIFT** modifier **Pad** controls. This is useful for making edits while mixing a song. To return the knobs or pads to their normal mode, press the **SHIFT** button and the **Bank <** or **Bank >** button.
- 17. **Tempo Button:** Tap this button to set Oxygen Pro 25's tempo, or press and hold this button to pull up the Tempo Edit menu on the **Display**. When the Temp Edit Menu is open, you can use the **Select/Scroll Encoder** to manually enter the tempo and choose to sync Oxygen Pro 25's tempo with your DAW. The tempo setting affects the keyboard's arpeggiator and note repeat functions.

Hold **SHIFT** and press this button to turn your DAW's metronome on/off.

- 18. **Note Repeat Button:** Press this button to activate the note repeat function for the **Pads**. To latch the note repeat function, hold **SHIFT** and then press this button. While **Note Repeat** is active the **Select/Scroll Encoder** can be used to change the current **Time Division** setting of the **Arpeggiator**  and **Note Repeat** functions.
- 19. **Pads:** Use these velocity-sensitive pads to send MIDI Note On/Off messages or perform other MIDI assignments (if using a preset or the **User** DAW). Hold **SHIFT** while pressing **Pads 9–12** to reassign the function of the Knobs in DAW Mode. Hold **SHIFT** while pressing **Pads 13–16** to use the DAW shortcuts.
- 20. **Pad Row Play:** Press this button to play through the audio clips assigned to each pad in the corresponding row of pads. Depending on the DAW, these buttons will have different functions.
- 21. **Fader:** Push this Fader up/down to perform the assigned controls. When operating with a DAW, the assigned controls will be predetermined. When operating with a preset or the **User** DAW selected, the controls can be edited.

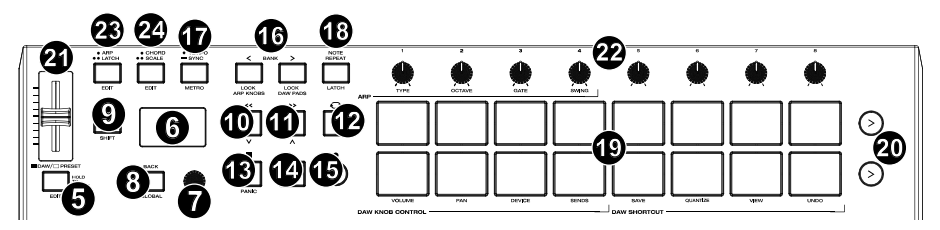

22. **Knobs:** Turn these knobs left/right to perform their assigned controls. When operating with a DAW, the assigned controls will be predetermined. When operating with a preset or the **User** DAW selected, the controls can be edited.

Hold **SHIFT** while turning **Knobs 1–4** to edit arpeggiator settings.

Hold **SHIFT** and **Pads 9 – 12** to change the knob functionality in a DAW. Please note, this is not available in all DAWs.

**Important:** Both the **Fader** and **Knobs** are enabled with "soft takeover." This means that if you switch banks, a Fader or knob will not work until it is positioned at the current value of the newly selected software control. For example, if you move **Fader 1** in Bank 1 and then switch to Bank 2, physical **Fader 1** will not affect software Fader 2 until the physical Fader is positioned at the current value of software Fader 2. This feature allows you to make changes in one bank and then switch banks without making unwanted changes to the new bank's controls. The **Display** will show a checkered value meter if a **Fader** or **Knob** needs to be moved before it can "take over" its assigned.

**Important:** In Avid Pro Tools and other Mackie/HUI controlled DAWs, stereo tracks have two panning controls: left and right. Press the **SHIFT** button to switch the knobs between the left channel and right channel. If the pan controls aren't moving on a mono track, press the **SHIFT** button to change pan knob back to controlling the pan control normally.

- 23. **Arp/Latch Button:** Press this button to activate the arpeggiator. Press this button again to toggle the arpeggiator from momentary to latch Mode. Hold **SHIFT** and press this button to edit the arpeggiator's settings.
- 24. **Chord/Scale Button:** Press this button to activate Chord Mode. Double tap this button to activate Scale mode. Hold **SHIFT** and press this button to edit the Chord/Scale Mode settings.

## **Rear Panel**

- 1. **Power Switch:** Use this switch to power Oxygen Pro 25 on or off.
- 2. **Sustain Pedal Input:** This input accepts a momentarycontact foot pedal (not included). When pressed, the pedal by default will sustain the sound you are playing without you having to keep your fingers pressed down on the keys. The sustain pedal input can be remapped to perform a custom MIDI assignment.

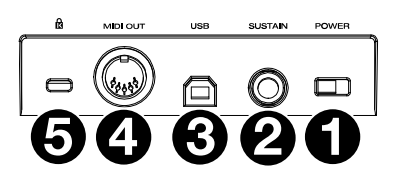

**Note:** The polarity of the sustain pedal is determined by the keyboard upon startup. When an Oxygen Pro 25 keyboard is powering up, the sustain pedal is assumed to be in the "up" (Off) position. It is important that the sustain pedal is not in the down position before starting up the keyboard, as the pedal will then operate in reverse, and notes will sustain when the pedal is not pressed.

- 3. **USB Port:** When connected to a computer, the USB port delivers power to the keyboard and transmits MIDI data.
- 4. **MIDI Out:** Use a standard 5-pin MIDI cable to connect this port to a hardware synth or other MIDI device.

**Note:** The MIDI output port can send MIDI from the Oxygen Pro 25, your connected computer, or both. Go into the Global Settings to set what is sent to the MIDI Out.

5. **Kensington® Lock Connector:** This connector is compatible with standard laptop-style Kensington security cables for theft protection.

## **Oxygen Pro 49**

## **Top Panel**

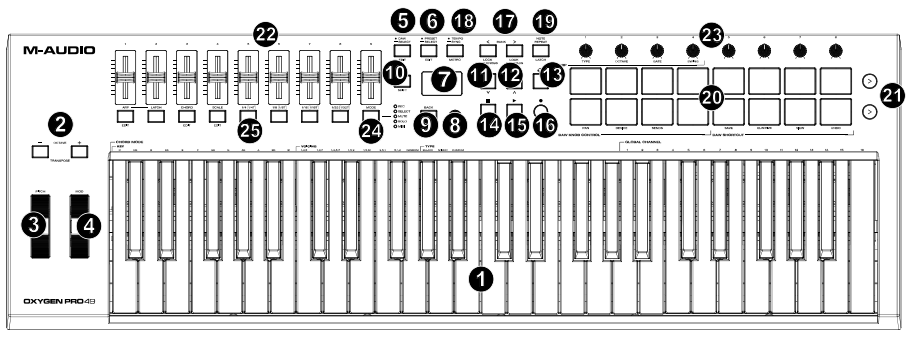

**Note:** Text accompanying keyboard controls indicates secondary functions that can be accessed by pressing **SHIFT** while using the control.

1. **Keybed:** This velocity-sensitive keybed is the primary method of sending Note On/Off MIDI data. In addition to being velocity sensitive, the keybed also includes channel aftertouch, which means you can affect the sound a virtual instrument plugin makes by varying how much pressure you apply on the key after initially pressing the key.

Hold **SHIFT** and press keys **C2**–**Bb3** to edit Chord Mode settings.

Hold **SHIFT** and press keys **A5**–**C7** to change the Global Channel.

2. **Octave Buttons:** Press these buttons to adjust the pitch range of the keys up or down one octave. Hold **SHIFT** and press these buttons to adjust the pitch range of the keys up or down one semitone. The keyboard can be raised up to four octaves or lowered down to three octaves from its default octave range and a total of twelve semitones from its default transposition.

To reset Oxygen Pro 49 to its default octave range and transposition (**C2**–**C6** on the keybed), press the **Octave -** and **Octave + Buttons** simultaneously.

- 3. **Pitch Bend Wheel:** Roll this wheel up and down from the center position to bend the pitch of the keyboard while playing. The default range of the pitch-bend will vary between software synths. The wheel is spring mounted and will return to the center position when released.
- 4. **Modulation Wheel:** Move this wheel to send continuous controller data—MIDI CC #01 (modulation), by default.
- 5. **DAW Button:** Press this button to set Oxygen Pro 49 to operate in DAW Mode. Press and hold the button to open the DAW Select menu on the **Display**.

Hold **SHIFT** and press this button to edit and create your own DAW preset. After editing the User DAW, press the button again to Save your changes to the User DAW.

6. **Preset Button:** Press this button to set Oxygen Pro 49 to operate in Preset Mode. Press and hold the button to open the Preset Select menu on the **Display**.

Hold **SHIFT** and press this button to edit a preset. After editing one of the presets, press the button again to save your changes to the current Preset.

- 7. **Display:** The main **Display** screen shows the status of the last used control. Use this screen to monitor parameter levels as you adjust controls on the keyboard. Also, use the **Display** along with the **Select/Scroll Encoder** to view and edit keyboard settings.
- 8. **Select/Scroll Encoder:** If you are entered into one of the **Display's** Edit menus, turn this Encoder to change settings/parameters and press the Encoder to confirm a selection.

If you are not viewing any of the edit menus, turning the Encoder and pressing the Encoder will each function as separate MIDI controls. When operating with a DAW, the assigned controls will be predetermined. When operating with a preset or the **User** DAW selected, the controls can be edited.

9. **Back Button:** If entered into one of the **Display's** Edit menus, press this button to go back to the main **Display** screen.

If you are not viewing one of the Edit menus, this button will be assigned to control. When operating with a DAW, the assigned control will be predetermined. When operating with a preset or the **User**  DAW selected, the control can be edited. When editing a Preset or DAW name press the **SHIFT** button and the **Back** button to delete a letter.

- 10. **SHIFT Button:** Hold the **SHIFT Button** while moving or pressing controls or buttons on the keyboard to access their secondary functions. This button can also access secondary functions in DAWs
- 11. **<< Button:** Depending on what screen is selected in your DAW, this button will either rewind the open song or move down in the active window. Some DAWs may require pressing the **SHIFT button** and **<< Button** to move down in the active window.
- 12. **>> Button:** Depending on what screen is selected in your DAW, this button will either fast forward the open song or move up in the active window. Some DAWs may require pressing the **SHIFT button** and **>> Button** to move up in the active window.
- 13. **Loop Button:** Press this button to activate/deactivate the loop function in your DAW.
- 14. **Stop Button:** Press this button to stop the open song in your DAW. Double-press this button to stop the open song and return the playhead to the beginning of the song. Press **SHIFT** and this button to send a MIDI panic message to turn off all Note messages and return all controls to zero.
- 15. **Play Button:** Press this button to play the song in your DAW.
- 16. **Record Button:** Press this button to activate recording in your DAW.
- 17. **Bank Buttons:** If operating in DAW Mode or one of the custom presets, use these buttons to switch the currently selected bank for the **Faders**, **Knobs**, **Pads**, and **Function Buttons**. There are four banks for these controls, giving you the equivalent of 36 faders, 32 knobs, 32 buttons, and 64 pads.

Pressing **SHIFT** and the **Bank <** button will lock the SHIFT modifier ARP knob controls. This is useful for changing ARP parameters during a live performance. Pressing **SHIFT** and the **Bank >** button will lock the SHIFT modifier Pad controls. This is useful for making edits while mixing a song. To return the knobs or pads to their normal mode, press the **SHIFT** button and the **Bank <** or **Bank >** button.

18. **Tempo Button:** Tap this button to set Oxygen Pro 49's tempo, or press and hold this button to pull up the Tempo Edit menu on the Display. When the Temp Edit Menu is open, you can use the Select/Scroll Encoder to manually enter the tempo and choose to sync Oxygen Pro 49's tempo with your DAW.The tempo setting affects the keyboard's arpeggiator and note repeat functions.

Hold **SHIFT** and press this button to turn your DAW's metronome on/off.

- 19. **Note Repeat Button:** Press this button to activate the note repeat function for the **Pads**. To latch the note repeat function, hold **SHIFT** and then press this button. While **Note Repeat** is active the **Select/Scroll Encoder** can be used to change the current **Time Division** setting of the **Arpeggiator**  and **Note Repeat** functions. Fader buttons 5 – 8 can also be used for changing the **Time Division** setting of the **Arpeggiator** and **Note Repeat** functions.
- 20. **Pads (1–16):** Use these velocity-sensitive pads to send MIDI Note On/Off messages or perform other MIDI assignments (if using a preset or the **User** DAW). Hold **SHIFT** while pressing **Pads 9–11** to reassign the function of the **Knobs,** and hold shift while pressing **Pads 13–16** to use the DAW shortcuts.
- 21. **Pad Row Play**: Press this button to play through the audio clips assigned to each pad in the corresponding row of pads. Depending on the DAW, these buttons will have different functions.
- 22. **Faders (1–9):** Push these Faders up/down to perform their assigned controls. When operating with a DAW, the assigned controls will be predetermined. When operating with a preset or the **User** DAW selected, the controls can be edited.

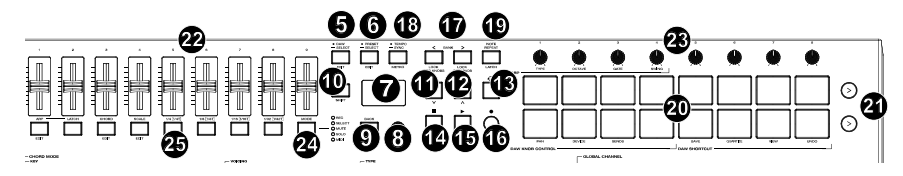

23. **Knobs (1–8):** Turn these knobs left/right to perform their assigned controls. When operating with a DAW, the assigned controls will be predetermined. When operating with a preset or the **User** DAW selected, the controls can be edited.

Hold **SHIFT** while turning **Knobs 1–4** to edit arpeggiator settings.

Hold **SHIFT** and **Pads 9 – 11** to change the knob functionality in a DAW. Please note, this is not available in all DAWs.

**Important:** Both the **Faders** and **Knobs** are enabled with "soft takeover." This means that if you switch banks, a Fader or knob will not work until it is positioned at the current value of the newly selected software control. For example, if you move **Fader 1** in Bank 1 and then switch to Bank 2, physical **Fader 1** will not affect software Fader 10 until the physical Fader is positioned at the current value of software Fader 10. This feature allows you to make changes in one bank and then switch banks without making unwanted changes to the new bank's controls. The **Display** will show a checkered value meter if a **Fader** or **Knob** needs to be moved before it can "take over" its assigned control.

**Important:** In Avid Pro Tools and other Mackie/HUI controlled DAWs, stereo tracks have two panning controls: left and right. Press the **SHIFT** button to switch the knobs between the left channel and right channel. If the pan controls aren't moving on a mono track, press the **SHIFT** button to change pan knob back to controlling the pan control normally.

24. **Mode button (with LEDs):** Press the **Mode Button** to activate one of the secondary Modes for the **Function Buttons**. When the keyboard is set to operate in DAW Mode, the available secondary Modes for the **Function Buttons** are **Rec, Select, Mute,** and **Solo**; in these Modes, the buttons perform predetermined DAW channel Record Arm, Track Select, Mute, and Solo functions. When the keyboard is set to operate in Preset Mode, the available secondary Mode for the **Function Buttons** is **MIDI**, in which the buttons perform MIDI controls that are predetermined in one of the custom presets.

The LEDs to the right of the **Mode Button** indicate which Mode the **Function Buttons** are in.

Hold **SHIFT** and press the **Mode Button** to access the keyboard's Global Settings menu.

25. **Function Buttons (1–8):** When the **Function Buttons** are set to their primary Mode, they will control the keyboard's internal functions, as described below:

**ARP Button:** Press this button to activate the arpeggiator. Hold **SHIFT** and press this button to edit the arpeggiator's settings.

Latch Button: Press this button to toggle the arpeggiator between momentary and latch Mode.

**Chord Button:** Press this button to activate Chord Mode. Hold **SHIFT** and press this button to edit the Chord Mode settings.

**Scale Button:** Press this button to activate Scale Mode. Hold **SHIFT** and press this button to edit the Scale Mode settings.

**1/4–1/32T (Time Division Buttons):** Use these buttons to select the keyboard's time division setting for the note repeat and arpeggiator functions. Each press of one of these buttons alternates between the standard timing listed above the button and the triplet timing listed (beneath the button). A solid red LED shows that a standard timing is selected, while a flashing LED shows that a triplet timing is selected.

## **Rear Panel**

- 1. **Power Switch:** Use this switch to power Oxygen Pro 49 on or off.
- 2. **Sustain Pedal Input:** This input accepts a momentarycontact foot pedal (not included). When pressed, the pedal by default will sustain the sound you are playing without you having to keep your fingers pressed down on the keys. The sustain pedal input can be remapped to perform a custom MIDI assignment.

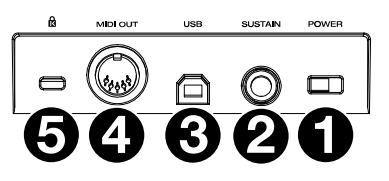

**Note:** The polarity of the sustain pedal is determined by the keyboard upon startup. When an Oxygen Pro 49 keyboard is powering up, the sustain pedal is assumed to be in the "up" (Off) position. It is important that the sustain pedal is not in the down position before starting up the keyboard, as the pedal will then operate in reverse, and notes will sustain when the pedal is not pressed.

- 3. **USB Port:** When connected to a computer, the USB port delivers power to the keyboard and transmits MIDI data.
- 4. **MIDI Out:** Use a standard 5-pin MIDI cable to connect this port to a hardware synth or other MIDI device.

**Note:** The MIDI output port can send MIDI from the Oxygen Pro 49, your connected computer, or both. Go into the Global Settings to set what is sent to the MIDI Out.

5. **Kensington® Lock Connector:** This connector is compatible with standard laptop-style Kensington security cables for theft protection.

## **Oxygen Pro 61**

## **Top Panel**

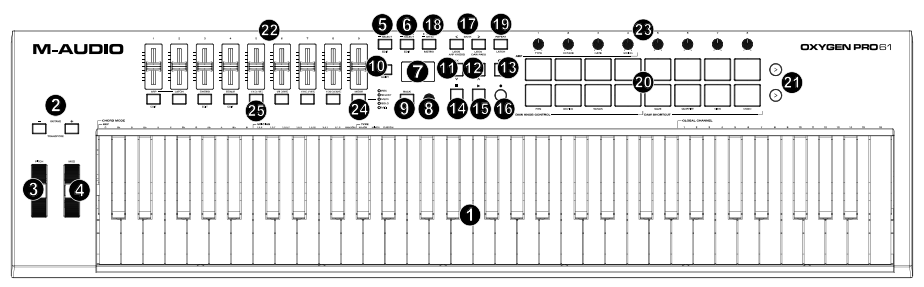

**Note:** Text accompanying keyboard controls indicates secondary functions that can be accessed by pressing **SHIFT** while using the control.

1. **Keybed:** This velocity-sensitive keybed is the primary method of sending Note On/Off MIDI data. In addition to being velocity sensitive, the keybed also includes channel aftertouch, which means you can affect the sound a virtual instrument plugin makes by varying how much pressure you apply on the key after initially pressing the key.

Hold **SHIFT** and press keys **C2**–**Bb3** to edit Chord Mode settings.

Hold **SHIFT** and press keys **A5**–**C7** to change the Global Channel.

2. **Octave Buttons:** Press these buttons to adjust the pitch range of the keys up or down one octave. Hold **SHIFT** and press these buttons to adjust the pitch range of the keys up or down one semitone. The keyboard can be raised up to four octaves or lowered down to three octaves from its default octave range and a total of twelve semitones from its default transposition.

To reset Oxygen Pro 61 to its default octave range and transposition (**C2**–**C7** on the keybed), press the **Octave -** and **Octave + Buttons** simultaneously.

- 3. **Pitch Bend Wheel:** Roll this wheel up and down from the center position to bend the pitch of the keyboard while playing. The default range of the pitch-bend will vary between software synths. The wheel is spring mounted and will return to the center position when released.
- 4. **Modulation Wheel:** Move this wheel to send continuous controller data—MIDI CC #01 (modulation), by default.
- 5. **DAW Button:** Press this button to set Oxygen Pro 61 to operate in DAW Mode. Press and hold the button to open the DAW Select menu on the **Display**.

Hold **SHIFT** and press this button to edit and create your own DAW preset. After editing the User DAW, press the button again to Save your changes to the User DAW.

6. **Preset Button:** Press this button to set Oxygen Pro 61 to operate in Preset Mode. Press and hold the button to open the Preset Select menu on the **Display**.

Hold **SHIFT** and press this button to edit a preset. After editing one of the presets, press the button again to save your changes to the current Preset.

- 7. **Display:** The main **Display** screen shows the status of the last used control. Use this screen to monitor parameter levels as you adjust controls on the keyboard. Also, use the **Display** along with the **Select/Scroll Encoder** to view and edit keyboard settings.
- 8. **Select/Scroll Encoder:** If you are entered into one of the **Display's** Edit menus, turn this Encoder to change settings/parameters and press the Encoder to confirm a selection.

If you are not viewing any of the edit menus, turning the Encoder and pressing the Encoder will each function as separate MIDI controls. When operating with a DAW, the assigned controls will be predetermined. When operating with a preset or the **User** DAW selected, the controls can be edited.

9. **Back Button:** If entered into one of the **Display's** Edit menus, press this button to go back to the main **Display** screen.

If you are not viewing one of the Edit menus, this button will be assigned to a control. When operating with a DAW, the assigned control will be predetermined. When operating with a preset or the **User**  DAW selected, the control can be edited. When editing a Preset or DAW name press the **SHIFT** button and the **Back** button to delete a letter.

- 10. **SHIFT Button:** Hold the **SHIFT Button** while moving or pressing controls or buttons on the keyboard to access their secondary functions. This button can also access secondary functions in DAWs.
- 11. **<< Button:** Depending on what screen is selected in your DAW, this button will either rewind the open song or move down in the active window. Some DAWs may require pressing the Oxygen Pro 61's **SHIFT button** and << Button to move down in the active window.
- 12. **>> Button:** Depending on what screen is selected in your DAW, this button will either fast forward the open song or move up in the active window. Some DAWs may require pressing the Oxygen Pro 61's **SHIFT button** and **>> Button** to move up in the active window.
- 13. **Loop Button:** Press this button to activate/deactivate the loop function in your DAW.
- 14. **Stop Button:** Press this button to stop the open song in your DAW. Double-press this button to stop the open song and return the playhead to the beginning of the song. Press **SHIFT** and this button to send a MIDI panic message to turn off all Note messages and return all controls to zero.
- 15. **Play Button:** Press this button to play the song in your DAW.
- 16. **Record Button:** Press this button to activate recording in your DAW.
- 17. **Bank Buttons:** If operating in DAW Mode or one of the custom presets, use these buttons to switch the currently selected bank for the **Faders**, **Knobs**, **Pads**, and **Function Buttons**. There are four banks for these controls, giving you the equivalent of 36 Faders, 32 knobs, 32 buttons, and 64 pads. Pressing **SHIFT** and the **Bank <** button will lock the SHIFT modifier ARP knob controls. This is useful for changing ARP parameters during a live performance. Pressing **SHIFT** and the **Bank >** button will lock the SHIFT modifier Pad controls. This is useful for making edits while mixing a song. To return the knobs or pads to their normal mode, press the **SHIFT** button and the **Bank <** or **Bank >** button.
- 18. **Tempo Button:** Tap this button to set Oxygen Pro 61's tempo, or press and hold this button to pull up the Tempo Edit menu on the Display. When the Temp Edit Menu is open, you can use the Select/Scroll Encoder to manually enter the tempo and choose to sync Oxygen Pro 61's tempo with your DAW. The tempo setting affects the keyboard's arpeggiator and note repeat functions.

Hold **SHIFT** and press this button to turn your DAW's metronome on/off.

- 19. **Note Repeat Button:** Press this button to activate the note repeat function for the **Pads**. To latch the note repeat function, hold **SHIFT** and then press this button. While **Note Repeat** is active the **Select/Scroll Encoder** can be used to change the current **Time Division** setting of the **Arpeggiator**  and **Note Repeat** functions. Fader buttons 5 – 8 can also be used for changing the **Time Division** setting of the **Arpeggiator** and **Note Repeat** functions
- 20. **Pads (1–16):** Use these velocity-sensitive pads to send MIDI Note On/Off messages or perform other MIDI assignments (if using a preset or the **User** DAW). Hold **SHIFT** while pressing **Pads 9–11** to reassign the function of the **Knobs,** and hold shift while pressing **Pads 13–16** to use the DAW shortcuts.
- 21. **Pad Row Play**: Press this button to play through the audio clips assigned to each pad in the corresponding row of pads. Depending on the DAW, these buttons will have different functions.
- 22. **Faders (1–9):** Push these Faders up/down to perform their assigned controls. When operating with a DAW, the assigned controls will be predetermined. When operating with a preset or the **User** DAW selected, the controls can be edited.

23. **Knobs (1–8):** Turn these knobs left/right to perform their assigned controls. When operating with a DAW, the assigned controls will be predetermined. When operating with a preset or the **User** DAW selected, the controls can be edited.

Hold **SHIFT** while turning **Knobs 1–4** to edit arpeggiator settings.

Hold **SHIFT** and **Pads 9 – 11** to change the knob functionality in a DAW. Please note, this is not available in all DAWs.

**Important:** Both the **Faders** and **Knobs** are enabled with "soft takeover." This means that if you switch banks, a Fader or knob will not work until it is positioned at the current value of the newly selected software control. For example, if you move **Fader 1** in Bank 1 and then switch to Bank 2, physical **Fader 1** will not affect software Fader 10 until the physical Fader is positioned at the current value of software Fader 10. This feature allows you to make changes in one bank and then switch banks without making unwanted changes to the new bank's controls. The **Display** will show a checkered value meter if a **Fader** or **Knob** needs to be moved before it can "take over" its assigned control.

**Important:** In Avid Pro Tools, stereo tracks have two panning controls: left and right. Press the **SHIFT**  button to switch the knobs between the left channel and right channel. If the pan controls aren't moving on a mono track, press the **SHIFT** button to change pan knob back to controlling the pan control normally.

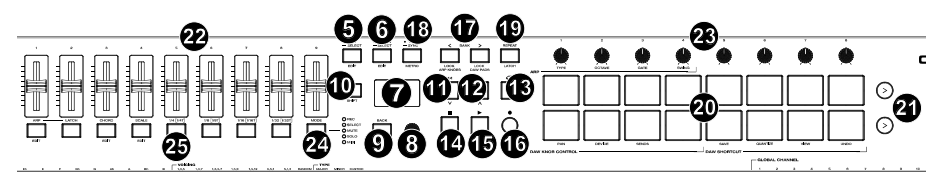

24. **Mode Button (with LEDs):** Press the **Mode Button** to activate one of the secondary Modes for the **Function Buttons**. When the keyboard is set to operate in DAW Mode, the available secondary Modes for the **Function Buttons** are **Rec, Select, Mute,** and **Solo**; in these Modes, the buttons perform predetermined DAW channel Record Arm, Track Select, Mute, and Solo functions. When the keyboard is set to operate in Preset Mode, the available secondary Mode for the **Function Buttons** is **MIDI**, in which the buttons perform MIDI controls that are predetermined in one of the custom presets.

The LEDs to the right of the **Mode Button** indicate which Mode the **Function Buttons** are in.

Hold **SHIFT** and press the **Mode Button** to access the keyboard's Global Settings menu.

25. **Function Buttons (1–8):** When the **Function Buttons** are set to their primary Mode, they will control the keyboard's internal functions, as described below:

**ARP Button:** Press this button to activate the arpeggiator. Hold **SHIFT** and press this button to edit the arpeggiator's settings.

Latch Button: Press this button to toggle the arpeggiator between momentary and latch Mode.

**Chord Button:** Press this button to activate Chord Mode. Hold **SHIFT** and press this button to edit the Chord Mode settings.

**Scale Button:** Press this button to activate Scale Mode. Hold **SHIFT** and press this button to edit the Scale Mode settings.

**1/4–1/32T (Time Division Buttons):** Use these buttons to select the keyboard's time division setting for the note repeat and arpeggiator functions. Each press of one of these buttons alternates between the standard timing listed above the button and the triplet timing listed (beneath the button). A solid red LED shows that a standard timing is selected, while a flashing LED shows that a triplet timing is selected.

## **Rear Panel**

- 1. **Power Switch:** Use this switch to power Oxygen Pro 61 on or off.
- 2. **Sustain Pedal Input:** This input accepts a momentarycontact foot pedal (not included). When pressed, the pedal by default will sustain the sound you are playing without you having to keep your fingers pressed down on the keys. The sustain pedal input can be remapped to perform a custom MIDI assignment.

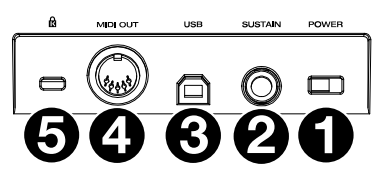

**Note:** The polarity of the sustain pedal is determined by the keyboard upon startup. When an Oxygen Pro 61 keyboard is powering up, the sustain pedal is assumed to be in the "up" (Off) position. It is important that the sustain pedal is not in the down position before starting up the keyboard, as the pedal will then operate in reverse, and notes will sustain when the pedal is not pressed.

- 3. **USB Port:** When connected to a computer, the USB port delivers power to the keyboard and transmits MIDI data.
- 4. **MIDI Out:** Use a standard 5-pin MIDI cable to connect this port to a hardware synth or other MIDI device.

**Note:** The MIDI output port can send MIDI from the Oxygen Pro 61, your connected computer, or both. Go into the Global Settings to set what is sent to the MIDI Out.

5. **Kensington® Lock Connector:** This connector is compatible with standard laptop-style Kensington security cables for theft protection.

## <span id="page-21-0"></span>**Operation**

This chapter describes the features of your Oxygen Pro Series keyboard.

## **Oxygen Pro Series Basic Concepts**

This section gives an overview of some fundamental concepts that will help you understand and use your Oxygen Pro series keyboard.

## *Keyboard*

*[Octaves and Transposition](#page-22-0)  [Tempo Control](#page-22-0)  [Note Repeat/Latch Button](#page-22-0)  [Presets](#page-23-0)  [DAW and Preset Mode](#page-23-0) [SHIFT](#page-24-0)  [Back Button](#page-25-0) [Encoder and Encoder Button](#page-25-0) [Mode LEDs](#page-25-0) [ARP and Latch Control](#page-26-0) [Smart Chord Control](#page-27-0) [Smart Scale Control](#page-27-0)  [DAW Knob Control](#page-28-0)  [DAW Shortcuts](#page-28-0) [ARP Knob Control](#page-28-0)* 

#### *[Zones](#page-29-0)*

Each section contains links to other relevant sections of this guide, which we recommend reading, as well.

### **Keyboard**

The keyboard is velocity-sensitive with aftertouch and can access the full range of 127 available MIDI notes across 10 octaves.

When a key is pressed beyond its depressed point, it will activate the channel aftertouch message. When Aftertouch is engaged, the display will show what the current aftertouch value is, similar to moving the Pitch or Mod wheels.

Pressing **SHIFT** and one of the labeled keys allows users to quickly edit chord functionality or change the global channel.

## <span id="page-22-0"></span>**Octaves and Transposition**

By using the **Key Octave –**/**+** buttons, the keyboard can access the full range of 127 available MIDI notes (10 octaves). Additionally, you can transpose the keyboard up to 12 semitones (1 octave) in either direction.

**To change the octave of the keyboard,** use the **Key Octave –**/**+** buttons to lower or raise the octave, respectively. The **display** will temporarily show **OCT** and the current octave shift.

Oxygen Pro 25's keyboard can be shifted **4** octaves down or **5** octaves up.

Oxygen Pro 49's keyboard can be shifted **3** octaves down or **4** octaves up.

Oxygen Pro 61's keyboard can be shifted **3** octaves down or **3** octaves up.

**To change the transposition of the keyboard,** press and hold **Shift**, and then use the **Key Octave –**/**+** buttons to lower or raise the keybed by one one, respectively. The **display** will temporarily show **TRANS** and the current transposition (**-12** to **12**).

## **Tempo Control**

To edit the Tempo button, press the Tempo button. You can either repeatedly tap the **TEMPO**  button to enter in the tempo, or press and hold the **TEMPO** button to enter into the **TEMPO EDIT** mode. Once in the **TEMPO EDIT** mode you can scroll through the available parameter values using the Encoder. Select what parameter you would like to edit by pressing the Encoder.

**Clock Source "CLOCK":** Selects whether the tempo is sent from the keyboard's internal tempo or synced to an external DAW.

**Available Values:** Internal, External

**BPM ###.:** 20.00 – 240.00

**BPM .#:** .0 – .9

**Note:** Clock messages are sent and received on Oxygen Pro Port 1 (Oxygen Pro ##/USB MIDI).

#### **Note Repeat/Latch Button**

When this button is pressed and held it will activate the Pad's Note Repeat/Roll functionality.

If **SHIFT** and this button are pressed together, then that will activate the Note Repeat button's Latch feature.

While Note Repeat is active, the **Select/Scroll Encoder** can be used to change the current **Time Division** setting of the **Arpeggiator** and pad **Note Repeat**:

- **1/4**
- **1/4T**
- **1/8**
- **1/8T**
- **1/16**
- **1/16T**
- **1/32**
- **1/32T**

**Note:** You can also use the 1/4, 1/8, 1/16, and 1/32 fader buttons to change tempos. To access the triplet functionality of a Time Division button, double press the desired Time Division button.

## <span id="page-23-0"></span>**Presets**

A preset is a saved collection of assignments for your Oxygen Pro's controls, channel settings, keyboard zone settings, etc. You can store up to **16 Preset** presets in Oxygen Pro 25, 49 and 61's internal memory, enabling you to use a dedicated preset for each virtual instrument, or project/session.

Along with the included **DAW** presets you can store your own **DAW** preset in Oxygen Pro's internal memory, enabling you to create and use your own dedicated DAW preset for your digital audio workstation (DAW).

We recommend registering your Oxygen Pro on **[m-audio.com](http://www.m-audio.com)** and downloading the **Oxygen Pro Series Software Manager**.

In the **Software Manager** you'll have access to all of your included software as well as the Oxygen Pro **Preset Editor**. The **Preset Editor** gives you a visual and intuitive way to edit the various messages that Oxygen Pro's controls send to your computer without having to use the hardware interface. The **Preset Editor** enables you to save and load custom presets from your computer.

**To select a Preset preset on the Oxygen Pro 25,** press and hold the **DAW/PRESET** button when the button is in **Preset Mode** (button unlit) until the Preset Selection screen appears on the OLED, then turn the **Encoder** to scroll to a preset, and then press the **Encoder** to select your desired preset.

**To select a DAW preset on the Oxygen Pro 25,** press and hold the **DAW/PRESET** button when the button is in **DAW Mode** (button lit) until the DAW preset Selection screen appears on the OLED, then turn the **Encoder** to scroll to a DAW preset, and then press the **Encoder** to select your desired preset.

**To select a Preset preset on the Oxygen Pro 49 or 61,** press and hold the **PRESET** button until the Preset Selection screen appears on the OLED, then turn the **Encoder** to scroll to a preset, and then press the **Encoder** to select your desired preset.

**To select a DAW preset on the Oxygen Pro 49 or 61,** press and hold the **DAW** button until the DAW preset Selection screen appears on the OLED, then turn the **Encoder** to scroll to a DAW preset, and then press the **Encoder** to select your desired preset.

**Important:** If you power off your Oxygen Pro keyboard without saving/storing your preset, you will lose any assignments or changes you have made.

#### **DAW and Preset Mode**

Once you've set up your Oxygen Pro keyboard to work with your DAW, it's time to set the keyboard's operation Mode, Preset or DAW. By choosing the operation Mode, you can quickly switch between the Oxygen Pro controlling your DAW's controls when DAW mode is active to controlling a soft synth/Virtual Instrument when Preset mode is active.

These two operation Modes determine the function of the MIDI keyboard's editable controls:

- **DAW:** In DAW Mode, the keyboard's controls will be mapped to faders, buttons, knobs, and in some cases pads in your DAW.
- **Preset:** In Preset Mode, the keyboard's controls will be mapped to faders, buttons, knobs, and pads in your selected Virtual Instrument. The keyboard's editable controls can be set to functions that you design yourself. A number of individual preset mappings can be created and then saved to the keyboard's internal memory for you to load at a later time.

<span id="page-24-0"></span>**To set the keyboard to operate in DAW Mode,** press the **DAW/Preset Button** (on the Oxygen Pro 25) or **DAW Button** (on the Oxygen Pro 49 and 61). The button LED will be lit to show that DAW Mode is selected.

#### **To change which DAW your keyboard is set to control:**

- 1. Press and hold the **DAW Button** to open the DAW Select menu on the **Display**.
- 2. Turn the **Select/Scroll Encoder** to cycle through the available DAWs on the **Display**. As you turn the Encoder, the currently selected DAW will update on the **Display**. The **User**  option enables you to map custom DAW controls to the keyboard, as described in the **[Operation](#page-21-0)** section.
- 3. When the DAW you want is shown on the Display, press the **Select/Scroll Encoder** to confirm your selection.

**Note:** To exit out of DAW Mode without changing the currently selected DAW, press the **Back Button**.

Most DAWs will automatically recognize the Oxygen Pro series keyboard, and automatically configure your Oxygen Pro's controls as a control surface in DAW mode, and virtual instrument controller in Preset mode.

If your DAW does not automatically configure your Oxygen Pro series keyboard, please follow the setup steps listed in the **[Oxygen Pro DAW Setup Guides](https://inmusicbrands.force.com/maudio/s/topic/0TO4P000000KmBFWA0/pro-series-tutorials)**.

**To set the keyboard to operate in Preset Mode,** press the **DAW/Preset Button** (on the Oxygen Pro 25) or **Preset Button** (on the Oxygen Pro 49 and 61). On the Oxygen Pro 25 the DAW/Preset button LED will be off to show that Preset Mode is selected. On the Oxygen Pro 49 and 61 the Preset button LED will be lit to show that Preset Mode is selected.

#### **To change the currently selected preset:**

- 1. Press and hold the **Preset Button** to open the Preset Select menu on the **Display**.
- 2. Turn the **Select/Scroll Encoder** to cycle through the available Presets on the **Display**. As you turn the Encoder, the currently selected Preset will update on the Display.
- 3. When the preset you want is shown on the **Display**, press the **Select/Scroll Encoder** to confirm your selection.

There are Presets for all of the Virtual Instruments included with your Oxygen Pro. For Virtual Instruments that are not included with your Oxygen Pro, we suggest using MPC Beats as a plugin wrapper in your favorite DAW, and the Oxygen Pro's **MPC PI** preset. MPC Beats opens as a plugin wrapper in all mainstream DAWs to merge the best of all DAW worlds. This gives you the freedom to use MPC Beats as a soft synth/Virtual Instrument plugin wrapper, enabling you to have all of your Oxygen Pro controls auto-mapped to your favorite soft synth/Virtual Instrument plugin.

To download the included MPC Beats software, follow the instructions on the included software download card.

## **SHIFT Button**

When this button is pressed and held it will enable you to select SHIFT modifier functions of the keyboard.

## <span id="page-25-0"></span>**Back Button**

When in any of the keyboard's available editing modes, this button will send a message to go back to a previous menu. When not in any of the edit modes, this button will send a separate MIDI, Mackie or Mackie/HUI message in DAW mode. When in PRESET mode, this button will send a separate user editable MIDI message when preset 1-16 is selected.

When **SHIFT** is pressed and held with this button it will delete the currently selected letter when saving a User Preset Name, or User DAW Name.

## **Encoder and Encoder Button**

When in any of the keyboard's available editing modes this Encoder is used for scrolling through selections when turned left and right and will enter when pressed. When in DAW Mode this Encoder will send separate Up/Down or Left/Right messages (depending on the DAW), and Enter messages. In Preset mode this Encoder will either send the same message as the DAW Encoder assignment or send Program or CC messages.

When **NOTE REPEAT** is active the Encoder will be used for selecting **NOTE REPEAT** and **ARP** time division settings.

#### **Mode LEDs**

These LEDs will change depending on what the current keyboard mode is. In Preset and DAW mode, the fader buttons silkscreened options will always be available for selection. In DAW mode, the fader buttons silkscreened options will be available for selection, as well as track Record (Record arm), Select, Mute, and Solo. In Preset mode, the fader buttons silkscreened options will be available for selection, as well as user editable MIDI messages.

#### **DAW Mode**

- **Off/No LEDs:** Fader Buttons will activate the following options:
	- o ARP On/Off, ARP Edit Enter/Exit
	- o ARP Latch On/Off
	- o Smart Chord On/Off, Chord Edit Enter/Exit
	- o Smart Scale On/Off, Scales Edit Enter/Exit
	- o 1/4, 1/4T Timing selection for the ARP and Note Repeat messages.
	- o 1/8, 1/8T Timing selection for the ARP and Note Repeat messages.
	- o 1/16, 1/16T Timing selection for the ARP and Note Repeat messages.
	- o 1/32, 1/32T Timing selection for the ARP and Note Repeat messages.
- **Rec/Red LED:** Fader Buttons will activate Record Arm MIDI, Mackie, or Mackie/HUI messages for the associated button's current channel in your DAW.
- **Select/Green LED:** Fader Buttons will activate Track Select MIDI, Mackie, or Mackie/HUI messages for the associated button's current channel in your DAW.
- **Mute/Blue LED:** Fader Buttons will activate Mute MIDI, Mackie, or Mackie/HUI messages for the associated button's current channel in your DAW.
- **Solo/Yellow LED:** Fader Buttons will activate Solo MIDI, Mackie, or Mackie/HUI messages for the associated button's current channel in your DAW.

## <span id="page-26-0"></span>**Preset Mode**

- **Off/No LEDs:** Fader Buttons will activate the following options:
	- o ARP On/Off, ARP Edit Enter/Exit
	- o ARP Latch On/Off
	- o Chord On/Off, Chord Edit Enter/Exit
	- o Scales On/Off, Scales Edit Enter/Exit
	- o 1/4, 1/4T
	- o 1/8, 1/8T
	- o 1/16, 1/16T
	- o 1/32, 1/32T
- **MIDI/White LED:** Fader Buttons will send predetermined MIDI messages when in a factory preset, or any user assignable MIDI message when in the user presets.

## **ARP and ARP LATCH Control**

On the **Oxygen Pro 25**, when this button is pressed, it will activate the keyboard's internal arpeggiator. The arpeggiator's rate is based on the current Tempo and Time Division settings – Tempo settings are editable using the Tempo button. Time Division settings can be accessed by pressing and holding the **Note Repeat** button and turning the **Encoder**.

To activate the **ARP Latch** functionality on the Oxygen Pro 25, double tap the **ARP** button. If the ARP button is active, then the **ARP/LATCH** button will be lit to show that the **ARP** is active. If **ARP Latch** is active this button will be flashing/blinking.

On the **Oxygen Pro 49 and 61**, when this button is pressed, it will activate the keyboard's internal arpeggiator. The arpeggiator's rate is based on the current Tempo and Time Division settings – Tempo settings are editable using the Tempo button. Time Division settings can be accessed by pressing and holding the **Note Repeat** button and turning the **Encoder** or by pressing any of the time division fader buttons (1/4, 1/8, 1/16, 1/32).

To activate the **ARP Latch** functionality on the Oxygen Pro 49 and 61 press the **ARP LATCH**  button.

**Note:** You can also sync the Arpeggiator to either the current Tempo's BPM setting, or an external MIDI Clock source. The clock source can be edited in Preset Edit Mode and selecting/pressing the Tempo button. Arpeggiator functionality is available in the 2 keyboard modes, DAW, PRESET.

## <span id="page-27-0"></span>**Smart Chord Control**

On the **Oxygen Pro 25**, when the CHORD/SCALE button is pressed, it will activate the keyboard's internal Smart Chord functionality. The Smart Chord functionality can function on notes being played on the keyboard or pads, or both depending on the selection in the **GLOBAL SETTINGS** menu. When Smart Chord mode is active a single key press will play a chord as selected in the current Smart Chord Edit options. This functionality is available in the 2 keyboard modes, DAW, PRESET.

To activate the **Smart Chord** functionality, press the **CHORD/SCALE** button.

To deactivate the **Smart Chord** functionality, press the **CHORD/SCALE** button.

On the **Oxygen Pro 49, and 61**, when this button is pressed, it will activate the keyboard's internal Smart Chord functionality. The Smart Chord functionality can function on notes being played on the keyboard or pads depending on the selection in the **GLOBAL SETTINGS** menu. When Smart Chord mode is active a single key press will play a chord as selected in the current Smart Chord Edit options. This functionality is available in the 2 keyboard modes, DAW, PRESET.

#### **Smart Scale Control**

On the **Oxygen Pro 25**, when the CHORD/SCALE button is double tapped/pressed, it will activate the keyboard's internal Smart Scale functionality. The current scale is based on the current Smart Scale settings (in the Smart Scale Edit menu). The Smart Scale functionality will only function on notes being played on the keyboard. When Smart Scale Mode is active, keys will only play notes in the key of the current key and scale selection. This functionality is available in the 2 keyboard modes, DAW, PRESET.

To activate the **Smart Scale** functionality double tap the **CHORD/SCALE** button.

To deactivate the **Smart Scale** functionality double tap the **CHORD/SCALE** button

If **Chord** is active, then the **CHORD/SCALE** button will be lit to show that the **Chord** is active.

If **Scale** is active this button will be flashing/blinking.

On the **Oxygen Pro 49 and 61**, when this button is pressed, it will activate the keyboard's internal Smart Scale functionality. The current scale is based on the current Smart Scale settings (in the Smart Scale Edit menu). The Smart Scale functionality will only function on notes being played on the keyboard only. When Smart Scale Mode is active, keys will only play notes in the key of the current key and scale selection. This functionality is available in the 2 keyboard modes, DAW, PRESET.

## <span id="page-28-0"></span>**DAW Knob Control**

Using the **SHIFT** button and **Pads 9-12** (on the 25-key), or **9-11** (on the 49-key and 61-key) will enable you to change the function of knobs in DAW mode.

## **DAW Mode**

- **Volume:** Will change the knobs function to control the channel faders in your DAW.
- **Pan:** Will change the knobs function to control the channel pan knobs in your DAW.
- **Device:** Will change the knobs function to control the currently selected channel's plugin controls in your DAW.

**Note:** Not all DAWs support Device control.

**Sends:** Will change the knobs function to control the currently selected channel's send controls in your DAW.

**Note:** Not all DAWs support Sends control.

## **DAW Shortcuts**

Using the **SHIFT** button and **TEMPO/METRO** and **Pads 13-16** will enable you to send DAW shortcut/hot key messages:

- **METRO (Metronome):** Will send the ASCII shortcut message to turn on/off your Metronome/Click track in your DAW.
- **Save:** Will send the Save ASCII shortcut message to your DAW to save your current session.
- **Quantize:** Will send the Quantize ASCII shortcut message to your DAW to Quantize your current selection.
- **View:** Will send a View ASCII shortcut message to your DAW to change your current view.

**Note:** Some DAWs may require a window to be opened for View to work properly. This will toggle between the window being maximized and minimized.

**Note:** Some DAWs will also support additional View controls. Pressing the Clip Play buttons will offer additional view controls.

• **Undo:** Will send an Undo ASCII shortcut message to your DAW to revert your last change in your DAW.

**Note:** You can lock and unlock your DAW shortcuts to always be active by pressing **SHIFT**  and **BANK >**.

## **ARP Knob Control**

Using the **SHIFT** button and **Knobs 1-4** will enable you to change the function of knobs to control the functions of the Arpeggiator.

#### **Arp Knob Controls**

- **Type:** Will change what order the notes will be played back in the ARP.
- **Octave:** Will change the octave range of the ARP.
- **Gate:** Will change the length of the ARP's notes.
- **Swing:** Will change how much the ARPs Tempo will swing.

**Note:** You can lock and unlock your ARP knob controls to always be active by pressing **SHIFT**  and **BANK <**.

#### <span id="page-29-0"></span>**Zones**

The **keybed** (the piano keys) on your Oxygen Pro can be divided into 1–4 "zones." When zones are active each zone can send its controls' MIDI messages over its own MIDI channel. You can assign the parameters for the keybed/zones in Preset Edit mode only.

**Tip:** This feature is great for dividing your keyboard between different virtual instruments or synthesizers. For example, you can create two zones, each using a different MIDI channel, and play and control two virtual instruments simultaneously—one with each half of the keys.

- **Enabled:** Turns the associated function on or off.
- **First:** The zone's lowest key will correspond with this note.
- **Last:** The zone's highest key will correspond with this note.
- **Octave:** The zone's keys will send their notes using this octave shift (from their original position on the keybed).

**Note:** The zone octave and transposition are independent from the keyboard's overall octave and transposition, but all of these affect the note a key sends out.

• **Transpose:** The zone's keys will send their notes using this transposition (from their original position on the keybed).

**Note:** The zone octave and transposition are independent from the keyboard's overall octave and transposition, but all of these affect the note a key sends out.

- **Program:** The zone will send this program number when you press a key in it.
- **MSB:** The zone will send this Bank MSB (Most Significant Byte) number when you press a key in it.
- **LSB:** The zone will send this Bank LSB (Least Significant Byte) number when you press a key in it.
- **Chan:** The zone will send its messages over this channel. Select the global channel (**Global**) or a specific channel (**Channel 1**–**16**).

**Note:** Any other controls whose **Channel** settings are set to this zone will send their messages using this channel as well.

## **Oxygen Pro 25 Preset Edit Mode**

When **SHIFT** is pressed and held and the DAW/PRESET button is pressed, it will enter into editing the Preset or User DAW. Press the Encoder on "Preset" and the preset controls will be available for editing.

The default parameter to be edited will be the current Preset's Pitch Wheel assignment. However, once a different control is moved, or pressed, for example Knob 1, it will activate that selected control for editing.

## **Storing a Preset**

#### **To store a Preset:**

1. Press **SHIFT** and the **DAW/Preset** button to enter Edit Mode. The OLED will display "EDIT" in the top row, and depending on the current DAW/Preset mode selection, will have Preset or DAW highlighted in the second row.

**Note:** When **Preset** or **DAW** is highlighted you can turn the **Encoder** to change from editing **DAW** or **Preset** mode, changing the current selection.

- 2. Press the **Encoder** to enter into either **DAW** or **Preset** edit mode.
- 3. Edit a control as outlined in the *Preset Edit Mode* section of this guide.
- 4. Press the **DAW/Preset** button.
- 5. The display will show "**SAVE?"** with the following selections available:
	- **Cancel:** Selecting "Yes" to **Cancel** will revert any changes made.
	- **Replace:** Selecting "Yes" to **Replace** will write over the currently selected preset.
	- **Save As:** Selecting "Yes" to **Save As** enable you to choose what number "**LOCATION"** the preset will be and edit/change what the preset's name "**NAME"** is. The last available selection in the **Save As** screen is **Save**. Pressing "**Yes"** on the **Save**  screen will save your new preset.

**Note:** When editing a preset name, use the Encoder to scroll to a letter you want to edit and press the Encoder to select the current letter. To erase a letter in a preset name, press **SHIFT**  and the **Back** button.

## **Channel Definitions**

#### **Channel:**

Select the global channel (**Global**) to use the channel assigned in the **GLOBAL SETTING**  menu, a specific channel (**Channel 1**–**16**), a zone (**Zone 1**–**4**), or all channels (**Omni**).

- **Global:** Will send on the global MIDI channel. The Global MIDI channel is assigned in the **GLOBAL EDIT SETTINGS** menu
- **Channel 1**–**16:** Will send on a specific MIDI channel.
- **Zone 1 4:** Will send on the same channel as the assigned Zone's channel. This enables you to split the keybed into 4 separate zones, and use different controls to only effect that specific zone.
- **Omni:** Will send on all MIDI channels. This enables you to split the keybed into 4 separate zones, and one control to control all 4 zones. For example, if you want the **PITCH** or **MOD WHEEL** to function in several different zones.

## **Editable Preset Controls**

## **Pitch Wheel**

To edit the Pitch Wheel control when in Preset Edit Mode, move the Pitch Wheel. You can scroll through the available parameter values using the Encoder. Select what parameter you would like to edit by pressing the Encoder.

**Channel:** The Pitch Wheel will send its messages over this channel. Select the global channel (**Global**), a specific channel (**Channel 1**–**16**), a zone (**Zone 1**–**4**), or all channels (**Omni**).

**Available Values:** Global, 1-16, Zone 1-4, Omni

**Minimum Value:** The wheel's minimum position will correspond with this value. You can reverse the wheel's polarity by making this value larger than the **Max** value.

**Available Values:** 0-127

**Maximum Value:** The wheel's maximum position will correspond with this value. You can reverse the wheel's polarity by making this value smaller than the Min value.

**Available Values:** 0-127

#### **Modulation Wheel**

To edit the Modulation Wheel control when in Preset Edit Mode, move the Modulation Wheel. You can scroll through the available parameter values using the Encoder. Select what parameter you would like to edit by pressing the Encoder.

**Channel:** The Mod Wheel will send its messages over this channel. Select the global channel (**Global**), a specific channel (**Channel 1**–**16**), a zone (**Zone 1**–**4**), or all channels (**Omni**). **Available Values:** Global, 1-16, Zone 1-4, Omni

**CC:** The Mod wheel will send its MIDI messages using this CC number.

**Available Values:** 0-127

**Minimum Value:** The wheel's minimum position will correspond with this value. You can reverse the wheel's polarity by making this value larger than the **Max** value.

**Available Values:** 0-127

**Maximum Value:** The wheel's maximum position will correspond with this value. You can reverse the wheel's polarity by making this value smaller than the Min value.

**Available Values:** 0-127

## **Keybed**

To edit your Oxygen Pro's Zone and Aftertouch assignments when in Preset Edit Mode, press a key on the keyboard. You can scroll through the available parameter values using the Encoder. Select what parameter you would like to edit by pressing the Encoder.

#### **Zones:**

The **keybed** (the piano keys) on your Oxygen Pro can be divided into 1–4 "zones." When zones are active each zone can send its controls' MIDI messages over its own MIDI channel. You can assign the parameters for the keybed/zones in Preset Edit mode only.

**Tip:** This feature is great for dividing your keyboard between different virtual instruments or synthesizers. For example, you can create two zones, each using a different MIDI channel, and play and control two virtual instruments simultaneously—one with each half of the keys.

- **Enabled:** Turns the associated function on or off.
- **First:** The zone's lowest key will correspond with this note.
- **Last:** The zone's highest key will correspond with this note.

**Note:** When the First or Last Note is selected in Zone Edit mode you can press a key on the keybed to enter the First or Last note. The enables you to make a quick selection and avoid using the Encoder to make a selection.

• **Octave:** The zone's keys will send their notes using this octave shift (from their original position on the keybed).

**Note:** The zone octave and transposition are independent from the keyboard's overall octave and transposition, but all of these affect the note a key sends out.

• **Transpose:** The zone's keys will send their notes using this transposition (from their original position on the keybed).

**Note:** The zone octave and transposition are independent from the keyboard's overall octave and transposition, but all of these affect the note a key sends out.

- **Program:** The zone will send this program number when you press a key in it.
- **MSB:** The zone will send this Bank MSB (Most Significant Byte) number when you press a key in it.
- **LSB:** The zone will send this Bank LSB (Least Significant Byte) number when you press a key in it.
- **Chan:** The zone will send its messages over this channel. Select the global channel (**Global**) or a specific channel (**Channel 1**–**16**).

**Note:** Any other controls whose **Chan** settings are set to this zone will send their messages using this channel, as well.

## **Aftertouch:**

- **Chan:** The aftertouch will send its messages over this channel. Select the global channel (**Global**), a specific channel (**Channel 1**–**16**), a zone (**Zone 1**–**4**), or all channels (**Omni**).
- **Min:** The lowest note played in the range will correspond with this value.
- **Max:** The highest note played in the range will correspond with this value.

## **Fader**

To edit the Fader control when in Preset Edit Mode, move the Fader. You can scroll through the available parameter values using the Encoder. Select what parameter you would like to edit by pressing the Encoder.

**Channel:** The Fader will send its messages over this channel. Select the global channel (**Global**), a specific channel (**Channel 1**–**16**), a zone (**Zone 1**–**4**), or all channels (**Omni**).

**Available Values:** Global, 1-16, Zone 1-4, Omni

**CC:** The fader will send its MIDI messages using this CC number.

**Available Values:** 0-127

**Minimum Value:** The fader's minimum position will correspond with this value. You can reverse the fader's polarity by making this value larger than the **Maximum** value.

**Available Values:** 0-127

**Maximum Value:** The fader's maximum position will correspond with this value. You can reverse the fader's polarity by making this value smaller than the **Minimum** value. **Available Values:** 0-127

## **Knobs**

To edit one of the Knobs when in Preset Edit Mode, move a Knob. You can scroll through the available parameter values using the Encoder. Select what parameter you would like to edit by pressing the Encoder.

**Channel:** The knob will send its messages over this channel. Select the global channel (**Global**), a specific channel (**Channel 1**–**16**), a zone (**Zone 1**–**4**), or all channels (**Omni**).

**Available Values:** Global, 1-16, Zone 1-4, Omni

**CC:** The knob will send its MIDI messages using this CC number.

**Available Values:** 0-127

**Minimum Value:** The knob's minimum position will correspond with this value. You can reverse the knob's polarity by making this value larger than the **Maximum** value. **Available Values:** 0-127

**Maximum Value:** The knob's maximum position will correspond with this value. You can reverse the knob's polarity by making this value smaller than the **Minimum** value.

**Available Values:** 0-127

## **Sustain Pedal**

To edit the Sustain Pedal when in Preset Edit Mode, press a connected Sustain Pedal. You can scroll through the available parameter values using the Encoder. Select what parameter you would like to edit by pressing the Encoder.

**Channel:** The Sustain Pedal will send its messages over this channel. Select the global channel (**Global**), a specific channel (**Channel 1**–**16**), a zone (**Zone 1**–**4**), or all channels (**Omni**).

**Available Values:** Global, 1-16, Zone 1-4, Omni

**CC:** The Sustain Pedal will send its MIDI messages using this CC number.

**Available Values:** 0-127

**Press:** The Sustain Pedal will send the MIDI CC number with this value when you press it.

**Available Values:** 0-127

**Release:** The Sustain Pedal will send the MIDI CC number with this value when you release it. **Available Values:** 0-127

**Latch:** When set to Latch On, the Sustain Pedal will send one value when pressed and a different value when pressed a second time, alternating between the two values with each press. When set to Latch Off, the Sustain Pedal will send one value when pressed and one value when released.

**Available Values:** On/Off

## **Pads**

To edit one of the Pads when in Preset Edit Mode, press a Pad. You can scroll through the available parameter values using the Encoder. Select what parameter you would like to edit by pressing the Encoder.

**Channel:** The pad will send its messages over this channel. Select the global channel (**Global**), a specific channel (**Channel 1**–**16**), a zone (**Zone 1**–**4**), or all channels (**Omni**).

#### **Available Values:** Global, 1-16, Zone 1-4, Omni

**Color 1:** Select the primary color that you want to assign to the pad.

**Available Values:** Off "**OFF"**, Chartreuse **"CHAR."**, Green **"GREEN"**, Aquamarine **"AQUA"**, Cyan **"CYAN"**, Azure **"AZURE"**, Blue **"BLUE"**, Violet **"VIOLET"**, Magenta **"MAGENTA"**, Rose **"ROSE"**, Red **"RED"**, Orange **"ORANGE"**, Yellow **"YELLOW"**, White **"WHITE"**.

**Color 2:** Select the secondary color that you want to assign to the pad.

**Available Values:** Off "**OFF"**, Chartreuse **"CHAR."**, Green **"GREEN"**, Aquamarine **"AQUA"**, Cyan **"CYAN"**, Azure **"AZURE"**, Blue **"BLUE"**, Violet **"VIOLET"**, Magenta **"MAGENTA"**, Rose **"ROSE"**, Red **"RED"**, Orange **"ORANGE"**, Yellow **"YELLOW"**, White **"WHITE"**.

## **Mode "MODE":**

- Note **"NOTE":** The pad will send its MIDI messages using this Note number.
- CC**"CC":** The pad will send its MIDI messages using this CC number.
- CC Cycle **"CC CYCLE":** The pad will send the value with this CC number when you press it, one at a time, cycling through them with each press.
- CC Inc/Dec **"CC INC/DC":** The pad will send the next (Increment) or previous (Decrement) value number in the range of values when you press it.
- Program**"PROGRAM":** The pad will send this program number when you press it.
- Program Cycle **"PRG CYCL":** The pad will send the value with this Program number when you press it, one at a time, cycling through them with each press.
- Program Inc/Dec **"PG IN/DC":** The pad will send the next (Increment) or previous (Decrement) program number in the range of programs when you press it.
- Zone **"ZONE":** The pad will activate or deactivate the selected Zones assigned to the keybed.

#### **When set to Note, these are the available parameters:**

**Note:** The pad will send its MIDI messages using this Note number.

**Available Values:** C-2 – G8

**Latch:** When set to Latch On, the pad will send one value when pressed and a different value when pressed a second time, alternating between the two values with each press. When set to Latch Off, the pads will send one value when pressed and one value when released.

#### **Available Values:** On/Off

**Note On:** When Latch is active, the pad will send the MIDI note number with this velocity when you press it to turn it on.

**Available Values:** 0-127
**Note Off:** When Latch is active, the pad will send the MIDI note number with this velocity when you press it to turn it off.

**Available Values:** 0-127

**When set to CC, these are the available parameters: CC:** The pad will send its MIDI messages using this CC number. **Available Values:** 0-127

**Press:** The pad will send the MIDI CC number with this value when you press it. **Available Values:** 0-127

**Release:** The pad will send the MIDI CC number with this value when you release it. **Available Values:** 0-127

**When set to CC Cycle, these are the available parameters: CC:** The pad will send its MIDI messages using this CC number. **Available Values:** 0-127

**Press:** The pad will send the MIDI CC number with this value when you press it.

**Available Values:** 0-127

**Release:** The pad will send the MIDI CC number with this value when you release it. **Available Values:** 0-127

**Values:** The pad will send the value with this CC number when you press it, one at a time, cycling through them with each press.

# **Available Values:**

- 2 Values
- 3 Values
- 4 Values

**First Value: Available Values:** 0-127

**Second Value: Available Values:** 0-127

**Third Value: Available Values:** 0-127

**Last: Available Values:** 0-127

**When set to CC IN/DC, these are the available parameters: CC:** The pad will send its MIDI messages using this CC number. **Available Values:** 0-127

**Type:** The pad will send the next (**Increment**) or previous (**Decrement**) value number in the range of values when you press it.

**Min:** The lowest value in the range of values will correspond with this setting. **Available Values:** 0-127

**Max:** The highest value in the range of values will correspond with this setting. **Available Values:** 0-127

# **When set to Program, these are the available parameters: Program:** The pad will send this program number when you press it. **Available Values:** 0-127

**MSB:** The pad will send this Bank MSB (Most Significant Byte) number when you press it. **Available Values:** 0-127

**LSB:** The pad will send this Bank LSB (Least Significant Byte) number when you press it. **Available Values:** 0-127

# **When set to Program Cycle, these are the available parameters:**

**Values:** The pad will cycle through this many Program values (one at a time) when you press it: **2 Values**, **3 Values**, or **4 Values**.

# **Available Values:**

- 2 Values
- 3 Values
- 4 Values

**First:** The pad will send this Program message first when you press it. **Available Values:** 0-127

**Second:** The pad will send this Program message second when you press it. **Available Values:** 0-127

**Third:** The pad will send this Program message third when you press it. **Available Values:** 0-127

Last: The pad will send this Program message last when you press it. **Available Values:** 0-127

# **When set to Program IN/DC (PG IN/DC), these are the available parameters:**

**Type:** The pad will send the next (**Increment**) or previous (**Decrement**) value number in the range of values when you press it.

**Min:** The lowest Program value in the range of values will correspond with this setting. **Available Values:** 0-127

**Max:** The highest Program value in the range of values will correspond with this setting. **Available Values:** 0-127

### **When set to Zone, these are the available parameters:**

**Zone 1:** When set to On, the pad will activate Zone 1. When set to Off, the pad will deactivate Zone 1.

**Zone 2:** When set to On, the pad will activate Zone 2. When set to Off, the pad will deactivate Zone 2.

**Zone 3:** When set to On, the pad will activate Zone 3. When set to Off, the pad will deactivate Zone 3.

**Zone 4:** When set to On, the pad will activate Zone 4. When set to Off, the pad will deactivate Zone 4.

# **Encoder Turn**

To edit the turn functionality of the Encoder when in Preset Edit Mode, press and hold the **SHIFT** button and move the **ENCODER**. You can scroll through the available parameter values using the Encoder. Select what parameter you would like to edit by pressing the Encoder.

**Channel:** The Encoder will send its messages over this channel. Select the global channel (**Global**), a specific channel (**Channel 1**–**16**), a zone (**Zone 1**–**4**), or all channels (**Omni**).

**Available Values:** Global, 1-16, Zone 1-4, Omni

- Same as DAW **"DAW":** This assignment will match the message assigned to the Oxygen Pro's current DAW selection's Encoder.
- Program Cycle **"PRG CYCL":** This is useful for selecting between different presets in software or external MIDI hardware. Select from 2-4 program messages.
- Program Inc/Dec **"PG IN/DC"**: This is useful to scroll through multiple program messages.
- CC Cycle **"CC CYCLE":** This useful for controlling from 2 4 CC values, as seen on a button or virtual instrument control with 2-4 parameters. Select from 2-4 values.
- CC Inc/Dec **"CC IN/DC":** This is useful for scrolling through several CC values.
- CC Relative **"CC RELTV":** This is useful for controlling endless Encoders in software. Select from Right 65, Left 63; Right 63, Left 65; Right 127, Left 01; Right 01, Left 127.

# **When set to Program Cycle, these are the available parameters:**

**Values:** The Encoder will cycle through this many Program values (one at a time) when you turn it: **2 Values**, **3 Values**, or **4 Values**.

# **Available Values:**

- 2 Values
- 3 Values
- 4 Values

**First:** The Encoder will send this Program message first when you press it. **Available Values:** 0-127

**Second:** The Encoder will send this Program message second when you press it. **Available Values:** 0-127

**Third:** The Encoder will send this Program message third when you press it. **Available Values:** 0-127

Last: The Encoder will send this Program message last when you press it. **Available Values:** 0-127

# **When set to Program IN/DC (PG IN/DC), these are the available parameters:**

**Type:** The Encoder will send the next (**Increment**) or previous (**Decrement**) value number in the range of values when you turn it.

**Minimum:** The lowest Program value in the range of values will correspond with this setting. **Available Values:** 0-127

**Maximum:** The highest Program value in the range of values will correspond with this setting. **Available Values:** 0-127

### **When set to CC Cycle, these are the available parameters:**

**CC:** The Encoder will send its MIDI messages using this CC number.

**Available Values:** 0-127

**Values:** The Encoder will send the value with this CC number when you turn it, one at a time, cycling through them with each notch.

# **Available Values:**

- 2 Values
- 3 Values
- 4 Values

**First:** The Encoder will send the MIDI CC number with this value when you first turn it. **Available Values:** 0-127

**Second:** The Encoder will send the MIDI CC number with this value at the second notch of the turn.

**Available Values:** 0-127

**Third:** The Encoder will send the MIDI CC number with this value at the third notch of the turn. **Available Values:** 0-127

**Last:** The Encoder will send the MIDI CC number with this value at the final notch of the turn. **Available Values:** 0-127

**When set to CC IN/DC, these are the available parameters: CC:** The Encoder will send its MIDI messages using this CC number. **Available Values:** 0-127

**Min:** The lowest value in the range of values will correspond with this setting. **Available Values:** 0-127

**Max:** The highest value in the range of values will correspond with this setting. **Available Values:** 0-127

# **When set to CC Relative, these are the available parameters:**

**CC:** The Encoder will send its MIDI messages using this CC number. **Available Values:** 0-127

**Type:** The Encoder will send a value number in the range of values when you turn it left or right.

- o **Right 65, Left 63**
- o **Right 63, Left 65**
- o **Right 127, Left 01**
- o **Right 01, Left 127**

# **Encoder Press**

To edit the press functionality of the Encoder when in Preset Edit Mode, press and hold the **SHIFT** button and press the **ENCODER**. You can scroll through the available parameter values using the Encoder. Select what parameter you would like to edit by pressing the Encoder.

**Channel:** The Encoder will send its messages over this channel. Select the global channel (**Global**), a specific channel (**Channel 1**–**16**), a zone (**Zone 1**–**4**), or all channels (**Omni**).

**Available Values:** Global, 1-16, Zone 1-4, Omni

#### **Assign:**

- Same as DAW **"DAW":** This assignment will match the message assigned to the Oxygen Pro's current DAW selection's Encoder press.
- **CC:** When set to **CC**, the Encoder press will send standard MIDI CC messages to your virtual instrument.
- **Program:** The Encoder will send its MIDI messages using the selected **Program** number and **MSB** and **LSB** values.

#### **When set to CC, these are the available parameters:**

**CC:** The Encoder will send its MIDI messages using this CC number. **Available Values:** 0-127

**Press:** The Encoder will send the MIDI CC number with this value when you press it. **Available Values:** 0-127

**Release:** The Encoder will send the MIDI CC number with this value when you release it. **Available Values:** 0-127

# **When set to Program, these are the available parameters:**

**Program:** The Encoder will send this program number when you press it. **Available Values:** 0-127

**MSB:** The Encoder will send this Bank MSB (Most Significant Byte) number when you press it. **Available Values:** 0-127

**LSB:** The Encoder will send this Bank LSB (Least Significant Byte) number when you press it. **Available Values:** 0-127

# **Back Button**

To edit the functionality of the Back button when in Preset Edit Mode, press and hold the **SHIFT** button and press the **Back** button. You can scroll through the available parameter values using the Encoder. Select what parameter you would like to edit by pressing the Encoder.

**Channel:** The Back button will send its messages over this channel. Select the global channel (**Global**), a specific channel (**Channel 1**–**16**), a zone (**Zone 1**–**4**), or all channels (**Omni**).

**Available Values:** Global, 1-16, Zone 1-4, Omni

#### **Assign:**

- Same as DAW **"DAW":** This assignment will match the message assigned to the Oxygen Pro's current DAW selection's Back button.
- **CC:** When set to **CC**, the Back button will send standard MIDI CC messages to your virtual instrument.
- **Program:** The Back button will send its MIDI messages using the selected **Program**  number and **MSB** and **LSB** values.

#### **When set to CC, these are the available parameters:**

**CC:** The Back buton will send its MIDI messages using this CC number.

**Available Values:** 0-127

**Press:** The Back button will send the MIDI CC number with this value when you press it.

**Available Values:** 0-127

**Release:** The Back button will send the MIDI CC number with this value when you release it. **Available Values:** 0-127

### **When set to Program, these are the available parameters:**

**Program:** The Back button will send this program number when you press it. **Available Values:** 0-127

**MSB:** The Back button will send this Bank MSB (Most Significant Byte) number when you press it.

**Available Values:** 0-127

**LSB:** The Back button will send this Bank LSB (Least Significant Byte) number when you press it.

# **Clip Buttons**

To edit the functionality of a Clip button when in Preset Edit Mode, press a Clip button. You can scroll through the available parameter values using the Encoder. Select what parameter you would like to edit by pressing the Encoder.

**Note:** What some parameter values are set to will affect what parameters are available for editing. For example, if the Button's Mode parameter is changed from Note to Program, it will change the editable parameters from Note parameters to Program parameters.

**Channel:** The Clip button will send its messages over this channel. Select the global channel (**Global**), a specific channel (**Channel 1**–**16**), a zone (**Zone 1**–**4**), or all channels (**Omni**).

**Available Values:** Global, 1-16, Zone 1-4, Omni

#### **Mode "MODE":**

- CC**"CC":** The Clip button will send its MIDI messages using this CC number.
- CC Cycle **"CC CYCLE":** The Clip button will send the value with this CC number when you press it, one at a time, cycling through them with each press.
- CC Inc/Dec **"CC INC/DC":** The Clip button will send the next (Increment) or previous (Decrement) value number in the range of values when you press it.
- Program**"PROGRAM":** The Clip button will send this program number when you press it.
- Program Cycle **"PRG CYCL":** The Clip button will send the value with this Program number when you press it, one at a time, cycling through them with each press.
- Inc/Dec **"PG IN/DC":** The Clip button will send the next (Increment) or previous (Decrement) program number in the range of programs when you press it.
- Note **"NOTE":** The Clip button will send its MIDI messages using this Note number.

#### **When set to CC, these are the available parameters:**

**CC:** The Clip button will send its MIDI messages using this CC number.

# **Available Values:** 0-127

**Press:** The Clip button will send the MIDI CC number with this value when you press it. **Available Values:** 0-127

**Release:** The Clip button will send the MIDI CC number with this value when you release it. **Available Values:** 0-127

#### **When set to CC Cycle, these are the available parameters:**

**CC:** The Clip button will send its MIDI messages using this CC number. **Available Values:** 0-127

**Press:** The Clip button will send the MIDI CC number with this value when you press it. **Available Values:** 0-127

**Release:** The Clip button will send the MIDI CC number with this value when you release it. **Available Values:** 0-127

**Values:** The Clip button will send the value with this CC number when you press it, one at a time, cycling through them with each press.

# **Available Values:**

- 2 Values
- 3 Values
- 4 Values

**First Value: Available Values:** 0-127

**Second Value: Available Values:** 0-127

**Third Value: Available Values:** 0-127

**Last: Available Values:** 0-127

# **When set to CC IN/DC, these are the available parameters:**

**CC:** The Clip button will send its MIDI messages using this CC number.

**Available Values:** 0-127

**Type:** The Clip button will send the next (**Increment**) or previous (**Decrement**) value number in the range of values when you press it.

**Min:** The lowest value in the range of values will correspond with this setting. **Available Values:** 0-127

**Max:** The highest value in the range of values will correspond with this setting. **Available Values:** 0-127

# **When set to Program, these are the available parameters: Program:** The Clip button will send this program number when you press it. **Available Values:** 0-127

**MSB:** The Clip button will send this Bank MSB (Most Significant Byte) number when you press it.

**Available Values:** 0-127

**LSB:** The Clip button will send this Bank LSB (Least Significant Byte) number when you press it.

# **When set to Program Cycle, these are the available parameters:**

**Values:** The Clip button will cycle through this many Program values (one at a time) when you press it: **1 Values**, **2 Values**, **3 Values**, or **4 Values**.

# **Available Values:**

- 2 Values
- 3 Values
- 4 Values

**First:** The Clip button will send this Program message first when you press it. **Available Values:** 0-127

**Second:** The Clip button will send this Program message second when you press it. **Available Values:** 0-127

**Third:** The Clip button will send this Program message third when you press it. **Available Values:** 0-127

**Last:** The Clip button will send this Program message last when you press it. **Available Values:** 0-127

# **When set to Program IN/DC (PG IN/DC), these are the available parameters:**

**Type:** The Clip button will send the next (**Increment**) or previous (**Decrement**) value number in the range of values when you press it.

**Min:** The lowest Program value in the range of values will correspond with this setting. **Available Values:** 0-127

**Max:** The highest Program value in the range of values will correspond with this setting. **Available Values:** 0-127

### **When set to Note, these are the available parameters:**

**Note:** The Clip button will send its MIDI messages using this Note number.

**Available Values:** C-2 – G8

**Latch:** When set to Latch On, the Clip button will send one value when pressed and a different value when pressed a second time, alternating between the two values with each press. When set to Latch Off, the Clip button will send one value when pressed and one value when released.

### **Available Values:** On/Off

**Note On:** When Latch is active, the Clip button will send the MIDI note number with this velocity when you press it to turn it on.

**Note Off:** When Latch is active, the Clip button will send the MIDI note number with this velocity when you press it to turn it off.

**Available Values:** 0-127

# **Saving a Preset**

### **To store a Preset:**

1. Press **SHIFT** and the **DAW/Preset** button to enter Edit Mode. The OLED will display "EDIT" in the top row, and depending on the current DAW/Preset mode selection, will have Preset or DAW highlighted in the second row.

**Note:** When **Preset** or **DAW** is highlighted you can turn the **Encoder** to change from editing **DAW** or **Preset** mode, changing the current selection.

- 2. Press the **Encoder** to enter into either **DAW** or **Preset** edit mode.
- 3. Edit a control as outlined in the *[Preset Edit Mode](#page-30-0)* section of this guide.
- 4. Press the **DAW/Preset** button.
- 5. The display will show "**SAVE?"** with the following selections available.
	- **Cancel:** Selecting "Yes" to **Cancel** will revert any changes made.
	- **Replace:** Selecting "Yes" to **Replace** will write over the currently selected preset.
	- **Save As:** Selecting "Yes" to **Save As** enable you to choose what number "**LOCATION"** the preset will be and edit/change what the preset's name "**NAME"** is. The last available selection in the **Save As** screen is **Save.** Pressing "**Yes"** on the **Save**  screen will save your new preset.

**Note:** When editing a preset name, use the Encoder to scroll to a letter you want to edit and press the Encoder to select the current letter. To erase a letter in a preset name, press **SHIFT**  and the **Back** button.

# <span id="page-47-0"></span>**Oxygen Pro 25 DAW Edit Mode**

When **SHIFT** is pressed and held and the DAW/PRESET button is pressed, it will enter into editing the Preset or User DAW. Press the Encoder on "DAW" and the DAW controls will be available for editing.

The default parameter to be edited will be the current User DAW's Fader 1 assignment. However, once a different control is moved, or pressed, for example Knob 1, it will activate that selected control for editing.

# **Storing a User DAW**

#### **To store a User DAW:**

1. Press **SHIFT** and the **DAW/Preset** button to enter Edit Mode. The OLED will display "EDIT" in the top row, and depending on the current DAW/Preset mode selection, will have Preset or DAW highlighted in the second row.

**Note:** When **Preset** or **DAW** is highlighted you can turn the **Encoder** to change from editing **DAW** or **Preset** mode, changing the current selection.

- 2. Press the **Encoder** to enter into either **DAW** or **Preset** edit mode.
- 3. Edit a control as outlined in the *DAW Edit Mode* section of this guide.
- 4. Press the **DAW/Preset** button.
- 5. The display will show "**SAVE?"** with the following selections available.
	- **Cancel:** Selecting "Yes" to **Cancel** will revert any changes made.
	- **Replace:** Selecting "Yes" to **Replace** will write over the currently selected preset.
	- **Save As:** Selecting "Yes" to **Save As** enable you to edit/change what the DAW's name "**NAME"** is. The last available selection in the **Save As** screen is **Save**. Pressing "**Yes"**  on the **Save** screen will save your new User DAW.

**Note:** When editing a DAW name, use the Encoder to scroll to a letter you want to edit and press the Encoder to select the current letter. To erase a letter in a DAW name, press **SHIFT**  and the **Back** button.

### **Fader**

To edit the Fader control when in DAW Edit Mode, move the Fader. You can scroll through the available parameter values using the Encoder. Select what parameter you would like to edit by pressing the Encoder.

**Channel:** The Fader will send its messages over this channel. Select the global channel (**Global**), or a specific channel (**Channel 1**–**16**).

**Available Values:** Global, 1-16

### **Message "MESSAGE":**

- Mackie **"Mackie":** When set to **Mackie Control**, you can use the fader with a DAW that responds to Mackie Control mode.
- Mackie/HUI **"MACK/HUI":** When set to **Mackie/HUI**, you can use the fader with a DAW that responds to HUI mode.
- CC **"CC":** The fader will send its MIDI messages using this CC number.

**CC:** The fader will send its MIDI messages using this CC number.

**Available Values:** 0-127

**Minimum Value:** The fader's minimum position will correspond with this value. You can reverse the fader's polarity by making this value larger than the **Maximum** value.

**Available Values:** 0-127

**Maximum Value:** The fader's maximum position will correspond with this value. You can reverse the fader's polarity by making this value smaller than the **Minimum** value.

**Available Values:** 0-127

# **Knobs**

To edit one of the Knobs when in Preset Edit Mode, move a Knob. You can scroll through the available parameter values using the Encoder. Select what parameter you would like to edit by pressing the Encoder.

**Channel:** The Knob will send its messages over this channel. Select the global channel (**Global**), or a specific channel (**Channel 1**–**16**).

**Available Values:** Global, 1-16

# **Message "MESSAGE":**

- Mackie **"Mackie":** When set to **Mackie Control**, you can use the knob with a DAW that responds to Mackie Control mode.
- Mackie/HUI **"MACK/HUI":** When set to **Mackie/HUI**, you can use the knob with a DAW that responds to HUI mode.
- CC **"CC":** The fader will send its MIDI messages using this CC number.

**CC:** The knob will send its MIDI messages using this CC number. **Available Values:** 0-127

**Minimum Value:** The knob's minimum position will correspond with this value. You can reverse the knob's polarity by making this value larger than the **Maximum** value.

**Available Values:** 0-127

**Maximum Value:** The knob's maximum position will correspond with this value. You can reverse the knob's polarity by making this value smaller than the **Minimum** value.

# **Pads**

To edit one of the Pads when in DAW Edit Mode, press a Pad. You can scroll through the available parameter values using the Encoder. Select what parameter you would like to edit by pressing the Encoder.

**Channel:** The pad will send its messages over this channel. Select the global channel (**Global**), or a specific channel (**Channel 1**–**16**).

**Available Values:** Global, 1-16

**Color 1:** Select the primary color that you want to assign to the pad.

**Available Values:** Off "**OFF"**, Chartreuse **"CHAR."**, Green **"GREEN"**, Aquamarine **"AQUA"**, Cyan **"CYAN"**, Azure **"AZURE"**, Blue **"BLUE"**, Violet **"VIOLET"**, Magenta **"MAGENTA"**, Rose **"ROSE"**, Red **"RED"**, Orange **"ORANGE"**, Yellow **"YELLOW"**, White **"WHITE"**.

**Color 2:** Select the secondary color that you want to assign to the pad.

**Available Values:** Off "**OFF"**, Chartreuse **"CHAR."**, Green **"GREEN"**, Aquamarine **"AQUA"**, Cyan **"CYAN"**, Azure **"AZURE"**, Blue **"BLUE"**, Violet **"VIOLET"**, Magenta **"MAGENTA"**, Rose **"ROSE"**, Red **"RED"**, Orange **"ORANGE"**, Yellow **"YELLOW"**, White **"WHITE"**.

### **Type "TYPE":**

- Note **"NOTE":** The pad will send its MIDI messages using this Note number.
- CC**"CC":** The pad will send its MIDI messages using this CC number.
- Same as Preset **"PRESET":** When set to **PRESET**, the pads will send the same message assigned to the pads when in Preset mode.

#### **When set to Note, these are the available parameters:**

**Note:** The pad will send its MIDI messages using this Note number.

# **Available Values:** C-2 – G8

Latch: When set to Latch On, the pad will send one value when pressed and a different value when pressed a second time, alternating between the two values with each press. When set to Latch Off, the pads will send one value when pressed and one value when released.

### **Available Values:** On/Off

**Note On:** When Latch is active, the pad will send the MIDI note number with this velocity when you press it to turn it on.

**Available Values:** 0-127

**Note Off:** When Latch is active, the pad will send the MIDI note number with this velocity when you press it to turn it off.

**Available Values:** 0-127

### **When set to CC, these are the available parameters:**

**CC:** The pad will send its MIDI messages using this CC number.

**Press:** The pad will send the MIDI CC number with this value when you press it. **Available Values:** 0-127

**Release:** The pad will send the MIDI CC number with this value when you release it.

# **Available Values:** 0-127

# **Encoder Turn**

To edit the turn functionality of the Encoder when in DAW Edit Mode, press and hold the **SHIFT** button and move the **ENCODER**. You can scroll through the available parameter values using the Encoder. Select what parameter you would like to edit by pressing the Encoder.

**Channel:** The Encoder will send its messages over this channel. Select the global channel (**Global**), or a specific channel (**Channel 1**–**16**).

**Available Values:** Global, 1-16

- **Mode:** This will specify what message will be sent when the Encoder is turned.
	- o **CC Relative:** This is useful to send standard MIDI CC messages to your DAW.
	- o **CC Cycle:** This useful for controlling from 2 4 CC values, as seen on a button or VI control with 2-4 parameters. Select from 2-4 values.
	- o **CC Inc/Dec:** This is useful for scrolling through several CC values.
	- o **Program Cycle:** This is useful for selecting between different presets in software or external MIDI hardware. Select from 2-4 program messages.
	- o **Program INC/DEC:** This is useful to scroll through multiple program messages.
	- o **Mackie Up/Down:** This is useful to scroll up/down in a DAW that responds to Mackie Control Mode.
	- o **Mackie Left/Right:** This is useful to scroll left/right in a DAW that responds to Mackie Control Mode.
	- o **HUI Up/Down:** This is useful to scroll up/down in a DAW that responds to HUI mode.
	- o **HUI Left/Right:** This is useful to scroll left/right in a DAW that responds to HUI mode.
- **CC Relative Type:** The Encoder will send a value number in the range of values when you turn it left or right.
	- o **Right 65, Left 63**
	- o **Right 63, Left 65**
	- o **Right 127, Left 01**
	- o **Right 01, Left 127**
- **CC Cycle Mode Type:** The Encoder will send from 2 to 4 values when turned.
- **CC Cycle Value:** Specifies what CC value will be sent.
- **CC:** Selects the MIDI CC value that will be sent when the Encoder is turned.
- **Program Cycle Mode Type:** The Encoder will send from 2 to 4 values when turned.
- **Program:** Specifies what Program will be sent.

# **Encoder Press**

To edit the press functionality of the Encoder when in DAW Edit Mode, press and hold the **SHIFT**  button and press the **ENCODER**. You can scroll through the available parameter values using the Encoder. Select what parameter you would like to edit by pressing the Encoder.

**Channel:** The Encoder will send its messages over this channel. Select the global channel (**Global**), a specific channel (**Channel 1**–**16**)

**Available Values:** Global, 1-16

- **Mode:** This will specify what message will be sent when the Encoder is turned.
	- o **CC:** When set to **CC**, the Encoder will send standard MIDI CC messages to your DAW.
	- o **Program:** The Encoder will send its MIDI messages using the selected **Program** number and **MSB** and **LSB** values.
	- o **Mackie:** When set to **Mackie Control**, you can use the Encoder with a DAW that responds to Mackie Control mode.
	- o **Mackie/HUI:** When set to **Mackie/HUI**, you can use the Encoder with a DAW that responds to HUI mode.
- **CC:** Selects the MIDI CC value that will be sent when the Encoder is pressed.
- **Down:** The Encoder will send this CC value when you press it.
- **Up:** The Encoder will send this CC value when you release it.
- **Program:** The Encoder will send this program number when you press it.
- **MSB:** The Encoder will send this Bank MSB (Most Significant Byte) number when you press it.
- **LSB:** The Encoder will send this Bank LSB (Least Significant Byte) number when you press it.

# **Back Button**

To edit the functionality of the Back button when in DAW Edit Mode, press and hold the **SHIFT**  button and press the **Back** button. You can scroll through the available parameter values using the Encoder. Select what parameter you would like to edit by pressing the Encoder.

**Channel:** The Back button will send its messages over this channel. Select the global channel (**Global**), or a specific channel (**Channel 1**–**16**).

**Available Values:** Global, 1-16

- **Mode:** This will specify what message will be sent when the Back button is pressed.
	- o **CC:** When set to **CC**, the Back button will send standard MIDI CC messages to your DAW.
	- o **Program:** The Back button will send its MIDI messages using the selected **Program**  number and **MSB** and **LSB** values.
	- o **Mackie:** When set to **Mackie Control**, you can use the Back button with a DAW that responds to Mackie Control mode.
	- o **Mackie/HUI:** When set to **Mackie/HUI**, you can use the Back button with a DAW that responds to HUI mode.
- **CC:** Selects the MIDI CC value that will be sent when the Back button is pressed.
- **Down:** The Back button will send this CC value when you press it.
- **Up:** The Back button will send this CC value when you release it.
- **Program:** The Back button will send this program number when you press it.
- **MSB:** The Back button will send this Bank MSB (Most Significant Byte) number when you press it.
- **LSB:** The Back button will send this Bank LSB (Least Significant Byte) number when you press it.

# **Bank < and > Buttons**

To edit the functionality of the Bank  $\lt$  or  $>$  buttons when in DAW Edit Mode, press and hold the **SHIFT** button and press the **BANK <** or **BANK >** button. You can scroll through the available parameter values using the Encoder. Select what parameter you would like to edit by pressing the Encoder.

**Channel:** The Bank < or > button will send its messages over this channel. Select the global channel (**Global**), or a specific channel (**Channel 1**–**16**).

**Available Values:** Global, 1-16

- **Mode:** This will specify what message will be sent when the Bank < or > button is pressed.
	- o **CC:** When set to **CC**, the Bank < or > button will send standard MIDI CC messages to your DAW.
	- o **Program:** The Bank < or > button will send its MIDI messages using the selected **Program** number and **MSB** and **LSB** values.
	- o **Mackie:** When set to **Mackie Control**, you can use the Bank < or > button with a DAW that responds to Mackie Control mode.
	- o **Mackie/HUI:** When set to **Mackie/HUI**, you can use the Bank < or > button with a DAW that responds to HUI mode.
- **CC:** Selects the MIDI CC value that will be sent when the Bank < or > button is pressed.
- **Down:** The Bank < or > button will send this CC value when you press it.
- **Up:** The Bank < or > button will send this CC value when you release it.
- **Program:** The Bank < or > button will send this program number when you press it.
- **MSB:** The Bank < or > button will send this Bank MSB (Most Significant Byte) number when you press it.
- **LSB:** The Bank < or > button will send this Bank LSB (Least Significant Byte) number when you press it.

# **Transport Control Buttons**

To edit the functionality of the <<, >>, Loop, Stop, Play or Record buttons when in DAW Edit Mode, press the **<<, >>, Loop, Stop, Play or Record** button. You can scroll through the available parameter values using the Encoder. Select what parameter you would like to edit by pressing the Encoder.

**Channel:** The <<, >>, Loop, Stop, Play or Record buttons will send their messages over this channel. Select the global channel (**Global**), a specific channel (**Channel 1**–**16**)

**Available Values:** Global, 1-16

- **Mode:** This will specify what message will be sent when the <<, >>, Loop, Stop, Play or Record button is pressed.
	- **CC:** When set to **CC**, the <<, >>, Loop, Stop, Play or Record button will send standard MIDI CC messages to your DAW.
	- o **Program:** The <<, >>, Loop, Stop, Play or Record button will send its MIDI messages using the selected **Program** number and **MSB** and **LSB** values.
	- o **Mackie:** When set to **Mackie Control**, you can use the <<, >>, Loop, Stop, Play or Record button with a DAW that responds to Mackie Control mode.
	- o **Mackie/HUI:** When set to **Mackie/HUI**, you can use the <<, >>, Loop, Stop, Play or Record button with a DAW that responds to HUI mode.
- **CC:** Selects the MIDI CC value that will be sent when <<, >>, Loop, Stop, Play or Record button is pressed.
- **Down:** The <<, >>, Loop, Stop, Play or Record button will send this CC value when you press it.
- **Up:** The <<, >>, Loop, Stop, Play or Record button will send this CC value when you release it.
- **Program:** The <<, >>, Loop, Stop, Play or Record button will send this program number when you press it.
- **MSB:** The <<, >>, Loop, Stop, Play or Record button will send this Bank MSB (Most Significant Byte) number when you press it.
- **LSB:** The <<, >>, Loop, Stop, Play or Record button will send this Bank LSB (Least Significant Byte) number when you press it.

# **Clip Buttons**

To edit the functionality of a Clip button when in DAW Edit Mode, press a Clip button. You can scroll through the available parameter values using the Encoder. Select what parameter you would like to edit by pressing the Encoder.

**Note:** What some parameter values are set to will affect what parameters are available for editing. For example, if the Button's Mode parameter is changed from Note to Program, it will change the editable parameters from Note parameters to Program parameters.

**Channel:** The Clip button will send its messages over this channel. Select the global channel (**Global**), or a specific channel (**Channel 1**–**16**).

**Available Values:** Global, 1-16

#### **Message "MESSAGE":**

- CC **"CC":** The Clip button will send its MIDI messages using this CC number.
- CC Cycle **"CC CYCLE":** The Clip button will send the value with this CC number when you press it, one at a time, cycling through them with each press.
- CC Inc/Dec **"CC INC/DC":** The Clip button will send the next (Increment) or previous (Decrement) value number in the range of values when you press it.
- Program **"PROGRAM":** The Clip button will send this program number when you press it.
- Program Cycle **"PRG CYCL":** The Clip button will send the value with this Program number when you press it, one at a time, cycling through them with each press.
- Program Inc/Dec **"P. INC/DEC":** The Clip button will send the next (Increment) or previous (Decrement) program number in the range of programs when you press it.
- Note **"NOTE":** The Clip button will send its MIDI messages using this Note number.
- Mackie "**MACKIE"**: When set to Mackie Control, you can use the button with a DAW that responds to Mackie Control mode.
- Mackie/HUI "**MACK/HUI"**: When set to Mackie/HUI, you can use the button with a DAW that responds to HUI mode.

#### **When set to CC, these are the available parameters:**

**CC:** The Clip button will send its MIDI messages using this CC number. **Available Values:** 0-127

**Press:** The Clip button will send the MIDI CC number with this value when you press it. **Available Values:** 0-127

**Release:** The Clip button will send the MIDI CC number with this value when you release it. **Available Values:** 0-127

# **When set to CC Cycle, these are the available parameters: CC:** The Clip button will send its MIDI messages using this CC number.

**Available Values:** 0-127

**Press:** The Clip button will send the MIDI CC number with this value when you press it. **Available Values:** 0-127

**Release:** The Clip button will send the MIDI CC number with this value when you release it. **Available Values:** 0-127

**Values:** The Clip button will send the value with this CC number when you press it, one at a time, cycling through them with each press.

# **Available Values:**

- 2 Values
- 3 Values
- 4 Values

**First Value: Available Values:** 0-127

**Second Value: Available Values:** 0-127

**Third Value: Available Values:** 0-127

**Last: Available Values:** 0-127

### **When set to CC IN/DC, these are the available parameters:**

**CC:** The Clip button will send its MIDI messages using this CC number.

**Available Values:** 0-127

**Type:** The Clip button will send the next (**Increment**) or previous (**Decrement**) value number in the range of values when you press it.

**Min:** The lowest value in the range of values will correspond with this setting. **Available Values:** 0-127

**Max:** The highest value in the range of values will correspond with this setting. **Available Values:** 0-127

**When set to Program, these are the available parameters: Program:** The Clip button will send this program number when you press it. **Available Values:** 0-127

**MSB:** The Clip button will send this Bank MSB (Most Significant Byte) number when you press it. **Available Values:** 0-127

**LSB:** The Clip button will send this Bank LSB (Least Significant Byte) number when you press it. **Available Values:** 0-127

#### **When set to Program Cycle, these are the available parameters:**

**Values:** The Clip button will cycle through this many Program values (one at a time) when you press it: **2 Values**, **3 Values**, or **4 Values**.

# **Available Values:**

- 2 Values
- 3 Values
- 4 Values

**First:** The Clip button will send this Program message first when you press it. **Available Values:** 0-127

**Second:** The Clip button will send this Program message second when you press it. **Available Values:** 0-127

**Third:** The Clip button will send this Program message third when you press it. **Available Values:** 0-127

Last: The Clip button will send this Program message last when you press it. **Available Values:** 0-127

#### **When set to Program IN/DC (PG IN/DC), these are the available parameters:**

**Type:** The Clip button will send the next (**Increment**) or previous (**Decrement**) value number in the range of values when you press it.

**Min:** The lowest Program value in the range of values will correspond with this setting. **Available Values:** 0-127

**Max:** The highest Program value in the range of values will correspond with this setting. **Available Values:** 0-127

#### **When set to Note, these are the available parameters:**

**Note:** The Clip button will send its MIDI messages using this Note number.

**Available Values:** C-2 – G8

Latch: When set to Latch On, the pad will send one value when pressed and a different value when pressed a second time, alternating between the two values with each press. When set to Latch Off, the pads will send one value when pressed and one value when released.

# **Available Values:** On/Off

**Note On:** When Latch is active, the pad will send the MIDI note number with this velocity when you press it to turn it on.

# **Available Values:** 0-127

**Note Off:** When Latch is active, the pad will send the MIDI note number with this velocity when you press it to turn it off.

# **Shortcuts and Hot Keys**

To edit the functionality of a Hot Key control – Metronome, or Pads 1 - 16 when in DAW Edit Mode, press and hold the **SHIFT** button and press the **TEMPO/METRO** button or one of the **PADs**. You can scroll through the available parameter values using the Encoder. Select what parameter you would like to edit by pressing the Encoder.

**Note:** What some parameter values are set to will affect what parameters are available for editing. For example, if the Button's Mode parameter is changed from Note to Program, it will change the editable parameters from Note parameters to Program parameters.

# **Mode "MODE":**

- ASCII Shortcut Key message "**KEY":** Selects the PC keyboard key or PC keyboard key combination message.
- CC **"CC":** The Metronome button or Pad will send its Shortcut message using this CC number.
- Note **"NOTE":** The Metronome button or Pad will send its Shorcut message using this Note number.
- Off **"OFF":** The Metronome button or Pad will not send a Shorcut message when pressed.

**Color "COLOR":** Select the color that you want to assign to the Shortcut.

**Key:** Selects the keyboard key to use to trigger the pad or metronome.

**Win Mod Key:** Selects the Windows style modified keyboard key to use to trigger the pad or metronome.

**Mac Mod Key:** Selects the macOS style modified keyboard key to use to trigger the pad or metronome.

### **When set to CC, these are the available parameters:**

**CC:** The Clip button will send its MIDI messages using this CC number.

# **DAW/Preset Button**

Editing the DAW/Preset button requires pressing and holding the **SHIFT** button and pressing the DAW/Preset button. You can then scroll through the available parameter values using the Encoder. Select what parameter you would like to edit by pressing the Encoder.

**Note:** What some parameter values are set to will affect what parameters are available for editing. For example, if the Button's Mode parameter is changed from Note to Program, it will change the editable parameters from Note parameters to Program parameters.

**Channel:** The DAW/Preset button will send its messages over this channel. Select the global channel (**Global**), or a specific channel (**Channel 1**–**16**).

**Available Values:** Global, 1-16

### **Assignment "ASSIGN":**

- Mackie "**MACKIE"**: When set to Mackie Control, you can use the button with a DAW that responds to Mackie Control mode.
- Mackie/HUI "**MACK/HUI"**: When set to Mackie/HUI, you can use the button with a DAW that responds to HUI mode.
- Program**"PROGRAM":** The button will send this program number when you press it.
- CC**"CC":** The button will send its MIDI messages using this CC number.
- Off **"OFF":** The button will not send any messages when pressed.

#### **When set to Program, these are the available parameters:**

**Program:** The DAW/Preset button will send this program number when you press it. **Available Values:** 0-127

**MSB:** The DAW/Preset button will send this Bank MSB (Most Significant Byte) number when you press it.

**Available Values:** 0-127

**LSB:** The DAW/Preset button will send this Bank LSB (Least Significant Byte) number when you press it.

**Available Values:** 0-127

#### **When set to CC, these are the available parameters:**

**CC:** The DAW/Preset button will send its MIDI messages using this CC number.

**Available Values:** 0-127

**Press:** The DAW/Preset button will send the MIDI CC number with this value when you press it.

**Available Values:** 0-127

**Release:** The DAW/Preset button will send the MIDI CC number with this value when you release it.

# **Saving a User DAW**

# **To store a User DAW:**

1. Press **SHIFT** and the **DAW/Preset** button to enter Edit Mode. The OLED will display "EDIT" in the top row, and depending on the current DAW/Preset mode selection, will have Preset or DAW highlighted in the second row.

**Note:** When **Preset** or **DAW** is highlighted you can turn the **Encoder** to change from editing **DAW** or **Preset** mode, changing the current selection.

- 2. Press the **Encoder** to enter into either **DAW** or **Preset** edit mode.
- 3. Edit a control as outlined in the *[DAW Edit Mode](#page-47-0)* section of this guide.
- 4. Press the **DAW/Preset** button.
- 5. The display will show "**SAVE?"** with the following selections available.
	- **Cancel:** Selecting "Yes" to **Cancel** will revert any changes made.
	- **Replace:** Selecting "Yes" to **Replace** will write over the currently selected preset.
	- **Save As:** Selecting "Yes" to **Save As** enable you to edit/change what the DAW's name "**NAME"** is. The last available selection in the **Save As** screen is **Save.** Pressing "**Yes"**  on the **Save** screen will save your new User DAW.

**Note:** When editing a DAW name, use the Encoder to scroll to a letter you want to edit and press the Encoder to select the current letter. To erase a letter in a DAW name, press **SHIFT** and the **Back** button.

# **Oxygen Pro 25 Advanced Settings**

# **ARP/Latch Button**

When this button is pressed, it will activate the keyboard's internal arpeggiator. The arpeggiator's rate is based on the current Tempo and Time Division settings – Tempo settings are editable using the Tempo button. Time Division settings can be accessed by pressing and holding the **Note Repeat** button and turning the **Encoder.** 

To activate the **ARP Latch** functionality double tap the **ARP** button. If the ARP button is active, then the **ARP/LATCH** button will be lit to show that the **ARP** is active. If **ARP Latch** is active this button will be flashing/blinking.

**Note:** You can also sync the Arpeggiator to either the current Tempo's BPM setting, or an external MIDI Clock source. The clock source can be edited in Preset Edit Mode and selecting/pressing the Tempo button. Arpeggiator functionality is available in the 2 keyboard modes, DAW, PRESET.

**To edit the arpeggiator,** press **SHIFT** and the **ARP** button.

**To edit the arpeggiator's type,** click the **Encoder** in **Type**, and select the desired setting from the menu. The mode determines how the arpeggiated notes are played back:

- **Up:** Notes will sound from the lowest to the highest.
- **Down:** Notes will sound from the highest to lowest.
- **Inclusive:** Notes will sound from the lowest to the highest, and then back down. The lowest and highest notes will sound *twice* at the directional change.
- **Exclusive:** Notes will sound from the lowest to the highest, and then back down. The lowest and highest notes will sound only *once* at the directional change.
- **Order:** Notes will sound in the order they were pressed.
- **Random:** Notes will sound in random order.
- **Chord:** Notes will sound in a chord.

**To set the arpeggiator's octave range,** click the **Encoder** in **Octave**, and select the desired value: **1**, **2**, or **3** octaves. The Octave range determines how many octaves in the ARP will be played from a single key press. The more octaves, the more notes will be played by a single key.

**To set the arpeggiator's gate,** click the **Encoder** in **Gate**, and select the desired value from 5-100.The gate range determines how long a note in the will be played in the arp. The shorter the gate, the shorter the note.

**To set the arpeggiator's swing,** click the **Encoder** in **Swing**, and select the desired setting between 50% and 75%. The swing range determines how much deviation there will be from the patterned notes. The higher the swing, the larger the time deviation.

**To set a Split for the arp,** click the **Encoder** in **Split**, and select On. With Split active/on, the Arp can be assigned to a specific section of the keybed, like a Zone assignment.

**Select First,** to set the lowest key that will correspond to the arp range.

**Select Last,** to set the highest key that will correspond to the arp range.

**Note:** When the First or Last Note is selected in Arp Edit mode you can press a key on the keybed to enter the First or Last note. The enables you to make a quick selection and avoid using the Encoder to make a selection.

**Select Channel,** to set what channel the ARP split will send on.

# **Smart Chord/Smart Scale Button**

When this button is pressed, it will activate the keyboard's internal Smart Chord functionality. The Smart Chord functionality can function on notes being played on the keyboard or pads, or both depending on the selection in the **GLOBAL SETTINGS** menu. When Smart Chord mode is active a single key press will play a chord as selected in the current Smart Chord Edit options. This functionality is available in the 2 keyboard modes, DAW, PRESET.

When this button is double tapped/pressed, it will activate the keyboard's internal Smart Scale functionality. The current scale is based on the current Smart Scale settings (in the Smart Scale Edit menu). The Smart Scale functionality will only function on notes being played on the keyboard. When Smart Scale Mode is active, keys will only play notes in the key of the current key and scale selection. This functionality is available in the 2 keyboard modes, DAW, PRESET.

To activate the **Smart Chord** functionality, press the **CHORD/SCALE** button.

To deactivate the **Smart Chord** functionality, press the **CHORD/SCALE** button.

To activate the **Smart Scale** functionality, double tap the **CHORD/SCALE** button.

To deactivate the **Smart Scale** functionality, double tap the **CHORD/SCALE** button.

If **Chord** is active, then the **CHORD/SCALE** button will be lit to show that the **Chord** is active. If **Scale** is active this button will be flashing/blinking.

**To edit the Smart Chord** or **Smart Scale** settings**,** press **SHIFT** and the **CHORD/SCALE**  button and select Chord. There is a selection for Smart Chord and Smart Scale for indepent editing over the two modes.

### **Mode:**

- **Smart** mode lets you select the key of the song (ex. C Major). When a key is pressed on the physical keyboard, a chord will play in that key.
- **Custom** mode lets you input a custom chord. Once a chord has been input, press a key on the physical keyboard to play a chord. To create a Custom chord, press the **Encoder**  into the **Custom** field, then either use the **Encoder** to select the desired note, or press a key for the notes you would like to enter. There are 6 available **Notes** in Custom chord mode.
	- o **Note 1:** The first note in the custom Chord.
	- o **Note 2:** The second note in the custom Chord.
	- o **Note 3:** The third note in the custom Chord.
	- o **Note 4:** The fourth note in the custom Chord.
	- o **Note 5:** The fifth note in the custom Chord.
	- o **Note 6:** The sixth note in the custom Chord.

- **KEY:** Selects what key Smart Chord is in.
- **Type:** Selects what scale the chord will use, Major or Minor.
- **Voicing:** This lets you choose what fingerings are active in Smart Chord mode.

You can also edit parameters quickly using the keyboard's keys, while pressing and holding the SHIFT button.

**To set a Split for Smart Chord,** click the **Encoder** in **Split**, and select On. With Split active/on, Smart Chord can be assigned to a specific section of the keybed, like a Zone assignment.

**Select First,** to set the lowest key that will correspond to the Smart Chord range.

**Select Last,** to set the highest key that will correspond to the Smart Chord range.

**Note:** When the First or Last Note is selected in Smart Chord Edit mode you can press a key on the keybed to enter the First or Last note. The enables you to make a quick selection and avoid using the Encoder to make a selection.

**Select Channel,** to set what channel the Smart Chord split will send on.

- **Split:** When Split is set to On, the Chord assignment can be assigned to a specific section of the keybed, like a Zone assignment.
- **Chan:** If Split is enabled, the Smart Chord will send its messages over this channel. Select the global channel (**Global**) or a specific channel (**Channel 1**–**16**).

**To edit the Smart Chord** or **Smart Scale** settings**,** press **SHIFT** and the **CHORD/SCALE**  button, and select Scale. There is a selection for Smart Chord and Smart Scale for indepent editing over the two modes.

- **KEY:** Selects what key Smart Scale is in.
- **SCALE:** Selects what scale Smart Scale will use. Press the **Encoder** on **Scale** and select what scale you want to apply: **Chromatic**, **Major**, **Dorian**, **Phrygian**, **Lydian**, **Mixolydian**, **Minor Harmonic**, **Locrian**, **Minor**, **Minor Melodic**, **Pentatonic Major**, **Pentatonic Minor**, **Blues**, **Altered Dominant**, **Diminished Whole Half**, and **Whole Tone**.

**To set a Split for Smart Scale,** click the **Encoder** in **Split**, and select On. With Split active/on, Smart Scale can be assigned to a specific section of the keybed, like a Zone assignment.

**Select First,** to set the lowest key that will correspond to the Smart Chord range.

Select Last, to set the highest key that will correspond to the Smart Chord range.

**Note:** When the First or Last Note is selected in Smart Scale Edit mode you can press a key on the keybed to enter the First or Last note. The enables you to make a quick selection and avoid using the Encoder to make a selection.

**Select Channel,** to set what channel the Smart Chord split will send on.

# **Oxygen Pro 49 and 61 Preset Edit Mode**

When **SHIFT** is pressed and held and the PRESET button is pressed, it will enter into editing the currently selected Preset.

The default parameter to be edited will be the current Preset's Pitch Wheel assignment. However, once a different control is moved, or pressed, for example Knob 1, it will activate that selected control for editing.

# **Storing a Preset**

#### **To store a Preset:**

- 1. Press **SHIFT** and the **Preset** button to enter Edit Mode.
- 2. Edit a control as outlined in the *Preset Edit Mode* section of this guide.
- 3. Press the **Preset** button.
- 4. The display will show "**SAVE?"** with the following selections available.
	- **Cancel:** Selecting "Yes" to **Cancel** will revert any changes made.
	- **Replace:** Selecting "Yes" to **Replace** will write over the currently selected preset.
	- **Save As:** Selecting "Yes" to **Save As** enable you to choose what number "**LOCATION"** the preset will be and edit/change what the preset's name "**NAME"** is. The last available selection in the **Save As** screen is **Save.** Pressing "**Yes"** on the **Save** screen will save your new preset.

**Note:** When editing a preset name, use the Encoder to scroll to a letter you want to edit and press the Encoder to select the current letter. To erase a letter in a preset name, press **SHIFT** and the **Back** button.

# **Channel Definitions**

#### **Channel:**

Select the global channel (**Global**) to use the channel assigned in the **GLOBAL SETTING**  menu, a specific channel (**Channel 1**–**16**), a zone (**Zone 1**–**4**), or all channels (**Omni**).

- **Global:** Will send on the global MIDI channel. The Global MIDI channel is assigned in the **GLOBAL EDIT SETTINGS** menu.
- **Channel 1**–**16:** Will send on a specific MIDI channel.
- **Zone 1 4:** Will send on the same channel as the assigned Zone's channel. This enables you to split the keybed into 4 separate zones, and use different controls to only effect that specific zone.
- **Omni:** Will send on all MIDI channels. This enables you to split the keybed into 4 separate zones, and one control to control all 4 zones. For example, if you want the **PITCH** or **MOD WHEEL** to function in several different zones.

# **Editable Preset Controls**

# **Pitch Wheel**

To edit the Pitch Wheel control when in Preset Edit Mode, move the Pitch Wheel. You can scroll through the available parameter values using the Encoder. Select what parameter you would like to edit by pressing the Encoder.

**Channel:** The Pitch Wheel will send its messages over this channel. Select the global channel (**Global**), a specific channel (**Channel 1**–**16**), a zone (**Zone 1**–**4**), or all channels (**Omni**).

**Available Values:** Global, 1-16, Zone 1-4, Omni

**Minimum Value:** The wheel's minimum position will correspond with this value. You can reverse the wheel's polarity by making this value larger than the **Max** value. **Available Values:** 0-127

**Maximum Value:** The wheel's maximum position will correspond with this value. You can reverse the wheel's polarity by making this value smaller than the Min value.

**Available Values:** 0-127

# **Modulation Wheel**

To edit the Modulation Wheel control when in Preset Edit Mode, move the Modulation Wheel. You can scroll through the available parameter values using the Encoder. Select what parameter you would like to edit by pressing the Encoder.

**Channel:** The Mod Wheel will send its messages over this channel. Select the global channel (**Global**), a specific channel (**Channel 1**–**16**), a zone (**Zone 1**–**4**), or all channels (**Omni**).

**Available Values:** Global, 1-16, Zone 1-4, Omni

**CC:** The Mod wheel will send its MIDI messages using this CC number.

**Available Values:** 0-127

**Minimum Value:** The wheel's minimum position will correspond with this value. You can reverse the wheel's polarity by making this value larger than the **Max** value.

**Available Values:** 0-127

**Maximum Value:** The wheel's maximum position will correspond with this value. You can reverse the wheel's polarity by making this value smaller than the Min value.

# **Keybed**

To edit your Oxygen Pro's Zone and Aftertouch assignments when in Preset Edit Mode, press a key on the keyboard. You can scroll through the available parameter values using the Encoder. Select what parameter you would like to edit by pressing the Encoder.

### **Zones:**

The **keybed** (the piano keys) on your Oxygen Pro can be divided into 1–4 "zones." When zones are active each zone can send its controls' MIDI messages over its own MIDI channel. You can assign the parameters for the keybed/zones in Preset Edit mode only.

**Tip:** This feature is great for dividing your keyboard between different virtual instruments or synthesizers. For example, you can create two zones, each using a different MIDI channel, and play and control two virtual instruments simultaneously—one with each half of the keys.

- **Enabled:** Turns the associated function on or off.
- **First:** The zone's lowest key will correspond with this note.
- **Last:** The zone's highest key will correspond with this note.

**Note:** When the First or Last Note is selected in Zone Edit mode you can press a key on the keybed to enter the First or Last note. The enables you to make a quick selection and avoid using the Encoder to make a selection.

• **Octave:** The zone's keys will send their notes using this octave shift (from their original position on the keybed).

**Note:** The zone octave and transposition are independent from the keyboard's overall octave and transposition, but all of these affect the note a key sends out.

• **Transpose:** The zone's keys will send their notes using this transposition (from their original position on the keybed).

**Note:** The zone octave and transposition are independent from the keyboard's overall octave and transposition, but all of these affect the note a key sends out.

- **Program:** The zone will send this program number when you press a key in it.
- **MSB:** The zone will send this Bank MSB (Most Significant Byte) number when you press a key in it.
- **LSB:** The zone will send this Bank LSB (Least Significant Byte) number when you press a key in it.
- **Chan:** The zone will send its messages over this channel. Select the global channel (**Global**) or a specific channel (**Channel 1**–**16**). **Note:** Any other controls whose **Chan** settings are set to this zone will send their

messages using this channel, as well.

#### **Aftertouch:**

- **Chan:** The aftertouch will send its messages over this channel. Select the global channel (**Global**), a specific channel (**Channel 1**–**16**), a zone (**Zone 1**–**4**), or all channels (**Omni**).
- **Min:** The lowest note played in the range will correspond with this value.
- **Max:** The highest note played in the range will correspond with this value.

# **Faders**

To edit a Fader's controls when in Preset Edit Mode, move a Fader. You can scroll through the available parameter values using the Encoder. Select what parameter you would like to edit by pressing the Encoder.

**Channel:** The Fader will send its messages over this channel. Select the global channel (**Global**), a specific channel (**Channel 1**–**16**), a zone (**Zone 1**–**4**), or all channels (**Omni**).

**Available Values:** Global, 1-16, Zone 1-4, Omni

**CC:** The fader will send its MIDI messages using this CC number.

**Available Values:** 0-127

**Minimum Value:** The fader's minimum position will correspond with this value. You can reverse the fader's polarity by making this value larger than the **Maximum** value.

**Available Values:** 0-127

**Maximum Value:** The fader's maximum position will correspond with this value. You can reverse the fader's polarity by making this value smaller than the **Minimum** value. **Available Values:** 0-127

# **Knobs**

To edit one of the Knobs when in Preset Edit Mode, move a Knob. You can scroll through the available parameter values using the Encoder. Select what parameter you would like to edit by pressing the Encoder.

**Channel:** The knob will send its messages over this channel. Select the global channel (**Global**), a specific channel (**Channel 1**–**16**), a zone (**Zone 1**–**4**), or all channels (**Omni**). **Available Values:** Global, 1-16, Zone 1-4, Omni

**CC:** The knob will send its MIDI messages using this CC number. **Available Values:** 0-127

**Minimum Value:** The knob's minimum position will correspond with this value. You can reverse the knob's polarity by making this value larger than the **Maximum** value.

**Available Values:** 0-127

**Maximum Value:** The knob's maximum position will correspond with this value. You can reverse the knob's polarity by making this value smaller than the **Minimum** value.

# **Fader Buttons**

To edit one of the Fader Buttons when in Preset Edit Mode, press a fader button. You can scroll through the available parameter values using the Encoder. Select what parameter you would like to edit by pressing the Encoder.

**Channel:** The fader button will send its messages over this channel. Select the global channel (**Global**), a specific channel (**Channel 1**–**16**), a zone (**Zone 1**–**4**), or all channels (**Omni**). **Available Values:** Global, 1-16, Zone 1-4, Omni

# **Mode "MODE":**

- CC**"CC":** The fader button will send its MIDI messages using this CC number.
- CC Cycle **"CC CYCLE":** The fader button will send the value with this CC number when you press it, one at a time, cycling through them with each press.
- CC Inc/Dec **"CC INC/DC":** The fader button will send the next (Increment) or previous (Decrement) value number in the range of values when you press it.
- Program **"PROGRAM":** The fader button will send this program number when you press it.
- Program Cycle **"PRG CYCL":** The fader button will send the value with this Program number when you press it, one at a time, cycling through them with each press.
- Inc/Dec **"PG IN/DC":** The fader button will send the next (Increment) or previous (Decrement) program number in the range of programs when you press it.
- Note **"NOTE":** The fader button will send its MIDI messages using this Note number.

#### **When set to CC, these are the available parameters:**

**CC:** The fader button will send its MIDI messages using this CC number.

**Available Values:** 0-127

**Press:** The fader button will send the MIDI CC number with this value when you press it. **Available Values:** 0-127

**Release:** The fader button will send the MIDI CC number with this value when you release it. **Available Values:** 0-127

### **When set to CC Cycle, these are the available parameters:**

**CC:** The fader button will send its MIDI messages using this CC number. **Available Values:** 0-127

**Press:** The fader button will send the MIDI CC number with this value when you press it. **Available Values:** 0-127

**Release:** The fader button will send the MIDI CC number with this value when you release it. **Available Values:** 0-127

**Values:** The fader button will send the value with this CC number when you press it, one at a time, cycling through them with each press.

# **Available Values:**

- 2 Values
- 3 Values
- 4 Values

**First Value: Available Values:** 0-127

**Second Value: Available Values:** 0-127

**Third Value: Available Values:** 0-127

**Last: Available Values:** 0-127

# **When set to CC IN/DC, these are the available parameters:**

**CC:** The fader button will send its MIDI messages using this CC number.

**Available Values:** 0-127

**Type:** The fader button will send the next (**Increment**) or previous (**Decrement**) value number in the range of values when you press it.

**Min:** The lowest value in the range of values will correspond with this setting. **Available Values:** 0-127

**Max:** The highest value in the range of values will correspond with this setting. **Available Values:** 0-127

**When set to Program, these are the available parameters: Program:** The fader button will send this program number when you press it.

**Available Values:** 0-127

**MSB:** The fader button will send this Bank MSB (Most Significant Byte) number when you press it.

**Available Values:** 0-127

**LSB:** The fader button will send this Bank LSB (Least Significant Byte) number when you press it.

# **When set to Program Cycle, these are the available parameters:**

**Values:** The fader button will cycle through this many Program values (one at a time) when you press it: **2 Values**, **3 Values**, or **4 Values**.

# **Available Values:**

- 2 Values
- 3 Values
- 4 Values

**First:** The fader button will send this Program message first when you press it. **Available Values:** 0-127

**Second:** The fader button will send this Program message second when you press it. **Available Values:** 0-127

**Third:** The fader button will send this Program message third when you press it. **Available Values:** 0-127

Last: The fader button will send this Program message last when you press it. **Available Values:** 0 – 127

# **When set to Program IN/DC (PG IN/DC), these are the available parameters:**

**Type:** The fader button will send the next (**Increment**) or previous (**Decrement**) value number in the range of values when you press it.

**Min:** The lowest Program value in the range of values will correspond with this setting. **Available Values:** 0-127

**Max:** The highest Program value in the range of values will correspond with this setting. **Available Values:** 0-127

### **When set to Note, these are the available parameters:**

**Note:** The fader button will send its MIDI messages using this Note number.

**Available Values:** C-2 – G8

**Latch:** When set to Latch On, the fader button will send one value when pressed and a different value when pressed a second time, alternating between the two values with each press. When set to Latch Off, the fader buttons will send one value when pressed and one value when released.

### **Available Values:** On/Off

**Note On:** When Latch is active, the fader button will send the MIDI note number with this velocity when you press it to turn it on.

**Note Off:** When Latch is active, the fader button will send the MIDI note number with this velocity when you press it to turn it off.

**Available Values:** 0-127

# **Sustain Pedal**

To edit the Sustain Pedal when in Preset Edit Mode, press a connected Sustain Pedal. You can scroll through the available parameter values using the Encoder. Select what parameter you would like to edit by pressing the Encoder.

**Channel:** The Sustain Pedal will send its messages over this channel. Select the global channel (**Global**), a specific channel (**Channel 1**–**16**), a zone (**Zone 1**–**4**), or all channels (**Omni**).

**Available Values:** Global, 1-16, Zone 1-4, Omni

**CC:** The Sustain Pedal will send its MIDI messages using this CC number.

**Available Values:** 0-127

**Press:** The Sustain Pedal will send the MIDI CC number with this value when you press it.

**Available Values:** 0-127

**Release:** The Sustain Pedal will send the MIDI CC number with this value when you release it. **Available Values:** 0-127

**Latch:** When set to Latch On, the Sustain Pedal will send one value when pressed and a different value when pressed a second time, alternating between the two values with each press. When set to Latch Off, the Sustain Pedal will send one value when pressed and one value when released.

**Available Values:** On/Off
# **Pads**

To edit one of the Pads when in Preset Edit Mode, press a Pad. You can scroll through the available parameter values using the Encoder. Select what parameter you would like to edit by pressing the Encoder.

**Channel:** The pad will send its messages over this channel. Select the global channel (**Global**), a specific channel (**Channel 1**–**16**), a zone (**Zone 1**–**4**), or all channels (**Omni**).

### **Available Values:** Global, 1-16, Zone 1-4, Omni

**Color 1:** Select the primary color that you want to assign to the pad.

**Available Values:** Off "**OFF"**, Chartreuse **"CHAR."**, Green **"GREEN"**, Aquamarine **"AQUA"**, Cyan **"CYAN"**, Azure **"AZURE"**, Blue **"BLUE"**, Violet **"VIOLET"**, Magenta **"MAGENTA"**, Rose **"ROSE"**, Red **"RED"**, Orange **"ORANGE"**, Yellow **"YELLOW"**, White **"WHITE"**.

**Color 2:** Select the secondary color that you want to assign to the pad.

**Available Values:** Off "**OFF"**, Chartreuse **"CHAR."**, Green **"GREEN"**, Aquamarine **"AQUA"**, Cyan **"CYAN"**, Azure **"AZURE"**, Blue **"BLUE"**, Violet **"VIOLET"**, Magenta **"MAGENTA"**, Rose **"ROSE"**, Red **"RED"**, Orange **"ORANGE"**, Yellow **"YELLOW"**, White **"WHITE"**.

### **Mode "MODE":**

- Note **"NOTE":** The pad will send its MIDI messages using this Note number.
- CC**"CC":** The pad will send its MIDI messages using this CC number.
- CC Cycle **"CC CYCLE":** The pad will send the value with this CC number when you press it, one at a time, cycling through them with each press.
- CC Inc/Dec **"CC INC/DC":** The pad will send the next (Increment) or previous (Decrement) value number in the range of values when you press it.
- Program**"PROGRAM":** The pad will send this program number when you press it.
- Program Cycle **"PRG CYCL":** The pad will send the value with this Program number when you press it, one at a time, cycling through them with each press.
- Inc/Dec **"PG IN/DC":** The pad will send the next (Increment) or previous (Decrement) program number in the range of programs when you press it.
- Zone **"ZONE":** The pad will activate or deactivate the selected Zones assigned to the keybed.

### **When set to Note, these are the available parameters:**

**Note:** The pad will send its MIDI messages using this Note number.

### **Available Values:** C-2 – G8

Latch: When set to Latch On, the pad will send one value when pressed and a different value when pressed a second time, alternating between the two values with each press. When set to Latch Off, the pads will send one value when pressed and one value when released.

### **Available Values:** On/Off

**Note On:** When Latch is active, the pad will send the MIDI note number with this velocity when you press it to turn it on.

**Note Off:** When Latch is active, the pad will send the MIDI note number with this velocity when you press it to turn it off.

**Available Values:** 0-127

**When set to CC, these are the available parameters: CC:** The pad will send its MIDI messages using this CC number. **Available Values:** 0-127

**Press:** The pad will send the MIDI CC number with this value when you press it. **Available Values:** 0-127

**Release:** The pad will send the MIDI CC number with this value when you release it. **Available Values:** 0-127

**When set to CC Cycle, these are the available parameters: CC:** The pad will send its MIDI messages using this CC number. **Available Values:** 0-127

**Press:** The pad will send the MIDI CC number with this value when you press it. **Available Values:** 0-127

**Release:** The pad will send the MIDI CC number with this value when you release it. **Available Values:** 0-127

**Values:** The pad will send the value with this CC number when you press it, one at a time, cycling through them with each press.

# **Available Values:**

- 2 Values
- 3 Values
- 4 Values

**First Value: Available Values:** 0-127

**Second Value: Available Values:** 0-127

**Third Value: Available Values:** 0-127

**Last: Available Values:** 0-127

**When set to CC IN/DC, these are the available parameters: CC:** The pad will send its MIDI messages using this CC number. **Available Values:** 0-127

**Type:** The pad will send the next (**Increment**) or previous (**Decrement**) value number in the range of values when you press it.

**Min:** The lowest value in the range of values will correspond with this setting. **Available Values:** 0-127

**Max:** The highest value in the range of values will correspond with this setting. **Available Values:** 0-127

**When set to Program, these are the available parameters: Program:** The pad will send this program number when you press it. **Available Values:** 0-127

**MSB:** The pad will send this Bank MSB (Most Significant Byte) number when you press it. **Available Values:** 0-127

**LSB:** The pad will send this Bank LSB (Least Significant Byte) number when you press it. **Available Values:** 0-127

### **When set to Program Cycle, these are the available parameters:**

**Values:** The pad will cycle through this many Program values (one at a time) when you press it: **1 Values**, **2 Values**, **3 Values**, or **4 Values**.

# **Available Values:**

- 2 Values
- 3 Values
- 4 Values

**First:** The pad will send this Program message first when you press it. **Available Values:** 0-127

**Second:** The pad will send this Program message second when you press it. **Available Values:** 0-127

**Third:** The pad will send this Program message third when you press it. **Available Values:** 0-127

Last: The pad will send this Program message last when you press it. **Available Values:** 0-127

### **When set to Program IN/DC (PG IN/DC), these are the available parameters:**

**Type:** The pad will send the next (**Increment**) or previous (**Decrement**) value number in the range of values when you press it.

**Min:** The lowest Program value in the range of values will correspond with this setting. **Available Values:** 0-127

**Max:** The highest Program value in the range of values will correspond with this setting. **Available Values:** 0-127

### **When set to Zone, these are the available parameters:**

**Zone 1:** When set to On, the pad will activate Zone 1. When set to Off, the pad will deactivate Zone 1.

**Zone 2:** When set to On, the pad will activate Zone 2. When set to Off, the pad will deactivate Zone 2.

**Zone 3:** When set to On, the pad will activate Zone 3. When set to Off, the pad will deactivate Zone 3.

**Zone 4:** When set to On, the pad will activate Zone 4. When set to Off, the pad will deactivate Zone 4.

# **Encoder Turn**

To edit the turn functionality of the Encoder when in Preset Edit Mode, press and hold the **SHIFT** button and move the **ENCODER**. You can scroll through the available parameter values using the Encoder. Select what parameter you would like to edit by pressing the Encoder.

**Channel:** The Encoder will send its messages over this channel. Select the global channel (**Global**), a specific channel (**Channel 1**–**16**), a zone (**Zone 1**–**4**), or all channels (**Omni**).

**Available Values:** Global, 1-16, Zone 1-4, Omni

- Same as DAW **"DAW":** This assignment will match the message assigned to the Oxygen Pro's current DAW selection's Encoder.
- Program Cycle **"PRG CYCL":** This is useful for selecting between different presets in software or external MIDI hardware. Select from 2-4 program messages.
- Program Inc/Dec **"PG IN/DC"**: This is useful to scroll through multiple program messages.
- CC Cycle **"CC CYCLE":** This useful for controlling from 2-4 CC values, as seen on a button or virtual instrument control with 2-4 parameters. Select from 2-4 values.
- CC Inc/Dec **"CC IN/DC":** This is useful for scrolling through several CC values.
- CC Relative **"CC RELTV":** This is useful for controlling endless Encoders in software. Select from Right 65, Left 63; Right 63, Left 65; Right 127, Left 01; Right 01, Left 127.

### **When set to Program Cycle, these are the available parameters:**

**Values:** The Encoder will cycle through this many Program values (one at a time) when you turn it: **1 Values**, **2 Values**, **3 Values**, or **4 Values**.

## **Available Values:**

- 2 Values
- 3 Values
- 4 Values

First: The Encoder will send this Program message first when you press it. **Available Values:** 0-127

**Second:** The Encoder will send this Program message second when you press it. **Available Values:** 0-127

**Third:** The Encoder will send this Program message third when you press it. **Available Values:** 0-127

Last: The Encoder will send this Program message last when you press it. **Available Values:** 0-127

# **When set to Program IN/DC (PG IN/DC), these are the available parameters:**

**Type:** The Encoder will send the next (**Increment**) or previous (**Decrement**) value number in the range of values when you turn it.

**Minimum:** The lowest Program value in the range of values will correspond with this setting. **Available Values:** 0-127

**Maximum:** The highest Program value in the range of values will correspond with this setting. **Available Values:** 0-127

**When set to CC Cycle, these are the available parameters: CC:** The Encoder will send its MIDI messages using this CC number.

**Available Values:** 0-127

**Values:** The Encoder will send the value with this CC number when you turn it, one at a time, cycling through them with each notch.

# **Available Values:**

- 2 Values
- 3 Values
- 4 Values

**First:** The Encoder will send the MIDI CC number with this value when you first turn it. **Available Values:** 0-127

**Second:** The Encoder will send the MIDI CC number with this value at the second notch of the turn.

**Available Values:** 0-127

**Third:** The Encoder will send the MIDI CC number with this value at the third notch of the turn. **Available Values:** 0-127

**Last:** The Encoder will send the MIDI CC number with this value at the final notch of the turn. **Available Values:** 0-127

# **When set to CC IN/DC, these are the available parameters: CC:** The Encoder will send its MIDI messages using this CC number. **Available Values:** 0-127

**Min:** The lowest value in the range of values will correspond with this setting. **Available Values:** 0-127

**Max:** The highest value in the range of values will correspond with this setting. **Available Values:** 0-127

# **When set to CC Relative, these are the available parameters:**

**CC:** The Encoder will send its MIDI messages using this CC number. **Available Values:** 0-127

**Type:** The Encoder will send a value number in the range of values when you turn it left or right.

- **Right 65, Left 63**
- **Right 63, Left 65**
- **Right 127, Left 01**
- **Right 01, Left 127**

# **Encoder Press**

To edit the press functionality of the Encoder when in Preset Edit Mode, press and hold the **SHIFT** button and press the **ENCODER**. You can scroll through the available parameter values using the Encoder. Select what parameter you would like to edit by pressing the Encoder.

**Channel:** The Encoder will send its messages over this channel. Select the global channel (**Global**), a specific channel (**Channel 1**–**16**), a zone (**Zone 1**–**4**), or all channels (**Omni**).

**Available Values:** Global, 1-16, Zone 1-4, Omni

#### **Assign:**

- Same as DAW **"DAW":** This assignment will match the message assigned to the Oxygen Pro's current DAW selection's Encoder press.
- **CC:** When set to **CC**, the Encoder press will send standard MIDI CC messages to your virtual instrument.
- **Program:** The Encoder will send its MIDI messages using the selected **Program** number and **MSB** and **LSB** values.

#### **When set to CC, these are the available parameters:**

**CC:** The Encoder will send its MIDI messages using this CC number. **Available Values:** 0-127

**Press:** The Encoder will send the MIDI CC number with this value when you press it. **Available Values:** 0-127

**Release:** The Encoder will send the MIDI CC number with this value when you release it. **Available Values:** 0-127

### **When set to Program, these are the available parameters:**

**Program:** The Encoder will send this program number when you press it. **Available Values:** 0-127

**MSB:** The Encoder will send this Bank MSB (Most Significant Byte) number when you press it. **Available Values:** 0-127

**LSB:** The Encoder will send this Bank LSB (Least Significant Byte) number when you press it. **Available Values:** 0-127

# **Back Button**

To edit the functionality of the Back button when in Preset Edit Mode, press and hold the **SHIFT** button and press the **Back** button. You can scroll through the available parameter values using the Encoder. Select what parameter you would like to edit by pressing the Encoder.

**Channel:** The Back button will send its messages over this channel. Select the global channel (**Global**), a specific channel (**Channel 1**–**16**), a zone (**Zone 1**–**4**), or all channels (**Omni**).

**Available Values:** Global, 1-16, Zone 1-4, Omni

#### **Assign:**

- Same as DAW **"DAW":** This assignment will match the message assigned to the Oxygen Pro's current DAW selection's Back button.
- **CC:** When set to **CC**, the Back button will send standard MIDI CC messages to your virtual instrument.
- **Program:** The Back button will send its MIDI messages using the selected **Program**  number and **MSB** and **LSB** values.

#### **When set to CC, these are the available parameters:**

**CC:** The Back buton will send its MIDI messages using this CC number.

**Available Values:** 0-127

**Press:** The Back button will send the MIDI CC number with this value when you press it.

**Available Values:** 0-127

**Release:** The Back button will send the MIDI CC number with this value when you release it. **Available Values:** 0-127

### **When set to Program, these are the available parameters:**

**Program:** The Back button will send this program number when you press it. **Available Values:** 0-127

**MSB:** The Back button will send this Bank MSB (Most Significant Byte) number when you press it.

**Available Values:** 0-127

**LSB:** The Back button will send this Bank LSB (Least Significant Byte) number when you press it.

# **Clip Buttons**

To edit the functionality of a Clip button when in Preset Edit Mode, press a Clip button. You can scroll through the available parameter values using the Encoder. Select what parameter you would like to edit by pressing the Encoder.

**Note:** What some parameter values are set to will affect what parameters are available for editing. For example, if the Button's Mode parameter is changed from Note to Program, it will change the editable parameters from Note parameters to Program parameters.

**Channel:** The Clip button will send its messages over this channel. Select the global channel (**Global**), a specific channel (**Channel 1**–**16**), a zone (**Zone 1**–**4**), or all channels (**Omni**).

**Available Values:** Global, 1-16, Zone 1-4, Omni

#### **Mode "MODE":**

- CC**"CC":** The Clip button will send its MIDI messages using this CC number.
- CC Cycle **"CC CYCLE":** The Clip button will send the value with this CC number when you press it, one at a time, cycling through them with each press.
- CC Inc/Dec **"CC INC/DC":** The Clip button will send the next (Increment) or previous (Decrement) value number in the range of values when you press it.
- Program**"PROGRAM":** The Clip button will send this program number when you press it.
- Program Cycle **"PRG CYCL":** The Clip button will send the value with this Program number when you press it, one at a time, cycling through them with each press.
- Inc/Dec **"PG IN/DC":** The Clip button will send the next (Increment) or previous (Decrement) program number in the range of programs when you press it.
- Note **"NOTE":** The Clip button will send its MIDI messages using this Note number.

#### **When set to CC, these are the available parameters:**

**CC:** The Clip button will send its MIDI messages using this CC number.

### **Available Values:** 0-127

**Press:** The Clip button will send the MIDI CC number with this value when you press it. **Available Values:** 0-127

**Release:** The Clip button will send the MIDI CC number with this value when you release it. **Available Values:** 0-127

### **When set to CC Cycle, these are the available parameters:**

**CC:** The Clip button will send its MIDI messages using this CC number. **Available Values:** 0-127

**Press:** The Clip button will send the MIDI CC number with this value when you press it. **Available Values:** 0-127

**Release:** The Clip button will send the MIDI CC number with this value when you release it. **Available Values:** 0-127

**Values:** The Clip button will send the value with this CC number when you press it, one at a time, cycling through them with each press.

# **Available Values:**

- 2 Values
- 3 Values
- 4 Values

**First Value: Available Values:** 0-127

**Second Value: Available Values:** 0-127

**Third Value: Available Values:** 0-127

**Last: Available Values:** 0-127

### **When set to CC IN/DC, these are the available parameters:**

**CC:** The Clip button will send its MIDI messages using this CC number.

**Available Values:** 0-127

**Type:** The Clip button will send the next (**Increment**) or previous (**Decrement**) value number in the range of values when you press it.

**Min:** The lowest value in the range of values will correspond with this setting. **Available Values:** 0-127

**Max:** The highest value in the range of values will correspond with this setting. **Available Values:** 0-127

# **When set to Program, these are the available parameters: Program:** The Clip button will send this program number when you press it. **Available Values:** 0-127

**MSB:** The Clip button will send this Bank MSB (Most Significant Byte) number when you press it.

**Available Values:** 0-127

**LSB:** The Clip button will send this Bank LSB (Least Significant Byte) number when you press it.

### **When set to Program Cycle, these are the available parameters:**

**Values:** The Clip button will cycle through this many Program values (one at a time) when you press it: **2 Values**, **3 Values**, or **4 Values**.

# **Available Values:**

- 2 Values
- 3 Values
- 4 Values

**First:** The Clip button will send this Program message first when you press it. **Available Values:** 0-127

**Second:** The Clip button will send this Program message second when you press it. **Available Values:** 0-127

**Third:** The Clip button will send this Program message third when you press it. **Available Values:** 0-127

Last: The Clip button will send this Program message last when you press it. **Available Values:** 0-127

# **When set to Program IN/DC (PG IN/DC), these are the available parameters:**

**Type:** The Clip button will send the next (**Increment**) or previous (**Decrement**) value number in the range of values when you press it.

**Min:** The lowest Program value in the range of values will correspond with this setting. **Available Values:** 0-127

**Max:** The highest Program value in the range of values will correspond with this setting. **Available Values:** 0-127

### **When set to Note, these are the available parameters:**

**Note:** The Clip button will send its MIDI messages using this Note number.

**Available Values:** C-2 – G8

**Latch:** When set to Latch On, the Clip button will send one value when pressed and a different value when pressed a second time, alternating between the two values with each press. When set to Latch Off, the Clip button will send one value when pressed and one value when released.

### **Available Values:** On/Off

**Note On:** When Latch is active, the Clip button will send the MIDI note number with this velocity when you press it to turn it on.

**Available Values:** 0-127

**Note Off:** When Latch is active, the Clip button will send the MIDI note number with this velocity when you press it to turn it off.

**Available Values:** 0-127

### **Saving a Preset**

#### **To store a Preset:**

- 1. Press **SHIFT** and the **Preset** button to enter Edit Mode.
- 2. Edit a control as outlined in the *[Preset Edit Mode](#page-64-0)* section of this guide.
- 3. Press the **Preset** button.
- 4. The display will show "**SAVE?"** with the following selections available.
	- **Cancel:** Selecting "Yes" to **Cancel** will revert any changes made.
		- **Replace:** Selecting "Yes" to **Replace** will write over the currently selected preset.
		- **Save As:** Selecting "Yes" to **Save As** enable you to choose what number "**LOCATION"** the preset will be and edit/change what the preset's name "**NAME"** is. The last available selection in the **Save As** screen is **Save.** Pressing "**Yes"** on the **Save** screen will save your new preset.

**Note:** When editing a preset name, use the Encoder to scroll to a letter you want to edit and press the Encoder to select the current letter. To erase a letter in a preset name, press **SHIFT** and the **Back** button.

# <span id="page-84-0"></span>**Oxygen 49 and 61 DAW Edit Mode**

When **SHIFT** is pressed and held and the DAW button is pressed, it will enter into editing the User DAW.

The default parameter to be edited will be the current User DAW's Fader 1 assignment. However, once a different control is moved or pressed, for example Knob 1, it will activate that selected control for editing.

# **Storing a User DAW**

### **To store a User DAW:**

- 1. Press **SHIFT** and the **DAW** button to enter Edit Mode.
- 2. Edit a control as outlined in the *DAW Edit Mode* section of this guide.
- 3. Press the **DAW** button.
- 4. The display will show "**SAVE?"** with the following selections available.
	- **Cancel:** Selecting "Yes" to **Cancel** will revert any changes made.
	- **Replace:** Selecting "Yes" to **Replace** will write over the currently selected preset.
	- **Save As:** Selecting "Yes" to **Save As** enable you to edit/change what the DAW's name "**NAME"** is. The last available selection in the **Save As** screen is **Save.** Pressing "**Yes"** on the **Save** screen will save your new User DAW.

**Note:** When editing a DAW name, use the Encoder to scroll to a letter you want to edit and press the Encoder to select the current letter. To erase a letter in a DAW name, press **SHIFT** and the **Back** button.

### **Faders**

To edit the Faders controls when in DAW Edit Mode, move a Fader. You can scroll through the available parameter values using the Encoder. Select what parameter you would like to edit by pressing the Encoder.

**Channel:** The Fader will send its messages over this channel. Select the global channel (**Global**), or a specific channel (**Channel 1**–**16**).

**Available Values:** Global, 1-16

### **Message "MESSAGE":**

- Mackie **"Mackie":** When set to **Mackie Control**, you can use the fader with a DAW that responds to Mackie Control mode.
- Mackie/HUI **"MACK/HUI":** When set to **Mackie/HUI**, you can use the fader with a DAW that responds to HUI mode.
- CC **"CC":** The fader will send its MIDI messages using this CC number.

**CC:** The fader will send its MIDI messages using this CC number.

**Available Values:** 0-127

**Minimum Value:** The fader's minimum position will correspond with this value. You can reverse the fader's polarity by making this value larger than the **Maximum** value.

**Maximum Value:** The fader's maximum position will correspond with this value. You can reverse the fader's polarity by making this value smaller than the **Minimum** value.

**Available Values:** 0-127

# **Knobs**

To edit one of the Knobs when in DAW Edit Mode, move a Knob. You can scroll through the available parameter values using the Encoder. Select what parameter you would like to edit by pressing the Encoder.

**Channel:** The Knob will send its messages over this channel. Select the global channel (**Global**), or a specific channel (**Channel 1**–**16**).

**Available Values:** Global, 1-16

### **Message "MESSAGE":**

- Mackie **"Mackie":** When set to **Mackie Control**, you can use the knob with a DAW that responds to Mackie Control mode.
- Mackie/HUI **"MACK/HUI":** When set to **Mackie/HUI**, you can use the knob with a DAW that responds to HUI mode.
- CC **"CC":** The fader will send its MIDI messages using this CC number.

**CC:** The knob will send its MIDI messages using this CC number.

**Available Values:** 0-127

**Minimum Value:** The knob's minimum position will correspond with this value. You can reverse the knob's polarity by making this value larger than the **Maximum** value.

#### **Available Values:** 0-127

**Maximum Value:** The knob's maximum position will correspond with this value. You can reverse the knob's polarity by making this value smaller than the **Minimum** value.

# **Fader Buttons**

To edit one of the Fader Buttons when in DAW Edit Mode, press a fader button. After you've selected which button you would like to edit you will need to select what button you are editing per Mode. This enables you to have 4 different button messages for 1 button depending on the MODE – Rec, Select, Solo and Mute. For example, fader button 1 can send a CC message on channel 1 when MODE is set to Record, and then when the MODE is set to Select fader button 1 can send a CC message on channel 2. You can scroll through the available parameter values using the Encoder. Select what parameter you would like to edit by pressing the Encoder.

### **Mode "MODE":**

- Record**"RECORD":** The fader button's message when the MODE is set to RECORD.
- Select **"SELECT":** The fader button's message when the MODE is set to SELECT.
- Mute **"MUTE":** The fader button's message when the MODE is set to MUTE.
- Solo**"SOLO":** The fader button's message when the MODE is set to SOLO.

**Channel:** The fader button will send its messages over this channel. Select the global channel (**Global**), or a specific channel (**Channel 1**–**16**).

**Available Values:** Global, 1-16

### **Message "MESSAGE":**

- Mackie/HUI **"MACK/HUI":** When set to **Mackie/HUI**, you can use the button with a DAW that responds to HUI mode's Rec, Select, Mute, and Solo controls.
- Mackie **"MACKIE":** When set to Mackie Control, you can use the Encoder with a DAW that responds to Mackie Control mode's Rec, Select, Mute, and Solo controls.
- Program **"PROGRAM":** The fader button will send this program number when you press it.
- Program Cycle **"PRG CYCL":** The fader button will send the value with this Program number when you press it, one at a time, cycling through them with each press.
- Program Inc/Dec **"PG IN/DC":** The fader button will send the next (Increment) or previous (Decrement) program number in the range of programs when you press it.
- CC**"CC":** The fader button will send its MIDI messages using this CC number.
- CC Cycle **"CC CYCLE":** The fader button will send the value with this CC number when you press it, one at a time, cycling through them with each press.
- CC Inc/Dec **"CC INC/DC":** The fader button will send the next (Increment) or previous (Decrement) value number in the range of values when you press it.
- Note **"NOTE":** The fader button will send its MIDI messages using this Note number.

### **When set to Program, these are the available parameters:**

**Program:** The fader button will send this program number when you press it.

**Available Values:** 0-127

**MSB:** The fader button will send this Bank MSB (Most Significant Byte) number when you press it.

**LSB:** The fader button will send this Bank LSB (Least Significant Byte) number when you press it.

**Available Values:** 0-127

### **When set to Program Cycle, these are the available parameters:**

**Values:** The fader button will cycle through this many Program values (one at a time) when you press it: **1 Values**, **2 Values**, **3 Values**, or **4 Values**.

### **Available Values:**

- 2 Values
- 3 Values
- 4 Values

**First:** The fader button will send this Program message first when you press it. **Available Values:** 0-127

**Second:** The fader button will send this Program message second when you press it. **Available Values:** 0-127

**Third:** The fader button will send this Program message third when you press it. **Available Values:** 0-127

Last: The fader button will send this Program message last when you press it. **Available Values:** 0-127

**When set to Program IN/DC (PG IN/DC), these are the available parameters: Type:** The fader button will send the next (**Increment**) or previous (**Decrement**) value number in the range of values when you press it.

**Min:** The lowest Program value in the range of values will correspond with this setting. **Available Values:** 0-127

**Max:** The highest Program value in the range of values will correspond with this setting. **Available Values:** 0-127

**When set to CC, these are the available parameters: CC:** The fader button will send its MIDI messages using this CC number. **Available Values:** 0-127

**Press:** The fader button will send the MIDI CC number with this value when you press it. **Available Values:** 0-127

**Release:** The fader button will send the MIDI CC number with this value when you release it. **Available Values:** 0-127

# **When set to CC Cycle, these are the available parameters:**

**CC:** The fader button will send its MIDI messages using this CC number. **Available Values:** 0-127

**Press:** The fader button will send the MIDI CC number with this value when you press it. **Available Values:** 0-127

**Release:** The fader button will send the MIDI CC number with this value when you release it. **Available Values:** 0-127

**Values:** The fader button will send the value with this CC number when you press it, one at a time, cycling through them with each press.

### **Available Values:**

- 2 Values
- 3 Values
- 4 Values

**First Value: Available Values:** 0-127

**Second Value: Available Values:** 0-127

**Third Value: Available Values:** 0-127

**Last: Available Values:** 0-127

# **When set to CC IN/DC, these are the available parameters:**

**CC:** The fader button will send its MIDI messages using this CC number. **Available Values:** 0-127

**Type:** The fader button will send the next (**Increment**) or previous (**Decrement**) value number in the range of values when you press it.

**Min:** The lowest value in the range of values will correspond with this setting. **Available Values:** 0-127

**Max:** The highest value in the range of values will correspond with this setting. **Available Values:** 0-127

### **When set to Note, these are the available parameters:**

**Note:** The fader button will send its MIDI messages using this Note number.

**Available Values:** C-2 – G8

**Latch:** When set to Latch On, the fader button will send one value when pressed and a different value when pressed a second time, alternating between the two values with each press. When set to Latch Off, the fader buttons will send one value when pressed and one value when released.

#### **Available Values:** On/Off

**Note On:** When Latch is active, the fader button will send the MIDI note number with this velocity when you press it to turn it on.

**Available Values:** 0-127

**Note Off:** When Latch is active, the fader button will send the MIDI note number with this velocity when you press it to turn it off.

**Available Values:** 0-127

### **Pads**

To edit one of the Pads when in DAW Edit Mode, press a Pad. You can scroll through the available parameter values using the Encoder. Select what parameter you would like to edit by pressing the Encoder.

**Channel:** The pad will send its messages over this channel. Select the global channel (**Global**), a specific channel (**Channel 1**–**16**)

**Available Values:** Global, 1-16

**Color 1:** Select the primary color that you want to assign to the pad.

**Available Values:** Off "**OFF"**, Chartreuse **"CHAR."**, Green **"GREEN"**, Aquamarine **"AQUA"**, Cyan **"CYAN"**, Azure **"AZURE"**, Blue **"BLUE"**, Violet **"VIOLET"**, Magenta **"MAGENTA"**, Rose **"ROSE"**, Red **"RED"**, Orange **"ORANGE"**, Yellow **"YELLOW"**, White **"WHITE"**.

**Color 2:** Select the secondary color that you want to assign to the pad.

**Available Values:** Off "**OFF"**, Chartreuse **"CHAR."**, Green **"GREEN"**, Aquamarine **"AQUA"**, Cyan **"CYAN"**, Azure **"AZURE"**, Blue **"BLUE"**, Violet **"VIOLET"**, Magenta **"MAGENTA"**, Rose **"ROSE"**, Red **"RED"**, Orange **"ORANGE"**, Yellow **"YELLOW"**, White **"WHITE"**.

### **Type "TYPE":**

- Note **"NOTE":** The pad will send its MIDI messages using this Note number.
- CC**"CC":** The pad will send its MIDI messages using this CC number.
- Same as Preset **"PRESET":** When set to **PRESET**, the pads will send the same message assigned to the pads when in Preset mode.

### **When set to Note, these are the available parameters:**

**Note:** The pad will send its MIDI messages using this Note number. **Available Values:** C-2 – G8

Latch: When set to Latch On, the pad will send one value when pressed and a different value when pressed a second time, alternating between the two values with each press. When set to Latch Off, the pads will send one value when pressed and one value when released.

**Available Values:** On/Off

**Note On:** When Latch is active, the pad will send the MIDI note number with this velocity when you press it to turn it on.

**Available Values:** 0-127

**Note Off:** When Latch is active, the pad will send the MIDI note number with this velocity when you press it to turn it off.

**Available Values:** 0-127

### **When set to CC, these are the available parameters:**

**CC:** The pad will send its MIDI messages using this CC number. **Available Values:** 0-127

**Press:** The pad will send the MIDI CC number with this value when you press it.

**Available Values:** 0-127

**Release:** The pad will send the MIDI CC number with this value when you release it. **Available Values:** 0-127

# **Encoder Turn**

To edit the turn functionality of the Encoder when in DAW Edit Mode, press and hold the **SHIFT** button and move the **ENCODER**. You can scroll through the available parameter values using the Encoder. Select what parameter you would like to edit by pressing the Encoder.

**Channel:** The Encoder will send its messages over this channel. Select the global channel (**Global**), or a specific channel (**Channel 1**–**16**).

**Available Values:** Global, 1-16

- **Mode:** This will specify what message will be sent when the Encoder is turned.
	- o **CC Relative:** This is useful to send standard MIDI CC messages to your DAW.
	- o **CC Cycle:** This useful for controlling from 2 4 CC values, as seen on a button or VI control with 2-4 parameters. Select from 2-4 values.
	- o **CC Inc/Dec:** This is useful for scrolling through several CC values.
	- o **Program Cycle:** This is useful for selecting between different presets in software or external MIDI hardware. Select from 2-4 program messages.
	- o **Program INC/DEC:** This is useful to scroll through multiple program messages.
	- o **Mackie Up/Down:** This is useful to scroll up/down in a DAW that responds to Mackie Control Mode.
	- o **Mackie Left/Right:** This is useful to scroll left/right in a DAW that responds to Mackie Control Mode.
	- o **HUI Up/Down:** This is useful to scroll up/down in a DAW that responds to HUI mode.
	- o **HUI Left/Right:** This is useful to scroll left/right in a DAW that responds to HUI mode.
- **CC Relative Type:** The Encoder will send a value number in the range of values when you turn it left or right.
	- o **Right 65, Left 63**
	- o **Right 63, Left 65**
	- o **Right 127, Left 01**
	- o **Right 01, Left 127**
- **CC Cycle Mode Type:** The Encoder will send from 2 to 4 values when turned.
- **CC Cycle Value:** Specifies what CC value will be sent.
- **CC:** Selects the MIDI CC value that will be sent when the Encoder is turned.
- **Program Cycle Mode Type:** The Encoder will send from 2 to 4 values when turned.
- **Program:** Specifies what Program will be sent.

# **Encoder Press**

To edit the press functionality of the Encoder when in DAW Edit Mode, press and hold the **SHIFT** button and press the **ENCODER**. You can scroll through the available parameter values using the Encoder. Select what parameter you would like to edit by pressing the Encoder.

**Channel:** The Encoder will send its messages over this channel. Select the global channel (**Global**), or a specific channel (**Channel 1**–**16**).

**Available Values:** Global, 1-16

- **Mode:** This will specify what message will be sent when the Encoder is turned.
	- o **CC:** When set to **CC**, the Encoder will send standard MIDI CC messages to your DAW.
	- o **Program:** The Encoder will send its MIDI messages using the selected **Program**  number and **MSB** and **LSB** values.
	- o **Mackie:** When set to **Mackie Control**, you can use the Encoder with a DAW that responds to Mackie Control mode.
	- o **Mackie/HUI:** When set to **Mackie/HUI**, you can use the Encoder with a DAW that responds to HUI mode.
- **CC:** Selects the MIDI CC value that will be sent when the Encoder is pressed.
- **Down:** The Encoder will send this CC value when you press it.
- **Up:** The Encoder will send this CC value when you release it.
- **Program:** The Encoder will send this program number when you press it.
- **MSB:** The Encoder will send this Bank MSB (Most Significant Byte) number when you press it.
- **LSB:** The Encoder will send this Bank LSB (Least Significant Byte) number when you press it.

# **Back Button**

To edit the functionality of the Back button when in DAW Edit Mode, press and hold the **SHIFT**  button and press the **Back** button. You can scroll through the available parameter values using the Encoder. Select what parameter you would like to edit by pressing the Encoder.

**Channel:** The Back button will send its messages over this channel. Select the global channel (**Global**), or a specific channel (**Channel 1**–**16**).

**Available Values:** Global, 1-16

- **Mode:** This will specify what message will be sent when the Back button is pressed.
	- o **CC:** When set to **CC**, the Back button will send standard MIDI CC messages to your DAW.
	- o **Program:** The Back button will send its MIDI messages using the selected **Program**  number and **MSB** and **LSB** values.
	- o **Mackie:** When set to **Mackie Control**, you can use the Back button with a DAW that responds to Mackie Control mode.
	- o **Mackie/HUI:** When set to **Mackie/HUI**, you can use the Back button with a DAW that responds to HUI mode.
- **CC:** Selects the MIDI CC value that will be sent when the Back button is pressed.
- **Down:** The Back button will send this CC value when you press it.
- Up: The Back button will send this CC value when you release it.
- **Program:** The Back button will send this program number when you press it.
- **MSB:** The Back button will send this Bank MSB (Most Significant Byte) number when you press it.
- **LSB:** The Back button will send this Bank LSB (Least Significant Byte) number when you press it.

# **Bank < and > Buttons**

To edit the functionality of the Bank < or > buttons when in DAW Edit Mode, press and hold the **SHIFT** button and press the **BANK <** or **BANK >** button. You can scroll through the available parameter values using the Encoder. Select what parameter you would like to edit by pressing the Encoder.

**Channel:** The Bank < or > button will send its messages over this channel. Select the global channel (**Global**), or a specific channel (**Channel 1**–**16**).

**Available Values:** Global, 1-16

- **Mode:** This will specify what message will be sent when the Bank < or > button is pressed.
	- o **CC:** When set to **CC**, the Bank < or > button will send standard MIDI CC messages to your DAW.
	- o **Program:** The Bank < or > button will send its MIDI messages using the selected **Program** number and **MSB** and **LSB** values.
	- o **Mackie:** When set to **Mackie Control**, you can use the Bank < or > button with a DAW that responds to Mackie Control mode.
	- o **Mackie/HUI:** When set to **Mackie/HUI**, you can use the Bank < or > button with a DAW that responds to HUI mode.
- **CC:** Selects the MIDI CC value that will be sent when the Bank  $\lt$  or  $\gt$  button is pressed.
- **Down:** The Bank < or > button will send this CC value when you press it.
- **Up:** The Bank < or > button will send this CC value when you release it.
- **Program:** The Bank < or > button will send this program number when you press it.
- **MSB:** The Bank < or > button will send this Bank MSB (Most Significant Byte) number when you press it.
- LSB: The Bank < or > button will send this Bank LSB (Least Significant Byte) number when you press it.

# **Transport Control Buttons**

To edit the functionality of the <<, >>, Loop, Stop, Play or Record buttons when in DAW Edit Mode, press the **<<, >>, Loop, Stop, Play or Record** button. You can scroll through the available parameter values using the Encoder. Select what parameter you would like to edit by pressing the Encoder.

**Channel:** The Bank < or > button will send its messages over this channel. Select the global channel (**Global**), or a specific channel (**Channel 1**–**16**).

**Available Values:** Global, 1-16

- **Mode:** This will specify what message will be sent when the <<, >>, Loop, Stop, Play or Record button is pressed.
	- o **CC:** When set to **CC**, the <<, >>, Loop, Stop, Play or Record button will send standard MIDI CC messages to your DAW.
	- o **Program:** The <<, >>, Loop, Stop, Play or Record button will send its MIDI messages using the selected **Program** number and **MSB** and **LSB** values.
	- o **Mackie:** When set to **Mackie Control**, you can use the <<, >>, Loop, Stop, Play or Record button with a DAW that responds to Mackie Control mode.
	- **Mackie/HUI:** When set to **Mackie/HUI**, you can use the <<, >>, Loop, Stop, Play or Record button with a DAW that responds to HUI mode.
- **CC:** Selects the MIDI CC value that will be sent when <<, >>, Loop, Stop, Play or Record button is pressed.
- **Down:** The <<, >>, Loop, Stop, Play or Record button will send this CC value when you press it.
- **Up:** The <<, >>, Loop, Stop, Play or Record button will send this CC value when you release it.
- **Program:** The <<, >>, Loop, Stop, Play or Record button will send this program number when you press it.
- **MSB:** The  $\ll$ ,  $\gg$ , Loop, Stop, Play or Record button will send this Bank MSB (Most Significant Byte) number when you press it.
- **LSB:** The <<, >>, Loop, Stop, Play or Record button will send this Bank LSB (Least Significant Byte) number when you press it.

# **Clip Buttons**

To edit the functionality of a Clip button when in DAW Edit Mode, press a Clip button. You can scroll through the available parameter values using the Encoder. Select what parameter you would like to edit by pressing the Encoder.

**Note:** What some parameter values are set to will affect what parameters are available for editing. For example, if the Button's Mode parameter is changed from Note to Program, it will change the editable parameters from Note parameters to Program parameters.

**Channel:** The Clip button will send its messages over this channel. Select the global channel (**Global**), or a specific channel (**Channel 1**–**16**).

**Available Values:** Global, 1-16

#### **Message "MESSAGE":**

- CC**"CC":** The Clip button will send its MIDI messages using this CC number.
- CC Cycle **"CC CYCLE":** The Clip button will send the value with this CC number when you press it, one at a time, cycling through them with each press.
- CC Inc/Dec **"CC INC/DC":** The Clip button will send the next (Increment) or previous (Decrement) value number in the range of values when you press it.
- Program**"PROGRAM":** The Clip button will send this program number when you press it.
- Program Cycle **"PRG CYCL":** The Clip button will send the value with this Program number when you press it, one at a time, cycling through them with each press.
- Program Inc/Dec **"P. INC/DEC":** The Clip button will send the next (Increment) or previous (Decrement) program number in the range of programs when you press it.
- Note **"NOTE":** The Clip button will send its MIDI messages using this Note number.
- Mackie "**MACKIE"**: When set to Mackie Control, you can use the button with a DAW that responds to Mackie Control mode.
- Mackie/HUI "**MACK/HUI"**: When set to Mackie/HUI, you can use the button with a DAW that responds to HUI mode.

#### **When set to CC, these are the available parameters:**

**CC:** The Clip button will send its MIDI messages using this CC number.

**Available Values:** 0-127

**Press:** The Clip button will send the MIDI CC number with this value when you press it. **Available Values:** 0-127

**Release:** The Clip button will send the MIDI CC number with this value when you release it. **Available Values:** 0-127

**When set to CC Cycle, these are the available parameters:** 

**CC:** The Clip button will send its MIDI messages using this CC number.

**Available Values:** 0-127

**Press:** The Clip button will send the MIDI CC number with this value when you press it. **Available Values:** 0-127

**Release:** The Clip button will send the MIDI CC number with this value when you release it. **Available Values:** 0-127

**Values:** The Clip button will send the value with this CC number when you press it, one at a time, cycling through them with each press.

## **Available Values:**

- 2 Values
- 3 Values
- 4 Values

**First Value: Available Values:** 0-127

**Second Value: Available Values:** 0-127

**Third Value: Available Values:** 0-127

**Last: Available Values:** 0-127

# **When set to CC IN/DC, these are the available parameters:**

**CC:** The Clip button will send its MIDI messages using this CC number.

**Available Values:** 0-127

**Type:** The Clip button will send the next (**Increment**) or previous (**Decrement**) value number in the range of values when you press it.

**Min:** The lowest value in the range of values will correspond with this setting. **Available Values:** 0-127

**Max:** The highest value in the range of values will correspond with this setting. **Available Values:** 0-127

**When set to Program, these are the available parameters: Program:** The Clip button will send this program number when you press it. **Available Values:** 0-127

**MSB:** The Clip button will send this Bank MSB (Most Significant Byte) number when you press it.

**LSB:** The Clip button will send this Bank LSB (Least Significant Byte) number when you press it.

# **Available Values:** 0-127

# **When set to Program Cycle, these are the available parameters:**

**Values:** The Clip button will cycle through this many Program values (one at a time) when you press it: **2 Values**, **3 Values**, or **4 Values**.

## **Available Values:**

- 2 Values
- 3 Values
- 4 Values

First: The Clip button will send this Program message first when you press it. **Available Values:** 0-127

**Second:** The Clip button will send this Program message second when you press it. **Available Values:** 0-127

**Third:** The Clip button will send this Program message third when you press it. **Available Values:** 0-127

Last: The Clip button will send this Program message last when you press it. **Available Values:** 0-127

# **When set to Program IN/DC (PG IN/DC), these are the available parameters:**

**Type:** The Clip button will send the next (**Increment**) or previous (**Decrement**) value number in the range of values when you press it.

**Min:** The lowest Program value in the range of values will correspond with this setting. **Available Values:** 0-127

**Max:** The highest Program value in the range of values will correspond with this setting. **Available Values:** 0-127

### **When set to Note, these are the available parameters:**

**Note:** The Clip button will send its MIDI messages using this Note number.

#### **Available Values:** C-2 – G8

**Latch:** When set to Latch On, the Clip button will send one value when pressed and a different value when pressed a second time, alternating between the two values with each press. When set to Latch Off, the Clip button will send one value when pressed and one value when released.

### **Available Values:** On/Off

**Note On:** When Latch is active, the Clip button will send the MIDI note number with this velocity when you press it to turn it on.

#### **Available Values:** 0-127

**Note Off:** When Latch is active, the Clip button will send the MIDI note number with this velocity when you press it to turn it off.

**Available Values:** 0-127

### **Shortcuts and Hot Keys**

To edit the functionality of a Hot Key control – Metronome, or Pads 1 - 16 when in DAW Edit Mode, press and hold the **SHIFT** button and press the **TEMPO/METRO** button or one of the **PADs**. You can scroll through the available parameter values using the Encoder. Select what parameter you would like to edit by pressing the Encoder.

**Note:** What some parameter values are set to will affect what parameters are available for editing. For example, if the Button's Mode parameter is changed from Note to Program, it will change the editable parameters from Note parameters to Program parameters.

### **Mode "MODE":**

- ASCII Shortcut Key message "**KEY":** Selects the PC keyboard key or PC keyboard key combination message.
- CC **"CC":** The Metronome button or Pad will send its Shortcut message using this CC number.
- Note **"NOTE":** The Metronome button or Pad will send its Shorcut message using this Note number.
- Off **"OFF":** The Metronome button or Pad will not send a Shorcut message when pressed.

**Color "COLOR":** Select the color that you want to assign to the Shortcut.

**Key:** Selects the QWERTY keyboard key that will be triggered by the pad or metronome.

**Win Mod Key:** Selects the Windows QWERTY keyboard key modifier that will be triggered by the pad or metronome.

**Mac Mod Key:** Selects the macOS QWERTY keyboard key modifier that will be triggered by the pad or metronome.

#### **When set to CC, these are the available parameters:**

**CC:** The Clip button will send its MIDI messages using this CC number.

# **DAW and Preset Buttons**

Editing the DAW and Preset button requires pressing and holding the **SHIFT** button and pressing either the DAW or Preset button. You can then scroll through the available parameter values using the Encoder. Select what parameter you would like to edit by pressing the Encoder.

**Note:** What some parameter values are set to will affect what parameters are available for editing. For example, if the Button's Mode parameter is changed from Note to Program, it will change the editable parameters from Note parameters to Program parameters.

**Channel:** The DAW and Preset buttons will send its messages over this channel. Select the global channel (**Global**), or a specific channel (**Channel 1**–**16**).

**Available Values:** Global, 1-16

#### **Assignment "ASSIGN":**

- Mackie "**MACKIE"**: When set to Mackie Control, you can use the button with a DAW that responds to Mackie Control mode.
- Mackie/HUI "**MACK/HUI"**: When set to Mackie/HUI, you can use the button with a DAW that responds to HUI mode.
- Program**"PROGRAM":** The button will send this program number when you press it.
- CC**"CC":** The button will send its MIDI messages using this CC number.
- Off **"OFF":** The button will not send any messages when pressed.

### **When set to Program, these are the available parameters:**

**Program:** The DAW and Preset buttons will send this program number when you press it. **Available Values:** 0-127

**MSB:** The DAW and Preset buttons will send this Bank MSB (Most Significant Byte) number when you press it.

**Available Values:** 0-127

**LSB:** The DAW and Preset buttons will send this Bank LSB (Least Significant Byte) number when you press it.

**Available Values:** 0-127

#### **When set to CC, these are the available parameters:**

**CC:** The DAW and Preset buttons will send its MIDI messages using this CC number.

**Available Values:** 0-127

**Press:** The DAW and Preset buttons will send the MIDI CC number with this value when you press it.

**Available Values:** 0-127

**Release:** The DAW and Preset buttons will send the MIDI CC number with this value when you release it.

# **Saving a User DAW**

### **To store a User DAW:**

- 1. Press **SHIFT** and the **DAW** button to enter Edit Mode.
- 2. Edit a control as outlined in the *[DAW Edit Mode](#page-84-0)* section of this guide.
- 3. Press the **DAW** button.
- 4. The display will show "**SAVE?"** with the following selections available.
	- **Cancel:** Selecting "Yes" to **Cancel** will revert any changes made.
	- **Replace:** Selecting "Yes" to **Replace** will write over the currently selected preset.
	- **Save As:** Selecting "Yes" to **Save As** enable you to edit/change what the DAW's name "**NAME"** is. The last available selection in the **Save As** screen is **Save.** Pressing "**Yes"** on the **Save** screen will save your new User DAW.

**Note:** When editing a DAW name, use the Encoder to scroll to a letter you want to edit and press the Encoder to select the current letter. To erase a letter in a DAW name, press **SHIFT**  and the **Back** button.

# **Oxygen Pro 49 and 61 Advanced Settings**

### **ARP and Latch Buttons**

When the **ARP** button is pressed, it will activate the keyboard's internal arpeggiator. The arpeggiator's rate is based on the current Tempo and Time Division settings – Tempo settings are editable using the Tempo button. Time Division settings can be accessed by pressing fader buttons 1/4, 1/8, 1/16, 1/32 with the MODE LEDs off (Record, Select, Mute, Solo, and MIDI) or holding the **Note Repeat** button and turning the **Encoder.** 

To activate the **ARP Latch** functionality, press the **ARP LATCH** button.

**Note:** You can also sync the Arpeggiator to either the current Tempo's BPM setting, or an external MIDI Clock source. The clock source can be edited in Preset Edit Mode and selecting/pressing the Tempo button. Arpeggiator functionality is available in the 2 keyboard modes, DAW, PRESET.

**Note:** You can change the Time Division settings to triplets by pressing the Time Division button twice. For example, if you wanted the arppegiator to play  $1/16<sup>th</sup>$  note triplets you would press the 1/16 button twice. The 1/16 fader button would blink/flash to show that triplets were active.

**To edit the arpeggiator,** press **SHIFT** and the **ARP** button.

**To edit the arpeggiator's type,** click the **Encoder** in **Type**, and select the desired setting from the menu. The mode determines how the arpeggiated notes are played back:

- **Up:** Notes will sound from the lowest to the highest.
- **Down:** Notes will sound from the highest to lowest.
- **Inclusive:** Notes will sound from the lowest to the highest, and then back down. The lowest and highest notes will sound *twice* at the directional change.
- **Exclusive:** Notes will sound from the lowest to the highest, and then back down. The lowest and highest notes will sound only *once* at the directional change.
- **Order:** Notes will sound in the order they were pressed.
- **Random:** Notes will sound in random order.
- **Chord:** Notes will sound in a chord.

**To set the arpeggiator's octave range,** click the **Encoder** in **Octave**, and select the desired value: **1**, **2**, or **3** octaves. The Octave range determines how many octaves in the ARP will be played from a single key press. The more octaves, the more notes will be played by a single key.

**To set the arpeggiator's gate,** click the **Encoder** in **Gate**, and select the desired value from 5-100.The gate range determines how long a note in the will be played in the arp. The shorter the gate, the shorter the note.

**To set the arpeggiator's swing,** click the **Encoder** in **Swing**, and select the desired setting between 50% and 75%. The swing range determines how much deviation there will be from the patterned notes. The higher the swing, the larger the time deviation.

**To set a Split for the arp,** click the **Encoder** in **Split**, and select On. With Split active/on, the Arp can be assigned to a specific section of the keybed, like a Zone assignment.

**Select First,** to set the lowest key that will correspond to the arp range.

**Select Last,** to set the highest key that will correspond to the arp range.

**Note:** When the First or Last Note is selected in Arp Edit mode you can press a key on the keybed to enter the First or Last note. The enables you to make a quick selection and avoid using the Encoder to make a selection.

**Select Channel, to set what channel the ARP split will send on.** 

### **Smart Chord Button**

When this button is pressed, it will activate the keyboard's internal Smart Chord functionality. The Smart Chord functionality can function on notes being played on the keyboard or pads, or both depending on the selection in the **GLOBAL SETTINGS** menu. When Smart Chord mode is active a single key press will play a chord as selected in the current Smart Chord Edit options. This functionality is available in the 2 keyboard modes, DAW, PRESET.

**To edit the Smart Chord** settings**,** press **SHIFT** and the **CHORD** button.

#### **Mode:**

- **Smart** mode lets you select the key of the song (ex. C Major). When a key is pressed on the physical keyboard, a chord will play in that key.
- **Custom** mode lets you input a custom chord. Once a chord has been input, press a key on the physical keyboard to play a chord. To create a Custom chord, press the **Encoder**  into the **Custom** field, then either use the **Encoder** to select the desired note, or press a key for the notes you would like to enter. There are 6 available **Notes** in Custom chord mode.
	- o **Note 1:** The first note in the custom Chord.
	- o **Note 2:** The second note in the custom Chord.
	- o **Note 3:** The third note in the custom Chord.
	- o **Note 4:** The fourth note in the custom Chord.
	- o **Note 5:** The fifth note in the custom Chord.
	- **Note 6:** The sixth note in the custom Chord.
- **KEY:** Selects what key Smart Chord is in.
- **Type:** Selects what scale the chord will use, Major or Minor.
- **Voicing:** This lets you choose what fingerings are active in Smart Chord mode.

You can also edit parameters quickly using the keyboard's keys, while pressing and holding the **SHIFT** button.

**To set a Split for Smart Chord,** click the **Encoder** in **Split**, and select On. With Split active/on, Smart Chord can be assigned to a specific section of the keybed, like a Zone assignment.

**Select First,** to set the lowest key that will correspond to the Smart Chord range.

Select Last, to set the highest key that will correspond to the Smart Chord range.

**Note:** When the First or Last Note is selected in Chord Edit mode you can press a key on the keybed to enter the First or Last note. The enables you to make a quick selection and avoid using the Encoder to make a selection.

**Select Channel,** to set what channel the Smart Chord split will send on.

- **Split:** When Split is set to On, the Chord assignment can be assigned to a specific section of the keybed, like a Zone assignment.
- **Chan:** If Split is enabled, the Smart Chord will send its messages over this channel. Select the global channel (**Global**) or a specific channel (**Channel 1**–**16**).

### **Smart Scale Button**

When this button is pressed, it will activate the keyboard's internal Smart Scale functionality. The current scale is based on the current Smart Scale settings (in the Smart Scale Edit menu). The Smart Scale functionality will only function on notes being played on the keyboard. When Smart Scale Mode is active, keys will only play notes in the key of the current key and scale selection. This functionality is available in the 2 keyboard modes, DAW, PRESET.

**To edit the Smart Scale** settings**,** press **SHIFT** and the **SCALE** button.

- **KEY:** Selects what key Smart Scale is in.
- **SCALE:** Selects what scale Smart Scale will use. Press the **Encoder** on **Scale** and select what scale you want to apply: **Chromatic**, **Major**, **Dorian**, **Phrygian**, **Lydian**, **Mixolydian**, **Minor Harmonic**, **Locrian**, **Minor**, **Minor Melodic**, **Pentatonic Major**, **Pentatonic Minor**, **Blues**, **Altered Dominant**, **Diminished Whole Half**, and **Whole Tone**.

**To set a Split for Smart Scale,** click the **Encoder** in **Split**, and select On. With Split active/on, Smart Scale can be assigned to a specific section of the keybed, like a Zone assignment

**Select First,** to set the lowest key that will correspond to the Smart Chord range.

**Select Last,** to set the highest key that will correspond to the Smart Chord range.

**Note:** When the First or Last Note is selected in Scale Edit mode you can press a key on the keybed to enter the First or Last note. The enables you to make a quick selection and avoid using the Encoder to make a selection.

**Select Channel,** to set what channel the Smart Chord split will send on.

# **Oxygen Pro Global Settings**

Pressing **SHIFT** and the **BACK/GLOBAL** button (25-key) or **SHIFT** and the **MODE/GLOBAL** button (49 and 61 key) will enter into the Oxygen Pro's Global settings.

The Global Settings affect the overall operation of your Oxygen Pro, regardless of the current preset.

These are the available settings:

- Global Channel **"G.CHAN":** This menu lets you set the global channel (**Channel 1**–**16**). Any other controls or zones whose **Channel** settings are set to **Global** will send their messages using this channel.
- Program **"PROG.":** This field determines the number of the program change message that will be sent when you click **Send Settings**.
- MSB **"MSB":** This field determines the number of the Bank MSB (Most Significant Byte) message that will be sent when you click **Send Settings**.

**Note:** A Bank LSB or Bank MSB number may not have any effect until you send a program change message after it.

• LSB **"B.LSB":** This field determines the number of the Bank LSB (Least Significant Byte) message that will be sent when you click **Send Settings**.

**Note:** A Bank LSB or Bank MSB number may not have any effect until you send a program change message after it.

• Octave **"KEY OCT":** This field determines the current octave shift of the entire **keybed**.

**Note:** The keyboard's overall octave and transposition are independent from the zones' octaves and transpositions, but all of these affect the note a key sends out.

- Transpose **"KEY TRAN":** This field determines the current transposition of the entire **keybed** (**-12** to **12**). **Note:** The keyboard's overall octave and transposition are independent from the zones' octaves and transpositions, but all of these affect the note a key sends out.
- Keybed Sensitivity **"K. SENS":** This field determines the velocity sensitivity of the **keybed**—the amount of force required to generate a note with a specific velocity. See *Appendix > Velocity Curves > [Keyboard Sensitivity](#page-106-0)* for descriptions of the different settings.
- Pad Sensitivity **"PD SENS.":** This field determines the velocity sensitivity of the **pads** the amount of force required to generate a note with a specific velocity. See *[Appendix](#page-107-0) > [Velocity Curves](#page-107-0) > Pad Sensitivity* for descriptions of the different settings.
- 5-Pin MIDI Output Messages **"MIDI OUT":** This field determines whether the 5-pin MIDI DIN connector on the rear panel will send MIDI data from just the Oxygen Pro's controls, pads, and keys (**Keys**), just from MIDI data received from a USB connected PC **(USB)**, the Oxygen Pro's controls, pads, keys and connected PC (**Keys/USB**) or no MIDI data is sent (**Off**).
- **Operating System:** Set this option for the computer operating system you are using, **PC** or **macOS**. This ensures that your DAW Shortcuts work properly.
- **Chord Mode:** This field determines whether when Chord mode is active it will activate Chord Mode for the Keys, Pads, or Pads and Keys.

# <span id="page-106-0"></span>**Appendix**

# **Velocity Curves**

# **Keyboard Sensitivity**

**K.SENS.** will appear in the **display** when you are selecting the keyboard velocity curve.

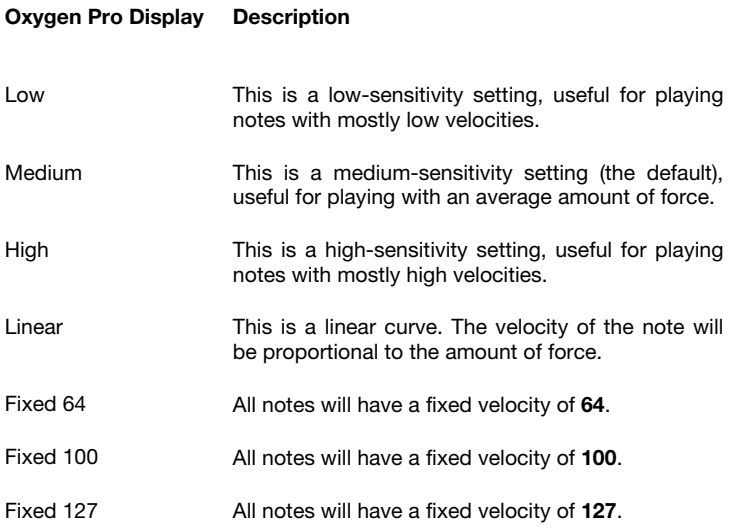

# <span id="page-107-0"></span>**Pad Sensitivity**

**PD.SENS.** will appear in the **display** when you are selecting the pads' velocity curve.

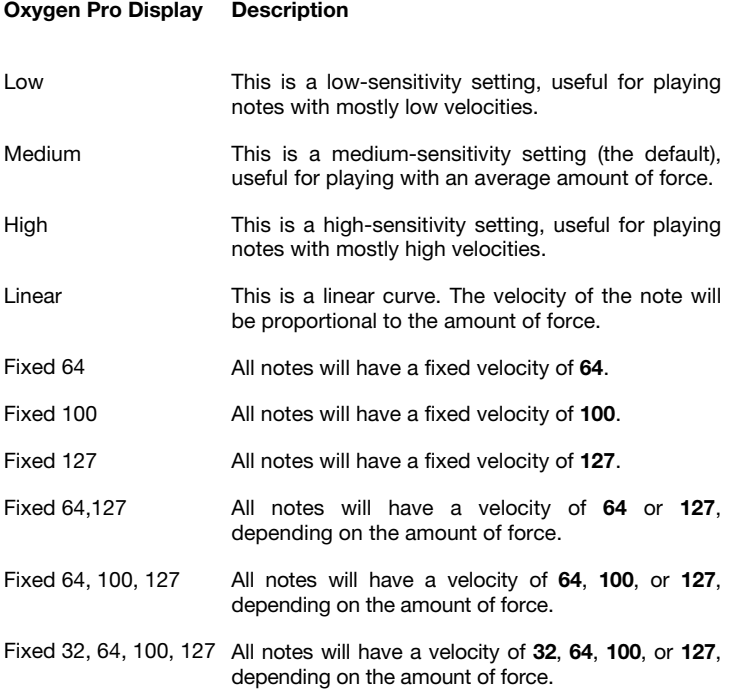
# **Pad LED Color List**

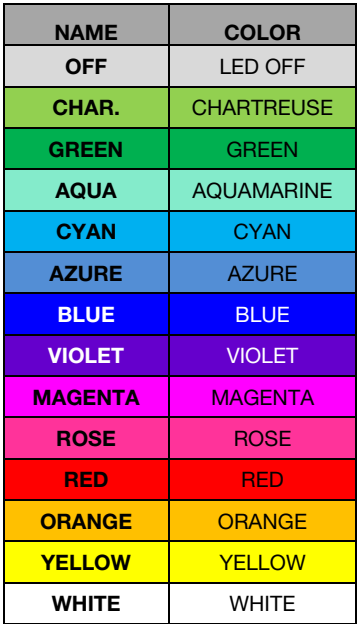

# **Preset List**

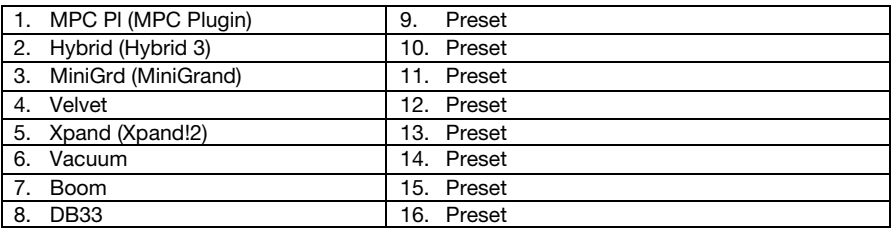

# **DAW List**

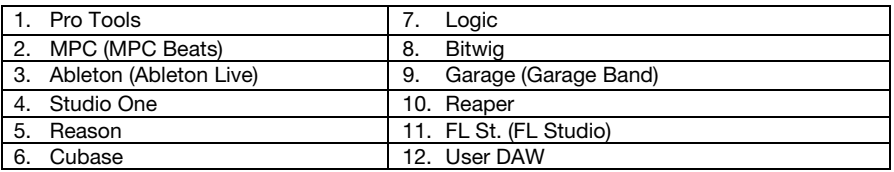

# **MIDI Ports**

### **Oyxgen Pro Output Ports**

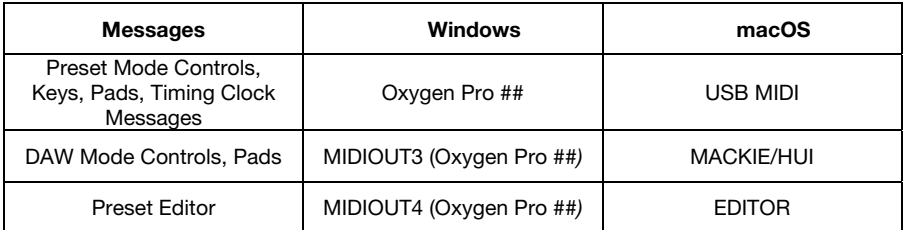

### **Oyxgen Pro Input Ports**

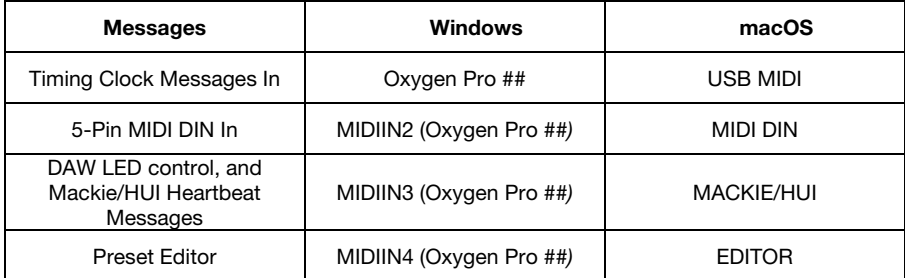

# **Available Shortcut ASCII Messages**

#### **KEY**

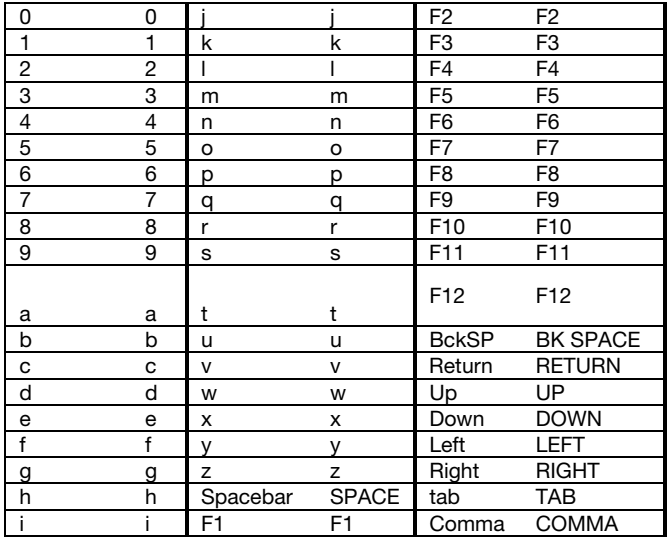

# **M-AUDIO**

#### **KEY**

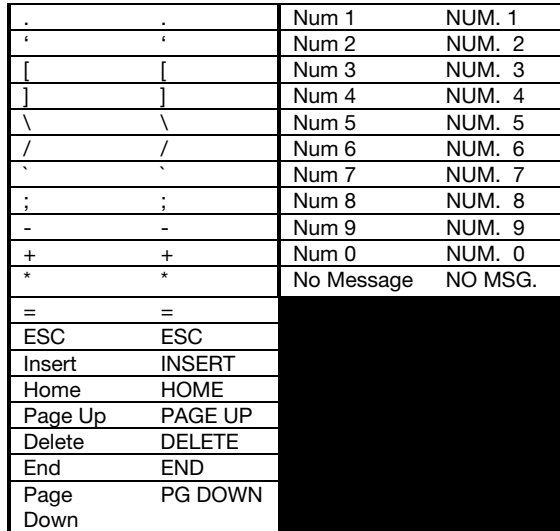

## **KEY MODIFIERS – Windows**

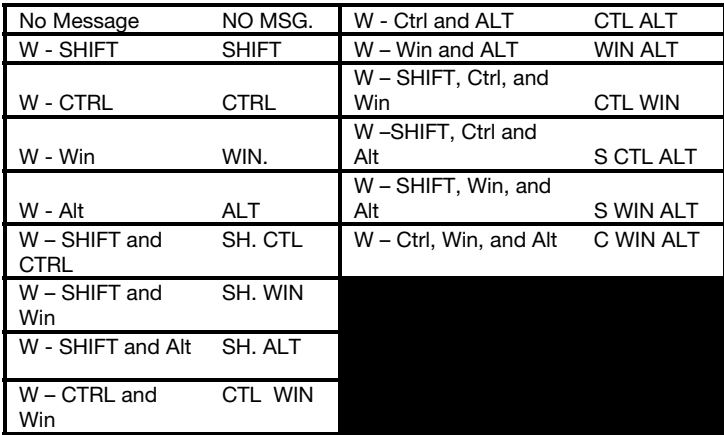

## **M-AUDIO**

#### **KEY MODIFIERS - macOS**

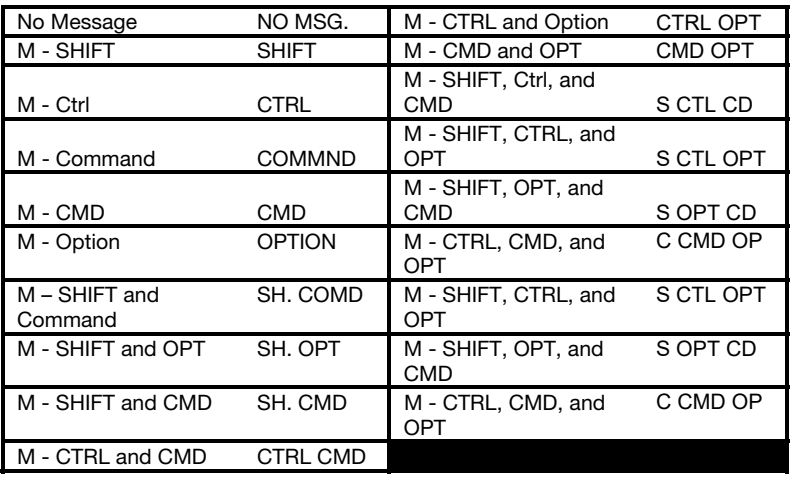

## **Factory Reset**

To restore your Oxygen Pro's controls, Presets, and DAWs to their factory default settings power off the Oxygen Pro, then press and hold the **Octave +** and **–** buttons and power on the Oxygen Pro.

# **M-AUDIO**

## **Technical Specifications**

#### **Oxygen Pro 25**

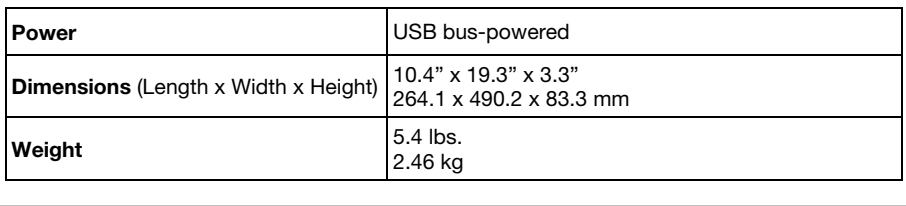

#### **Oxygen Pro 49**

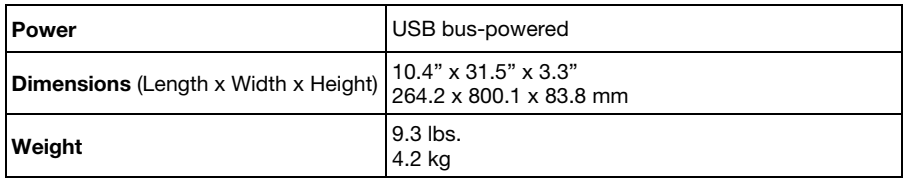

#### **Oxygen Pro 61**

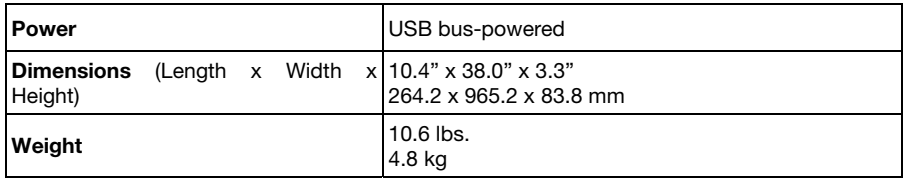

*Specifications are subject to change without notice.* 

#### **Trademarks and Licenses**

M-Audio is a trademark of inMusic Brands, Inc., registered in the U.S. and other countries.

AAX, Avid, and Pro Tools are registered trademarks of Avid Technology, Inc. in the U.S. and other countries.

Ableton is a trademark of Ableton AG.

Apple Store, macOS, Macintosh, and iPad are trademarks of Apple Inc., registered in the U.S. and other countries.

Windows is a registered trademark of Microsoft Corporation in the United States and other countries.

Kensington is a registered trademark of ACCO Brands.

All other product or company names are trademarks or registered trademarks of their respective owners.

# **m-audio.com**

Manual Version 1.1